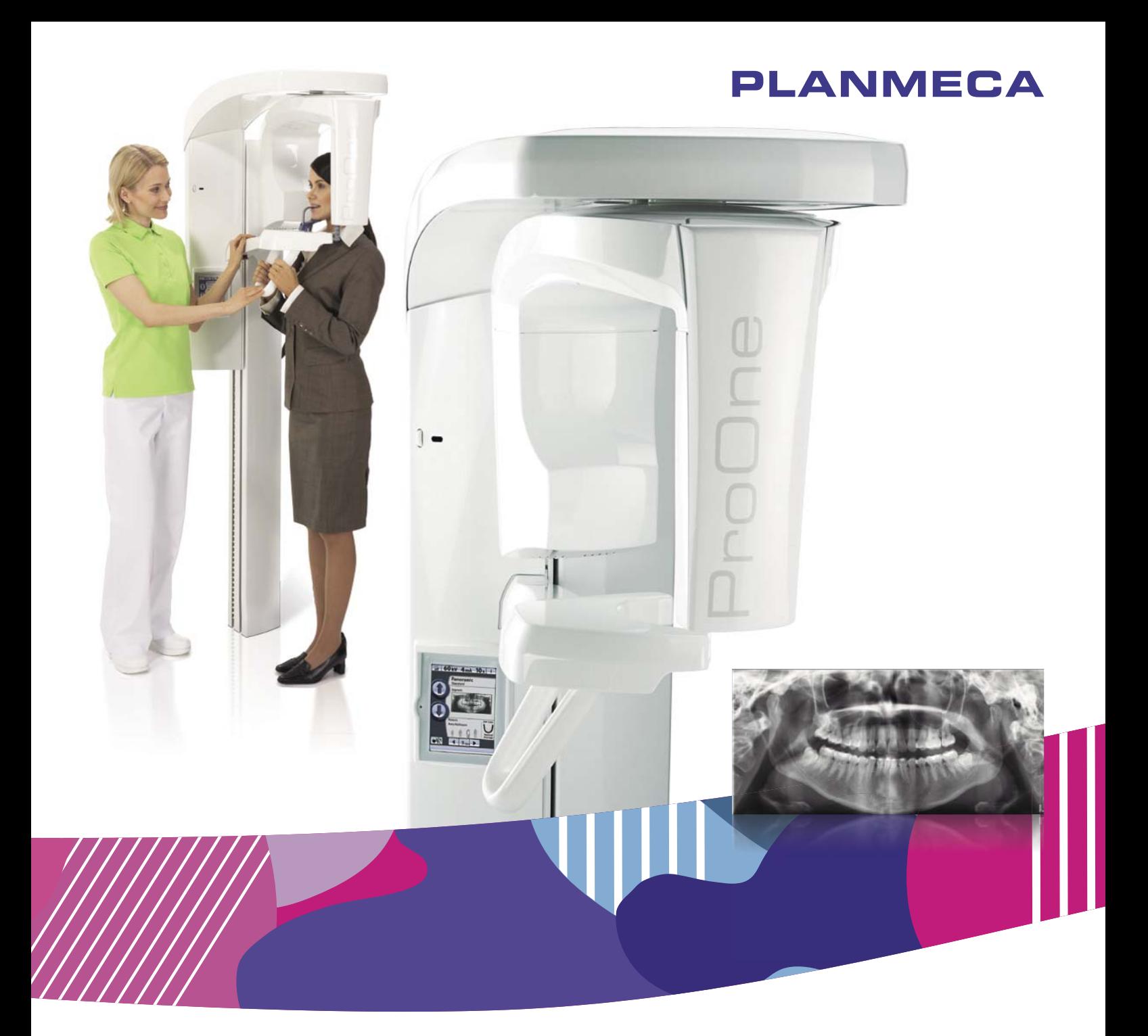

# Planmeca ProOne®

руководство пользователя

 $\overline{c}$ 

Производитель, сборщик и импортер продукции несут ответственность за безопасность, надежность и долговечность установки при условии, что:

- установка, калибровка, модификации и ремонт осуществляются квалифицированным персоналом;
- электрический монтаж выполняется в соответствии с необходимыми требованиями, такими как МЭК 60364;
- соблюдаются инструкции по эксплуатации оборудования.

Компания Planmeca стремится к постоянному совершенствованию продукции. Хотя компания делает все возможное, чтобы обеспечить обновление документации на продукцию, возможны некоторые неточности. Компания оставляет за собой право вносить изменения без предварительного уведомления пользователя.

АВТОРСКОЕ ПРАВО PLANMECA

Порядковый номер издания 10019777, редакция 5

Опубликовано 5 oктябрь 2021 г.

Оригинальный выпуск на английском языке:

Planmeca ProOne User's manual

Порядковый номер издания 10016256, редакция 18

# Содержание

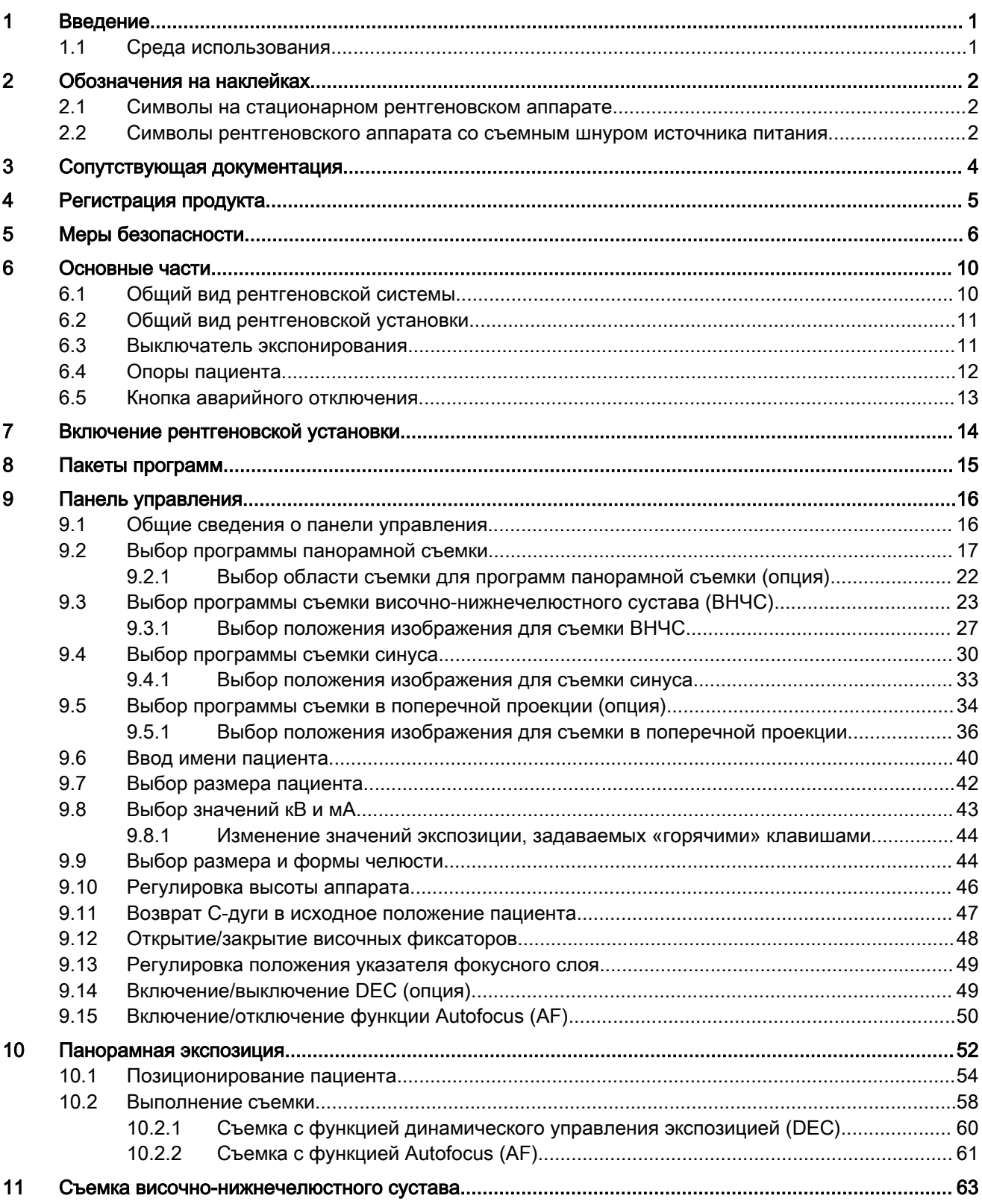

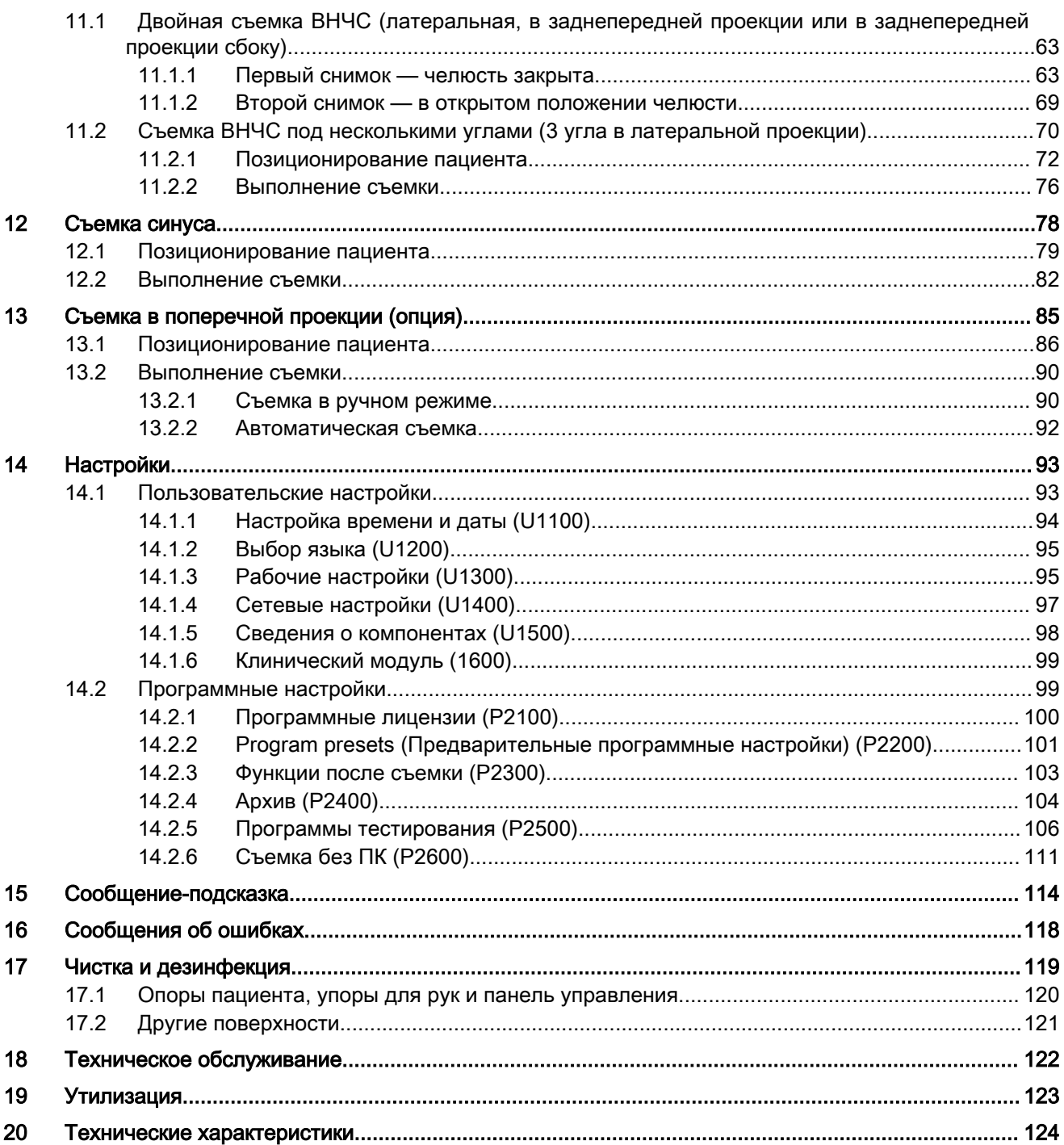

# <span id="page-4-0"></span>1 Введение

Рентгеновская установка Planmeca ProOne выполняет цифровую съемку для диагностики зубо-челюстно-лицевой анатомии. Рентгеновская установка может использоваться только специалистами в области здравоохранения.

Данное руководство предоставляет описание эксплуатации рентгеновской установки Planmeca ProOne. Перед использованием аппарата внимательно прочтите эти инструкции.

Для сохранения, просмотра и изменения полученных изображений потребуется персональный компьютер с программой Planmeca Romexis. Для программы Romexis имеется отдельное руководство, которое необходимо использовать вместе с настоящим руководством.

Соответствует требованиям Директивы 93/42/EEC (класс IIb).

 $C \epsilon_{\scriptscriptstyle \rm \!o598}$ 

# ПРИМЕЧАНИЕ

Номер версии ПО рентгеновской установки кратковременно отображается на панели управления при включении установки. Данное руководство действительно для ПО версии 1.9.1 или более поздней. Данная версия ПО совместима с версией программного обеспечения Romexis 5.1.1.r или более поздней.

Значения, выводимые на дисплей, приводятся в данном руководстве в только качестве примеров. Их не следует принимать за рекомендуемые значения, если только не указано иное.

Рентгеновская установка Planmeca ProOne имеет предварительно заданные значения экспозиции для всех программ получения изображения. Значения экспозиции задаются на заводе-изготовителе для каждого размера пациента. Однако значения экспозиции, необходимые для получения качественных рентгеновских изображений, значительно отличаются в зависимости от телосложения и возраста пациента. Предварительно заданные значения экспозиции представляют собой средние значения и являются только ориентировочными для пользователя. Пользователи могут разрабатывать собственную технику выполнения рентгенографии на базе данных значений.

Перед использованием рентгеновской установки убедитесь в том, что вы предприняли меры по защите от рентгеновского излучения и полностью ознакомились с настоящим руководством. Обратите внимание, что ваша рентгеновская установка может не поддерживать все функции, описанные в данных инструкциях.

Данные инструкции включают функции, которые могут быть доступны не во всех странах.

# 1.1 Среда использования

Этот рентгеновский аппарат предназначен для использования в профессиональных медицинских учреждениях, таких как стоматологические кабинеты, клиники и аналогичные учреждения.

# <span id="page-5-0"></span>2 Обозначения на наклейках

# 2.1 Символы на стационарном рентгеновском аппарате

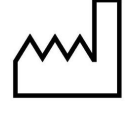

Дата изготовления (стандарт ISO 7000).

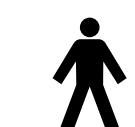

Рабочая часть оборудования типа B (стандарт МЭК 60417).

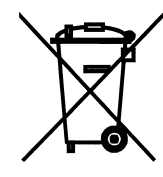

Раздельный сбор выведенного из эксплуатации электрического и электронного оборудования в соответствии с Директивой 2002/96/EC (Об отходах электрического и электронного оборудования — WEEE).

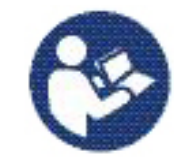

См. руководство по эксплуатации/буклет (стандарт ISO 7010).

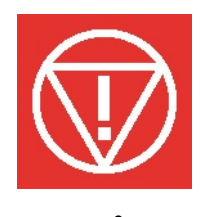

Аварийное отключение (стандарт IEC 60417).

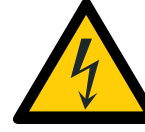

Предупреждение: электрический ток (стандарт ISO 7010).

Во избежание опасности поражения электрическим током данное оборудование следует подключать только к сети питания с защитным заземлением.

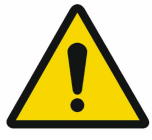

Общее предупреждение (стандарт ISO 7010).

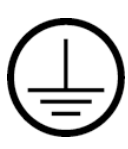

Защитное заземление (стандарт МЭК 60417).

# 2.2 Символы рентгеновского аппарата со съемным шнуром источника питания

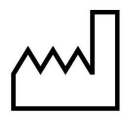

Дата изготовления (стандарт ISO 7000).

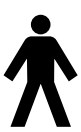

Рабочая часть оборудования типа B (стандарт МЭК 60417).

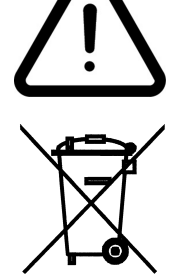

Внимание! Ознакомьтесь с сопроводительной документацией (стандарт IEC 60601-1).

Раздельный сбор выведенного из эксплуатации электрического и электронного оборудования в соответствии с Директивой 2002/96/EC (Об отходах электрического и электронного оборудования — WEEE).

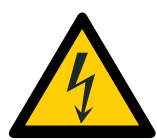

Предупреждение: электрический ток (стандарт ISO 7010).

Во избежание опасности поражения электрическим током данное оборудование следует подключать только к сети питания с защитным заземлением.

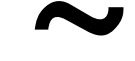

Переменный ток (стандарт МЭК 60417).

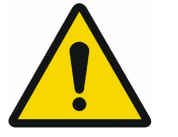

Общее предупреждение (стандарт ISO 7010).

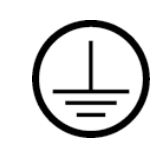

Защитное заземление (стандарт МЭК 60417).

# <span id="page-7-0"></span>3 Сопутствующая документация

Рентгеновская установка поставляется со следующими руководствами:

- Руководство пользователя
- Краткое руководство по установке
- Руководство по установке
- Техническое руководство

Данные руководства предназначены для использования совместно с документацией для программы Planmeca Romexis. Пакет программного обеспечения содержит следующие руководства:

- Руководство пользователя
- Техническое руководство

Язык оригинальных версий руководств — английский.

# ПРИМЕЧАНИЕ

Руководства пользователя доступны в Банке материалов Planmeca по адресу

<https://materialbank.planmeca.com/>

Руководство по установке и техническое руководство доступны в сети Planmeca Dealer Support по адресу

<https://dealersupport.planmecagroup.com>

# <span id="page-8-0"></span>4 Регистрация продукта

Вы можете зарегистрировать свою рентгеновскую установку онлайн по адресу [http://www.planmeca.com/register.](http://www.planmeca.com/register)

Следуйте инструкциям на странице регистрации. Обратите внимание, что при вводе серийного номера рентгеновской установки следует включать любые буквы, указанные в начале номера.

# <span id="page-9-0"></span>5 Меры безопасности

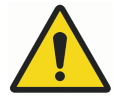

# ПРЕДУПРЕЖДЕНИЕ

Необходимо соблюдать следующие меры безопасности, чтобы избежать риска получения травмы или повреждения рентгеновской установки.

### ВНИМАНИЕ

#### ДЛЯ ПОЛЬЗОВАТЕЛЕЙ В США:

Федеральное законодательство допускает продажу данного устройства только профессиональным медикам или по их заказу.

# ВНИМАНИЕ

Данная рентгеновская установка может представлять опасность как для пациента, так и для оператора, если не используются безопасные параметры экспозиции и не соблюдается надлежащий порядок эксплуатации.

#### ВНИМАНИЕ

Очень важно, чтобы место, в котором будет использоваться рентгеновская установка, и позиция, из которой пользователь будет управлять установкой, были должным образом экранированы.

#### ВНИМАНИЕ

Поскольку требования к защите от радиации являются различными для разных стран или разных штатов в США, ответственность за обеспечение выполнения всех местных требований безопасности лежит на пользователе.

# ВНИМАНИЕ

Защитная пластина прикреплена к колонке. Всегда поддерживайте эту зону чистой.

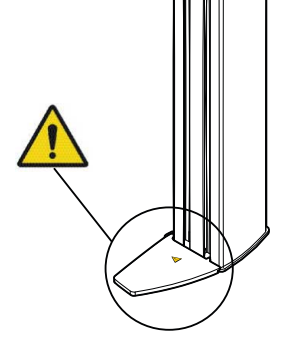

# ВНИМАНИЕ

В качестве лазерных указателей для позиционирования пациента используются лазерные источники света. Запрещается смотреть на лазерный луч.

# ВНИМАНИЕ

Запрещается присоединять аппаратуру, которая не указана как часть данной системы.

# ВНИМАНИЕ

Запрещается использовать удлинитель или разветвитель на несколько розеток для присоединения установки к сети.

# ВНИМАНИЕ

При появлении каких-либо признаков утечки масла из рентгеновской установки необходимо отсоединить установку от электрической сети и обратиться за помощью к специалисту по техническому обслуживанию.

#### ВНИМАНИЕ

Запрещается использовать рентгеновскую установку в помещении, перенасыщенном кислородом, или в присутствии легковоспламеняющихся анестетиков.

#### ВНИМАНИЕ

Запрещается использовать неисправную или поврежденную рентгеновскую систему. Обратитесь за помощью к специалисту по техническому обслуживанию.

#### ВНИМАНИЕ

Запрещается вносить изменения в конструкцию рентгеновской установки. Обслуживание рентгеновской установки должен проводить только квалифицированный персонал.

### ВНИМАНИЕ

Переносное радиочастотное оборудование связи (включая периферийные устройства, такие как антенные кабели и внешние антенны) должно использоваться не ближе 30 см (12 дюймов) от любой части рентгеновской установки, в том числе кабелей, указанных производителем. В противном случае, технические характеристики этого оборудования могут ухудшиться.

#### ПРИМЕЧАНИЕ

Перед выполнением исследования у женщины репродуктивного возраста необходимо спросить ее, не беременна ли она. Рентгеновская установка не предназначена для обследования беременных женщин.

#### ПРИМЕЧАНИЕ

Если рентгеновская установка хранилась при температуре ниже +10 °C в течение нескольких часов, перед включением установки необходимо подождать, пока она прогреется до комнатной температуры.

#### ПРИМЕЧАНИЕ

В рентгеновском кабинете должно быть обеспечено эффективное кондиционирование воздуха. Рекомендуется постоянно поддерживать температуру в помещении от +20 °C до +25 °C.

#### ПРИМЕЧАНИЕ

Если рентгеновская система не подключена к источнику бесперебойного питания (ИБП), необходимо отключать рентгеновскую установку и ПК от электрической сети во время грозы.

#### ПРИМЕЧАНИЕ

#### ДЛЯ ПОЛЬЗОВАТЕЛЕЙ В США:

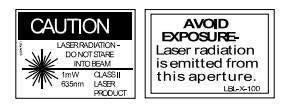

Лазерные указатели для позиционирования пациента относятся к лазерному оборудованию класса II (21 CFR, § 1040.10).

# ПРИМЕЧАНИЕ

ДЛЯ ПОЛЬЗОВАТЕЛЕЙ В ЕВРОПЕ:

CLASS 1 LASER PRODUCT<br>APPAREIL À LASER DE CLASSE 1 IEC 60825-1:2007

Лазерные указатели для позиционирования пациента относятся к лазерному оборудованию класса I (стандарт IEC/EN 60825-1: 2007).

#### ПРИМЕЧАНИЕ

Необходимо учитывать требования к электромагнитной совместимости. Установка и ввод оборудования в эксплуатацию должны выполняться с учетом соответствующих сведений об электромагнитной совместимости, указанных в сопроводительной документации.

# ПРИМЕЧАНИЕ

вход, сигнальный выход или другие разъемы должны удовлетворять соответствующему стандарту Международной электротехнической комиссии (IEC) (например, IEC 60950 для вычислительного оборудования и стандартам серии IEC 60601 для медицинского электрооборудования). Кроме того, все такие комбинации — системы должны соответствовать стандарту IEC 60601-1, ст. 16.1 «Требования безопасности для электрических медицинских систем». Оборудование, не удовлетворяющее требованиям IEC 60601, должно оставаться за пределами зоны размещения пациента (более 2 м от рентгеновской установки).

Любое лицо, подключающее внешнее оборудование к сигнальному входу, сигнальному выходу или другим разъемам, формирует систему и несет ответственность за ее соответствие стандарту IEC 60601-1, ст. 16.1. В случае сомнений обратитесь за помощью к специалисту по техническому обслуживанию или в местное представительство.

# ПРИМЕЧАНИЕ

При ухудшении качества изображения необходимо обратиться к специалисту по техническому обслуживанию.

# ПРИМЕЧАНИЕ

Если после выполнения съемки изображение не появляется в программе Planmeca Romexis, его можно импортировать вручную в программу Romexis. Более подробную информацию можно найти в руководстве пользователя Planmeca Romexis.

#### ПРИМЕЧАНИЕ

Запрещается работать с жидкостями рядом с рентгеновской установке или на ее поверхностях.

#### ПРИМЕЧАНИЕ

Запрещается ставить или вешать какие-либо предметы на какую-либо часть рентгеновской установки.

# ПРИМЕЧАНИЕ

Необходимо следить за тем, чтобы ни оператор, ни пациент не могли задеть какие-либо части рентгеновской установки или быть захваченными ими. Свободно свисающие предметы одежды, волосы и украшения должны быть закреплены для обеспечения безопасности.

#### ПРИМЕЧАНИЕ

Не пытайтесь снимать защитные кожухи с рентгеновской установки. Защитные кожухи рентгеновской установки разрешается снимать только обслуживающему персоналу.

# ПРИМЕЧАНИЕ

Запрещается прикасаться к вращающимся частям рентгеновской установки во время их движения.

#### ПРИМЕЧАНИЕ

При позиционировании сидящих пациентов (например, в инвалидной коляске) сначала необходимо переместить C-дугу вниз до положения, когда опора для пациента будет находиться примерно на одном уровне со ртом пациента. После этого необходимо выполнить позиционирование пациента в рентгеновской установке.

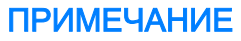

Перед нажатием кнопки «Вниз» необходимо убедиться в отсутствии посторонних предметов под рентгеновской установкой. При наличии опасности зажатия посторонних предметов необходимо немедленно отпустить кнопку перемещения. Устраните все препятствия, прежде чем повторно нажать кнопку.

#### ПРИМЕЧАНИЕ

Портативные мобильные устройства и другие устройства, излучающие высокочастотное электромагнитное излучение, при использовании рядом с рентгеновской системой могут повлиять на ее работу. Диагностическая информация рентгеновского изображения может быть утеряна, что может привести к необходимости ненужного для пациента повторного использования рентгеновского излучения.

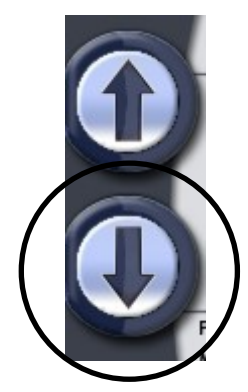

# <span id="page-13-0"></span>6 Основные части

# 6.1 Общий вид рентгеновской системы

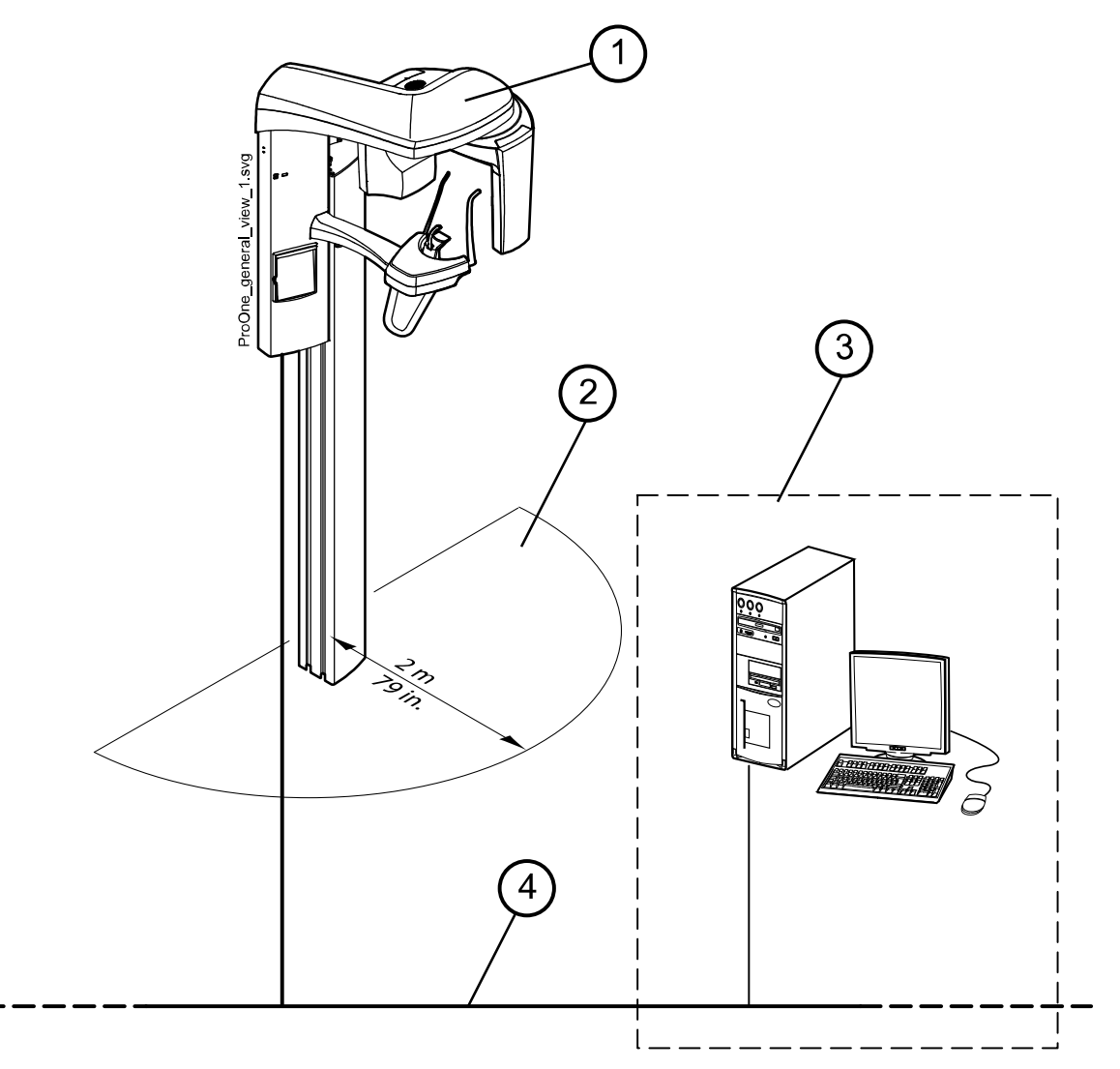

- 1 Рентгеновская установка
- 2 Зона размещения пациента
- 3 ПК с программой Planmeca Romexis (вне зоны размещения пациента)
- 4 Ethernet

# <span id="page-14-0"></span>6.2 Общий вид рентгеновской установки

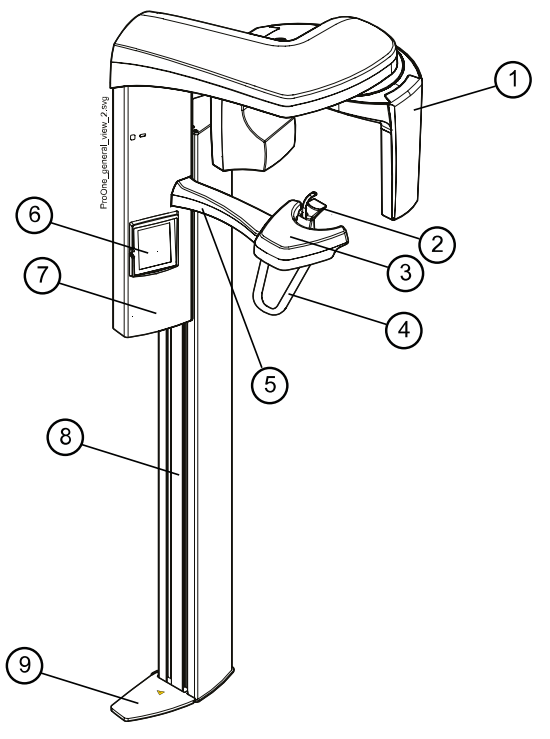

- 1 C-дуга
- 2 Опоры пациента (см. раздел [«Опоры пациента» на стр. 12](#page-15-0))
- 3 Опорный стол пациента
- 4 Упоры для рук
- 5 Кнопка аварийного отключения (см. раздел [«Кнопка аварийного](#page-16-0) [отключения» на стр. 13](#page-16-0))
- 6 Панель управления (см. раздел [«Панель управления» на стр.](#page-19-0) [16](#page-19-0))
- 7 Подвижная колонна
- 8 Стационарная колонна
- 9 Защитная пластина

# 6.3 Выключатель экспонирования

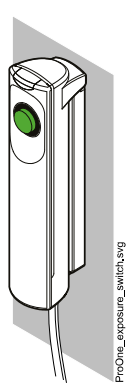

Выключатель экспонирования можно крепить к стене или вешать на крюк, который находится с обратной стороны подвижной колонны, если защищенная область находится в пределах досягаемости.

Когда рентгеновская установка готова к экспонированию, на кнопке экспозиции загорается зеленый световой индикатор. Кроме того, строка состояния в нижней части дисплея панели управления становится зеленой.

• Кнопка экспозиции со световым индикатором

ЗЕЛЕНЫЙ = ГОТОВНОСТЬ

• Световой индикатор экспонирования

ЖЕЛТЫЙ = ЭКСПОНИРОВАНИЕ

<span id="page-15-0"></span>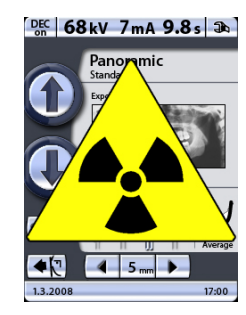

В момент экспонирования загорается желтый световой индикатор на выключателе экспонирования. Это означает, что рентгеновская установка генерирует излучение. Кроме того, на дисплее панели управления отображается предупреждающий символ радиации и включается предупредительный сигнал радиации.

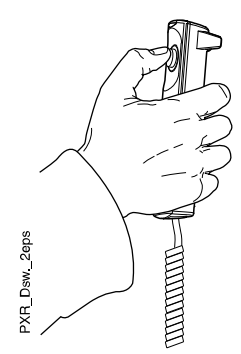

Во время экспонирования следует нажать и удерживать кнопку экспозиции в течение всего процесса экспонирования. Если отпустить большой палец с кнопки экспозиции до окончания цикла экспонирования, C-дуга остановится, а на панели управления появится сообщение-подсказка. Перед дальнейшим использованием рентгеновской установки сообщение-подсказку следует удалить.

# 6.4 Опоры пациента

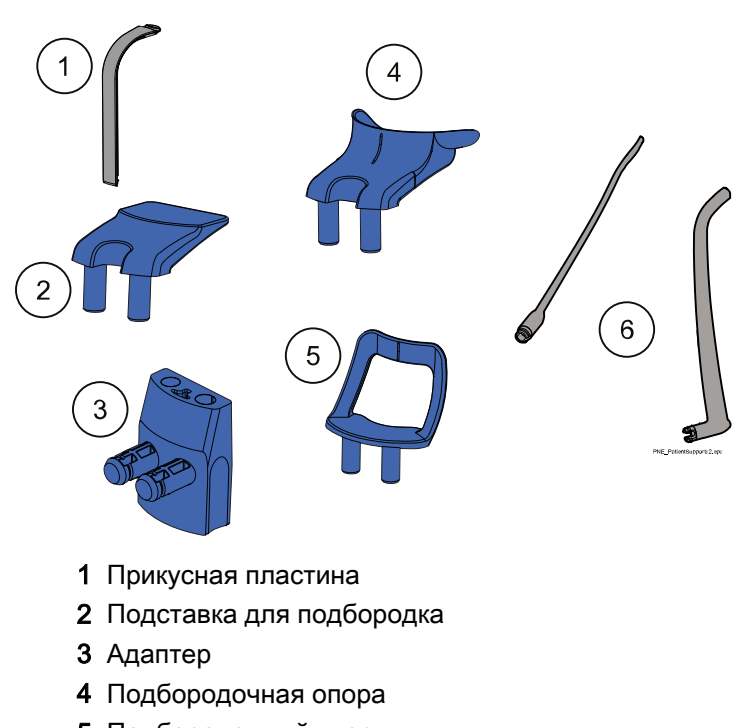

- 5 Подбородочный упор
- 6 Височные фиксаторы

# <span id="page-16-0"></span>6.5 Кнопка аварийного отключения

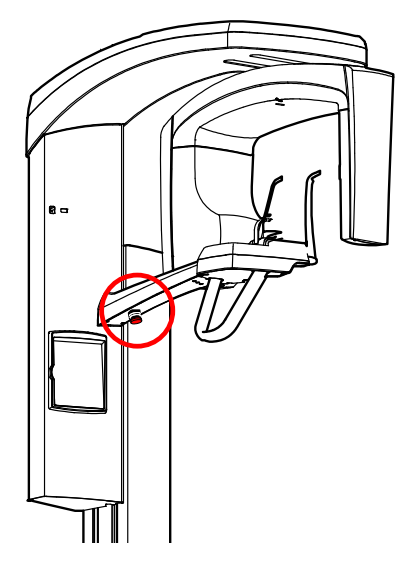

Кнопка аварийного отключения находится с обратной стороны кронштейна стола-опоры для пациента. В экстренном случае нажмите кнопку, чтобы прекратить работу рентгеновской установки. При нажатии кнопки аварийного отключения все движения рентгеновской установки будут заблокированы, а установка не будет генерировать излучение.

На дисплее панели управления появится сообщениеподсказка. Чтобы возобновить нормальный режим работы, отпустите кнопку остановки.

# <span id="page-17-0"></span>7 Включение рентгеновской установки

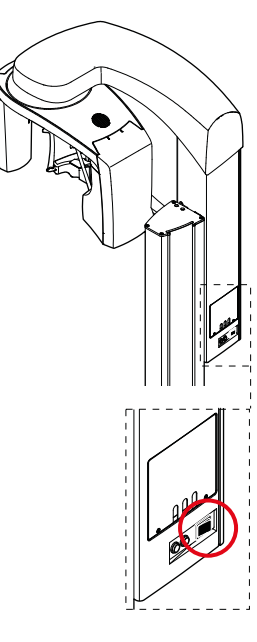

Выключатель находится с обратной стороны подвижной колонны. При включении рентгеновской установки на панели управления появляется главный дисплей, и с левой стороны дисплея загорается синяя лампочка. Кроме того, в течение нескольких секунд рентгеновская установка проводит самодиагностику.

Теперь рентгеновская установка готова к работе.

# ПРИМЕЧАНИЕ

Чтобы продлить срок службы рентгеновской установки Planmeca ProOne, следует всегда отключать установку, когда она не используется в течение длительного времени.

# <span id="page-18-0"></span>8 Пакеты программ

Рентгеновская установка Planmeca ProOne предлагает широкий выбор программ съемки для различных диагностических целей. Основной пакет программ включен в стандартную поставку, остальные программы предоставляются дополнительно.

Каждая программа съемки имеет педиатрический режим, при котором уменьшены размер изображения и доза облучения пациента.

#### Пакеты программы Planmeca ProOne

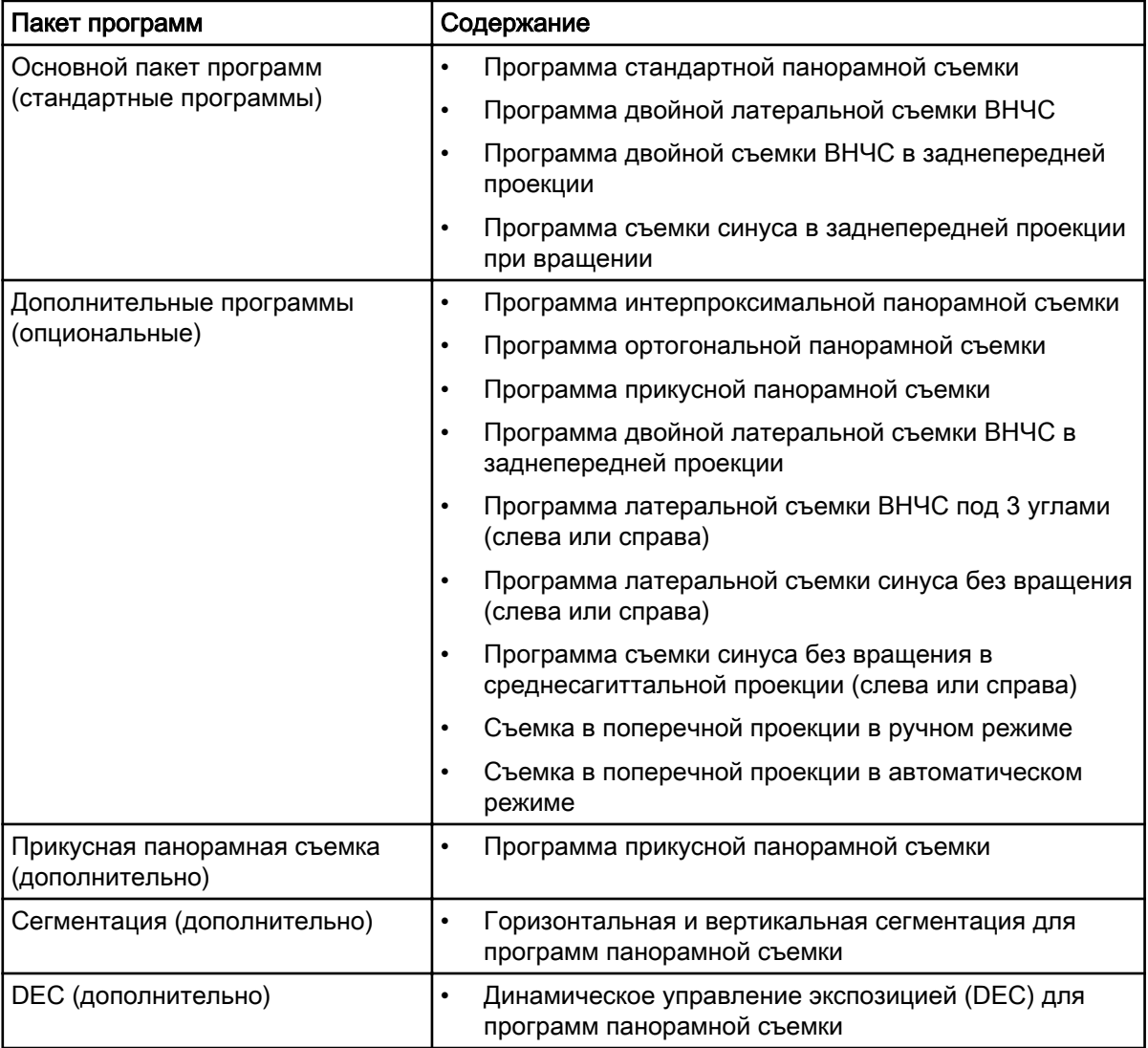

# <span id="page-19-0"></span>9 Панель управления

### 9.1 Общие сведения о панели управления

#### ПРИМЕЧАНИЕ

Содержание дисплея зависит от конфигурации рентгеновской установки. Дисплеи, показанные в данном руководстве, соответствуют рентгеновской установке, которая включает все имеющиеся на данный момент программы получения изображения и функции.

# ПРИМЕЧАНИЕ

Пациенты ни в коем случае не должны прикасаться к дисплею при размещении в рентгеновской установке. Прикосновение к дисплею во время съемки приведет к остановке процесса съемки.

# ПРИМЕЧАНИЕ

Показанные здесь рентгеновские снимки являются только примерами.

Для выбора элемента на панели управления следует нажать на соответствующее текстовое поле или пиктограмму на дисплее пальцем или мягким стилусом. Например, чтобы выбрать программу нажмите поле программы. При активизации поля вы услышите звуковой сигнал.

# ПРИМЕЧАНИЕ

#### Не используйте острые предметы для работы с панелью управления!

Сенсорными являются только текстовые поля и пиктограммы, остальные участки дисплея не реагируют на прикосновения.

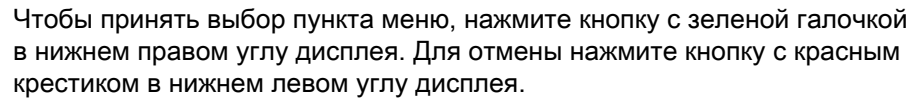

Дисплей автоматически переключится в режим ожидания, если в течение 30 минут не прикасаться к дисплею или кнопке экспозиции. Синяя лампочка питания с левой стороны дисплея указывает на то, что рентгеновская установка включена, даже если дисплей не горит. Дисплей включится, как только к нему прикоснутся снова.

Рентгеновскую установку можно настроить таким образом, чтобы в нижней части дисплея отображалось текущее время и/или дата. Можно выбрать формат отображения даты (например, дата в формате 22.10.2008 и время в формате 13:49). Более подробную информацию см. в разделе [«Настройка времени и даты \(U1100\)» на стр. 94.](#page-97-0)

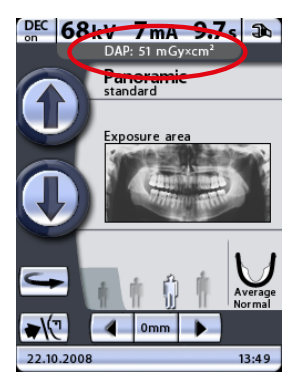

Можно настроить рентгеновскую установку таким образом, чтобы на главном дисплее отображалось расчетное значение произведения дозы на площадь (DAP = Dose Area Product) для выбранной съемки. Значение DAP указывает максимальную дозу облучения, которую получит пациент во время съемки. Более подробную информацию см. в разделе [«Program presets \(Предварительные программные настройки\)](#page-104-0) [\(P2200\)» на стр. 101.](#page-104-0)

Можно настроить рентгеновскую установку таким образом, чтобы на дисплее отображалось актуальное значение произведения DAP (дозы на площадь) после каждой съемки. Данное значение отражает фактическую дозу облучения пациента в ходе съемки. Более подробную информацию см. в разделе [«Функции после съемки](#page-106-0) [\(P2300\)» на стр. 103.](#page-106-0)

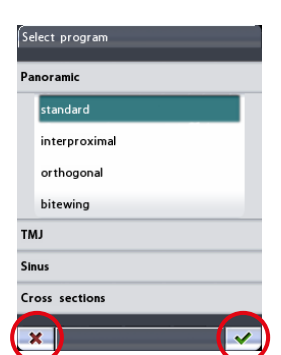

<span id="page-20-0"></span>Рентгеновскую установку можно настроить так, чтобы после съемки изображение предварительно выводилось на панель управления. Эта функция позволяет оценить изображение сразу же после съемки. Более подробную информацию см. в разделе [«Функции после съемки](#page-106-0) [\(P2300\)» на стр. 103.](#page-106-0)

#### ПРИМЕЧАНИЕ

Панель управления можно отрегулировать в соответствии с индивидуальной силой прикосновения. Более подробную информацию см. в разделе [«Рабочие настройки \(U1300\)» на стр. 95.](#page-98-0)

#### ПРИМЕЧАНИЕ

Для тренировки или демонстрации функций рентгеновской установки без включения излучения можно включить тренировочный режим. Более подробную информацию см. в разделе [«Рабочие настройки](#page-98-0) [\(U1300\)» на стр. 95.](#page-98-0)

# 9.2 Выбор программы панорамной съемки

#### Этапы

1. Чтобы выбрать программу панорамной съемки, нажмите поле программы на главном дисплее. Главным называется дисплей, который отображается при включении рентгеновской установки.

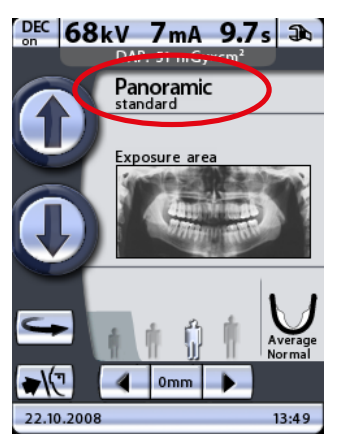

Далее появится дисплей Select program (Выбор программы).

2. Выберите необходимую программу панорамной съемки, нажав соответствующее поле на дисплее. Выбранная программа будет подсвечиваться.

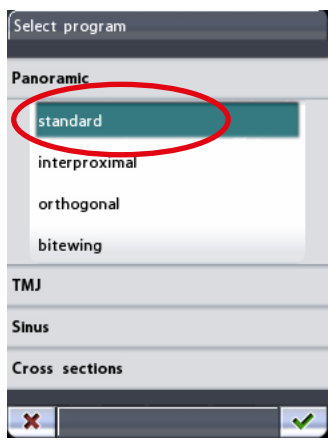

#### ПРИМЕЧАНИЕ

Лазерные указатели для позиционирования пациента включатся автоматически после выбора программы съемки.

Имеется четыре программы панорамной съемки: стандартная, интерпроксимальная, ортогональная и прикусная.

#### ПРИМЕЧАНИЕ

«Стандартная» программа панорамной съемки входит в основной пакет программ. Остальные программы панорамной съемки являются дополнительными.

#### ПРИМЕЧАНИЕ

При выборе педиатрического режима (минимальный размер пациента) размер изображения и доза облучения автоматически уменьшаются.

#### • Программа стандартной панорамной съемки

Стандартная программа панорамной съемки имеет традиционный путь и углы движения луча.

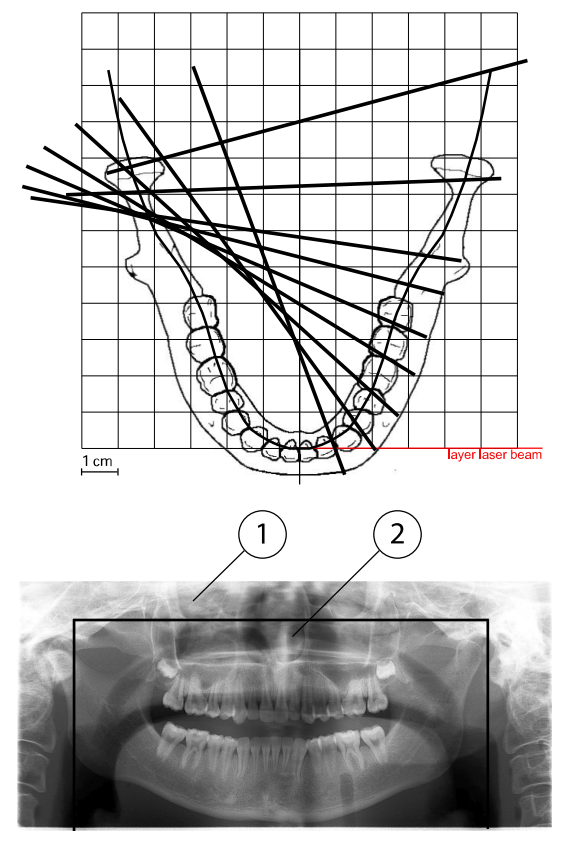

- 1 Размер изображения для режима для взрослых
- 2 Размер изображения для педиатрического режима

#### • Программа интерпроксимальной съемки

В программе интерпроксимальной съемки основная геометрия получения изображения аналогична стандартной программе панорамной съемки, но рентгеновский луч перемещается более параллельно интерпроксимальным поверхностям зубов.

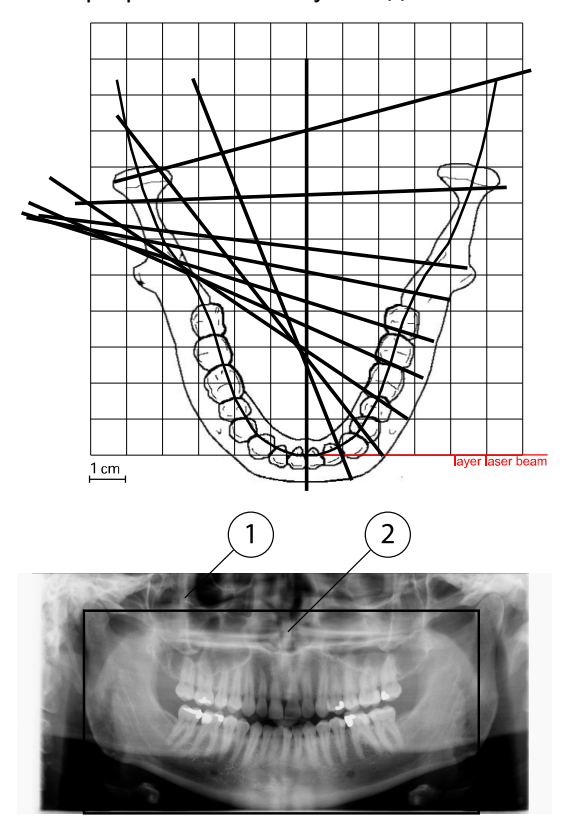

Эта программа используется для выявления кариеса.

- 1 Размер изображения для режима для взрослых
- 2 Размер изображения для педиатрического режима

#### ПРИМЕЧАНИЕ

Данная программа оптимизирована для интерпроксимальной рентгенографии, поэтому на рентгенограмме может быть видна тень от зубов противоположного ряда.

#### • Программа ортогональной съемки

В программе ортогональной съемки основная геометрия получения изображения аналогична стандартной программе панорамной съемки, но рентгеновский луч перемещается более перпендикулярно челюсти.

Эта программа используется для анализа околозубной ткани.

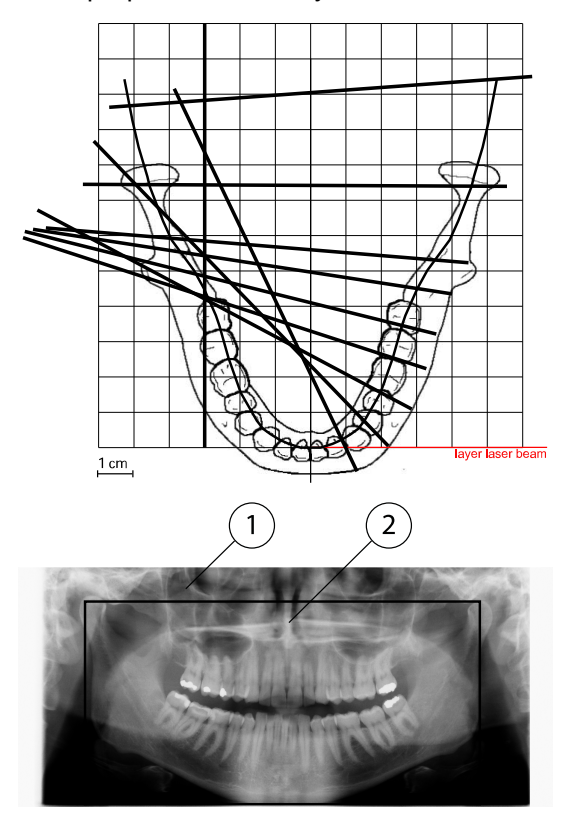

- 1 Размер изображения для режима для взрослых
- 2 Размер изображения для педиатрического режима

#### ПРИМЕЧАНИЕ

Данная программа оптимизирована для ортогональной рентгенографии, поэтому на рентгенограмме может быть видна тень от зубов противоположного ряда.

#### • Программа прикусной съемки

Программа прикусной съемки позволяет получить прикусные изображения премолярных и молярных областей, включая части верхней челюсти, нижней челюсти и ветвей нижней челюсти. Кроме того, также видны дно верхнечелюстной пазухи, а также канал и подбородочное отверстие нижней челюсти.

Программа прикусной съемки использует улучшенную геометрию углового проецирования интерпроксимальной съемки.

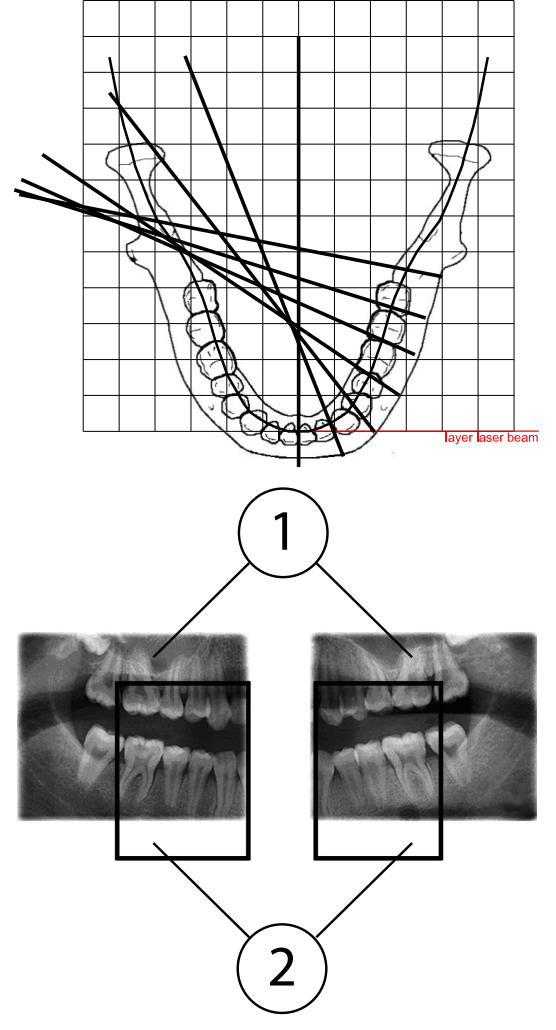

- 1 Размер изображения для режима для взрослых
- 2 Размер изображения для педиатрического режима

#### ПРИМЕЧАНИЕ

Данная программа оптимизирована для интерпроксимальной рентгенографии, поэтому на рентгенограмме может быть видна тень от зубов противоположного ряда.

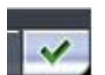

3. Чтобы подтвердить выбор программы и вернуться к главному дисплею, нажмите зеленую галочку в нижнем правом углу дисплея.

### <span id="page-25-0"></span>9.2.1 Выбор области съемки для программ панорамной съемки (опция)

#### Перед началом работы

#### ПРИМЕЧАНИЕ

Сегментация является дополнительной функцией. Более подробную информацию см. в разделе [«Программные лицензии \(P2100\)» на стр.](#page-103-0) [100](#page-103-0).

#### О задании

Данная дополнительная функция сегментации позволяет получать панорамные снимки различных сегментов челюсти. Это снизит дозу облучения, так как рентгеновскими лучами облучаются только необходимые для диагностирования участки.

#### Этапы

1. Нажмите поле области съемки на главном дисплее.

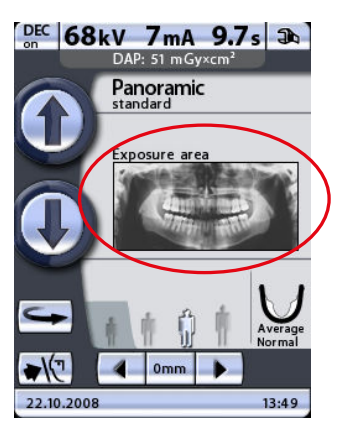

После этого появится дисплей Select exposure area (Выбрать область съемки). На дисплее появится изображение, разделенное на 2 сегмента по горизонтали и на 5 сегментов по вертикали.

2. Чтобы отменить выбор сегмента (сегментов), которые не будут включены в съемку, нажмите соответствующее поле (поля) со стрелками.

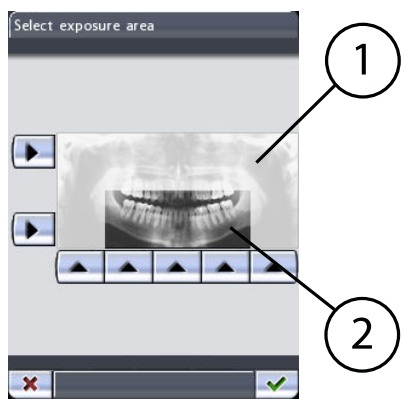

- 1 Невыбранные сегменты нет снимка
- 2 Выбранные для съемки сегменты

Сегменты, не выбранные для съемки, обесцвечиваются. Выбранные для съемки сегменты показаны полноцветно.

<span id="page-26-0"></span>При повторном нажатии стрелки невыбранного сегмента цвет сегмента снова станет обычным.

#### ПРИМЕЧАНИЕ

Изображение на дисплее показано для только примера. Фактическое изображение будет отличаться от изображения примера.

3. Предлагаемая в качестве опции программа Bitewing (Прикусная съемка) позволяет исключить из снимка правую или левую сторону пациента нажатием соответствующего поля со стрелкой на панели управления.

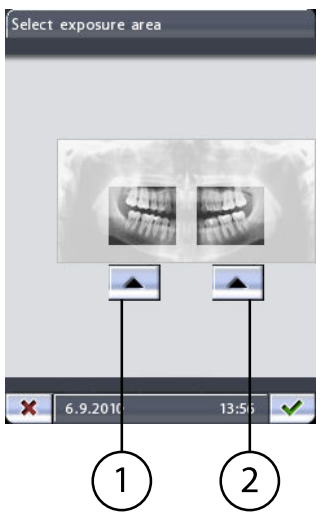

- 1 Правая сторона пациента
- 2 Левая сторона пациента

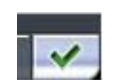

4. Чтобы подтвердить выбор программы и вернуться к главному дисплею, нажмите зеленую галочку в нижнем правом углу дисплея.

#### 9.3 Выбор программы съемки височно-нижнечелюстного сустава (ВНЧС)

#### Этапы

1. Чтобы выбрать программу съемки височно-нижнечелюстного сустава (ВНЧС), нажмите поле программы на главном дисплее. Главным называется дисплей, который отображается при включении рентгеновской установки.

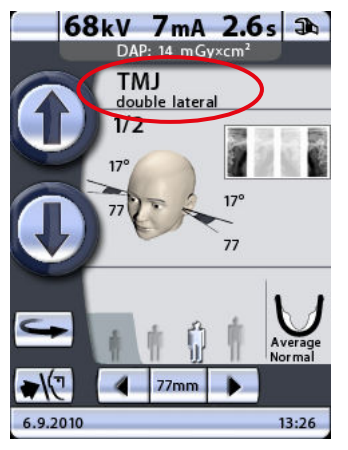

Далее появится дисплей Select program (Выбор программы).

2. Выберите необходимую программу съемки ВНЧС, нажав соответствующее поле на дисплее. Выбранная программа будет подсвечиваться.

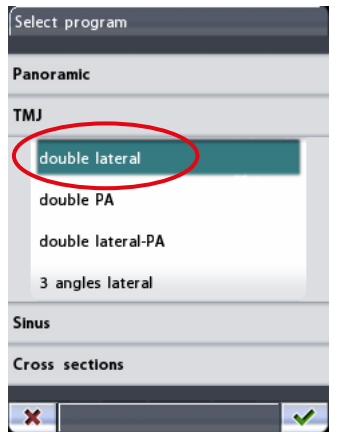

#### ПРИМЕЧАНИЕ

Лазерные указатели для позиционирования пациента включатся автоматически после выбора программы съемки.

Имеется четыре программы съемки ВНЧС: двойная латеральная, двойная в заднепередней проекции, двойная латеральная в заднепередней проекции и латеральная съемка под 3 углами.

#### ПРИМЕЧАНИЕ

Программы съемки височно-нижнечелюстного сустава Double lateral (Двойная латеральная съемка) и Double PA (Двойная съемка в заднепередней проекции) входят в основной пакет программ. При необходимости программа Double PA (Двойная съемка в заднепередней проекции) может быть отключена специалистом по техническому обслуживанию. Программы съемки ВНЧС Double lateral-PA (Двойная латеральная в заднепередней проекции) и 3 angles lateral (Латеральная под 3 углами) предлагаются в качестве опции.

#### ПРИМЕЧАНИЕ

При выборе педиатрического режима (минимальный размер пациента) размер изображения и доза облучения автоматически уменьшаются.

#### • Двойная латеральная съемка

Латеральная съемка височно-нижнечелюстных суставов в открытом и закрытом положениях. Угол съемки регулируется (угол по умолчанию: 17°).

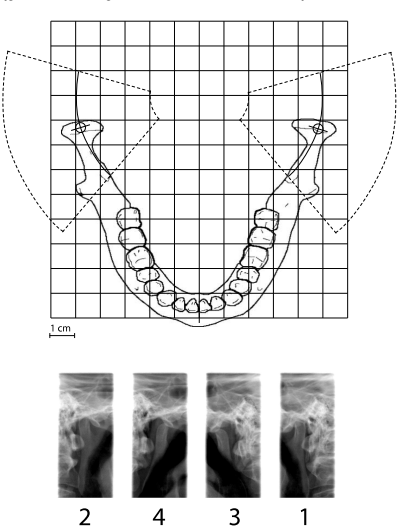

#### • Двойная съемка в заднепередней проекции

Съемка височно-нижнечелюстных суставов в открытом и закрытом положениях в заднепередней проекции. Угол съемки составляет 60° и не регулируется.

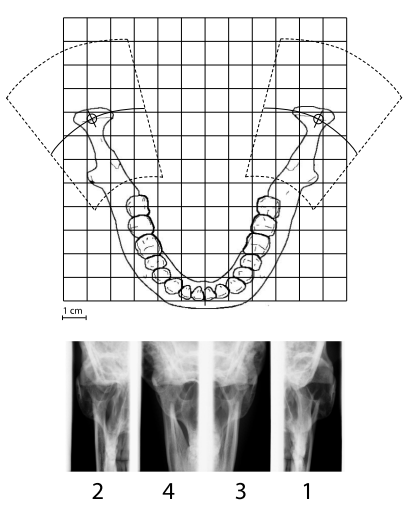

#### • Двойная латеральная съемка в заднепередней проекции

Латеральная съемка височно-нижнечелюстных суставов в открытом или закрытом положениях в заднепередней проекции.

Угол латеральной съемки регулируется (угол по умолчанию: 17°). Угол съемки в заднепередней проекции составляет 60° и не регулируется.

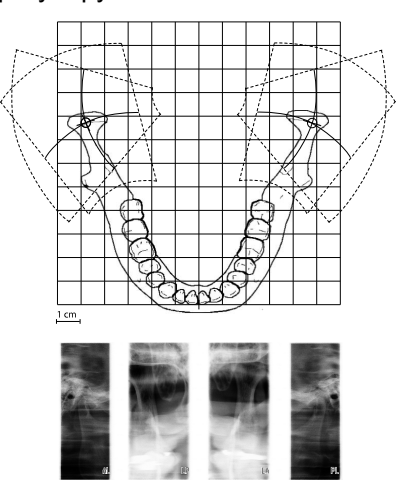

 $\mathcal{D}$ 

#### • Латеральная съемка под 3 углами, слева/справа

 $\mathbf{1}$ 

 $\overline{\mathbf{z}}$ 

Три латеральные экспозиции ВНЧС слева или справа под несколькими углами.

Угол съемки для изображения номер 2 регулируется (три угла съемки: 17° ±7° по умолчанию). Выбранный угол съемки на изображении номер 2.

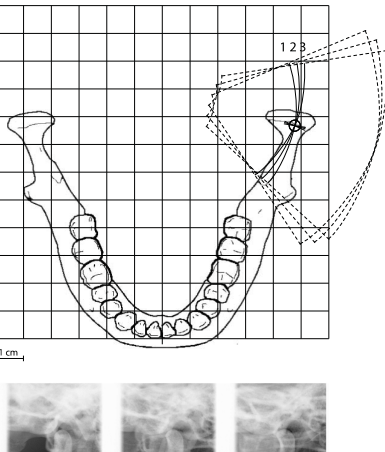

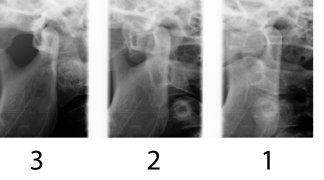

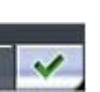

3. Чтобы подтвердить выбор программы и вернуться к главному дисплею, нажмите зеленую галочку в нижнем правом углу дисплея.

#### <span id="page-30-0"></span>9.3.1 Выбор положения изображения для съемки ВНЧС

#### Этапы

1. Чтобы выбрать положение изображения, нажмите поле положения изображения в центре дисплея.

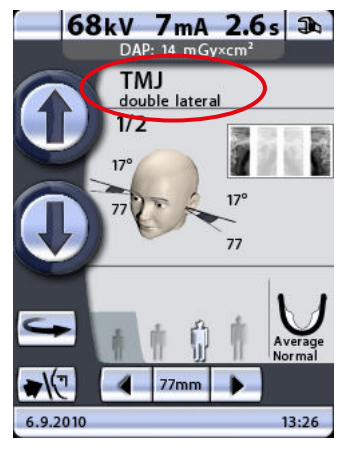

- 1 Положение поля изображения
- 2 Область съемки

В правом верхнем углу поля показано, в какой последовательности изображения будут появляться на рентгенограмме. Активный снимок отображается в полноцветном режиме. Цифра в верхнем левом углу показывает номер активного снимка.

2. На появившемся дисплее можно отрегулировать положение изображения, нажимая стрелки перемещения области съемки в нижнем правом углу.

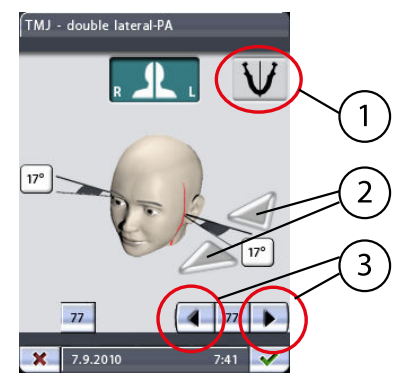

- 1 Настройка симметрии/асимметрии
- 2 Стрелки угла съемки (латеральный снимок)
- 3 Стрелки перемещения области съемки

Стрелка влево перемещает область съемки вперед, стрелка вправо перемещает область съемки назад. Область съемки с другой стороны челюсти смещается соответственно, если пиктограмма настройки симметрии/асимметрии показывает неразделенную челюсть (одна линия посередине). Цифра на дисплее отображает положение указателя фокусного слоя и служит в качестве справочного значения для выполнения повторных снимков.

#### ПРИМЕЧАНИЕ

Положение съемки также можно отрегулировать кнопками перемещения области съемки на главном дисплее съемки ВНЧС. Угол съемки можно отрегулировать для латеральной съемки ВНЧС. Регулировка угла съемки выполняется стрелками угла съемки, находящимися рядом с обозначением градусов. При нажатии стрелки, указывающей вверх, угол уменьшается. При нажатии стрелки, указывающей вниз, угол увеличивается. Угол съемки с другой стороны челюсти изменяется соответственно, если пиктограмма настройки симметрии/асимметрии показывает неразделенную челюсть (одна линия посередине).

#### ПРИМЕЧАНИЕ

Угол для латеральной съемки по умолчанию (17 градусов) может быть изменен пользователем. Более подробную информацию см. в разделе [«Program presets \(Предварительные программные](#page-104-0) [настройки\) \(P2200\)» на стр. 101](#page-104-0).

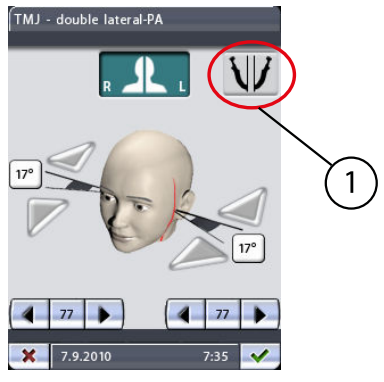

1 Настройка симметрии/асимметрии

Если правая и левая сторона пациента асимметричны, с другой стороны понадобится отдельно настроить область и угол съемки (в латеральных проекциях). Чтобы выбрать настройку асимметрии и отрегулировать другую сторону по мере необходимости, необходимо нажать на пиктограмму настройки симметрии/ асимметрии. При настройке асимметрии пиктограмма показывает разделенную челюсть (две линии посередине).

# ПРИМЕЧАНИЕ

При настройке асимметрии область изображения регулируется стрелками перемещения области съемки на главном дисплее ВНЧС только с левой стороны пациента.

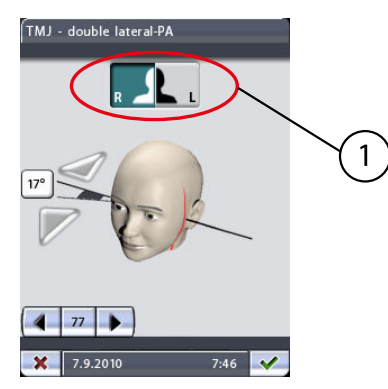

Кнопки right/left (правая сторона/левая сторона) в верхней части дисплея позволяют выбрать сторону, с которой будет выполняться съемка. Аппарат можно настроить для выполнения снимков ВНЧС с одной или с двух сторон. Кнопка (кнопки) выбранной стороны

(сторон) будут подсвечиваться. Помните, что кнопки ориентированы на правую и левую стороны пациента (а не ваши).

#### ПРИМЕЧАНИЕ

При съемке под несколькими углами выбранный угол съемки отображается на изображении номер 2.

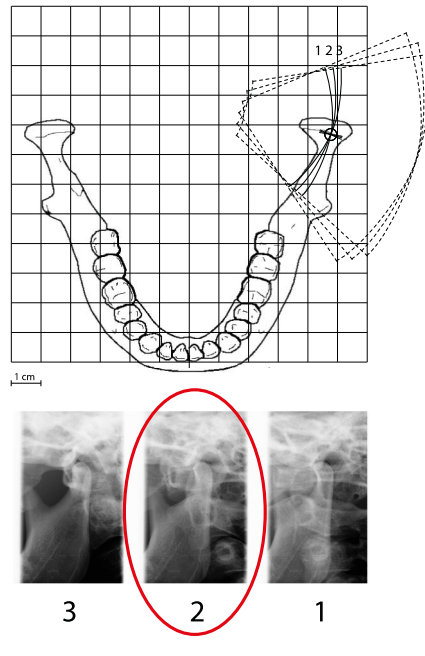

Первый снимок: выбранный угол –7°, второй снимок: угол, выбранный пользователем (угол по умолчанию: 17°), третий снимок: выбранный угол +7°.

2 Угол съемки, выбранный пользователем

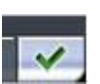

3. Чтобы подтвердить выбор программы и вернуться к главному дисплею, нажмите зеленую галочку в нижнем правом углу дисплея.

# <span id="page-33-0"></span>9.4 Выбор программы съемки синуса

#### Этапы

1. Чтобы выбрать программу съемки синуса, нажмите поле программы на главном дисплее.

Главным называется дисплей, который отображается при включении рентгеновской установки.

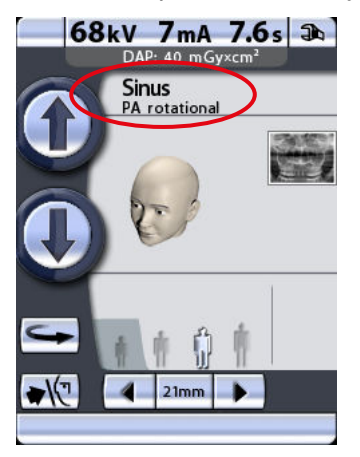

Далее появится дисплей Select program (Выбор программы).

2. Выберите необходимую программу съемки синуса, нажав соответствующее поле на дисплее.

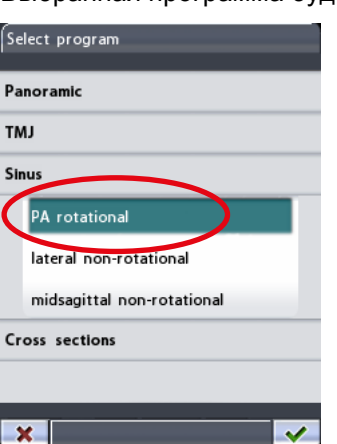

Выбранная программа будет подсвечиваться.

# ПРИМЕЧАНИЕ

Лазерные указатели для позиционирования пациента включатся автоматически после выбора программы съемки.

Имеется три программы съемки синуса: съемка синуса в заднепередней проекции при вращении, латеральная съемка синуса без вращения и съемка синуса без вращения в среднесагиттальной проекции.

#### ПРИМЕЧАНИЕ

Программа съемки синуса в заднепередней проекции при вращении входит в основной пакет программ. Остальные программы съемки синуса являются дополнительными.

#### ПРИМЕЧАНИЕ

При выборе педиатрического режима (минимальный размер пациента) размер изображения и доза облучения автоматически уменьшаются.

#### • Съемка синуса в заднепередней проекции при вращении

Программа съемки синуса в заднепередней проекции при вращении позволяет получить снимок заднепередней проекции синуса при вращении.

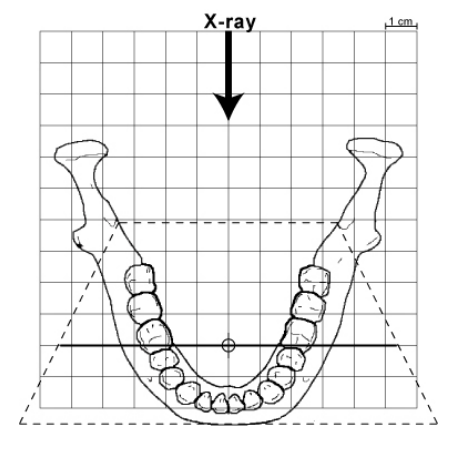

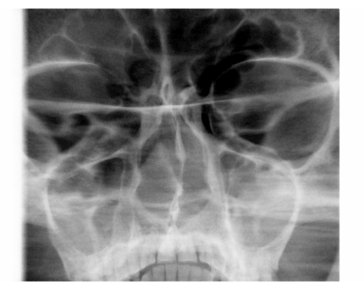

• Латеральная съемка синуса без вращения

Программа латеральной съемки без вращения позволяет получить снимки латеральной проекции области синуса без вращения с левой и правой стороны.

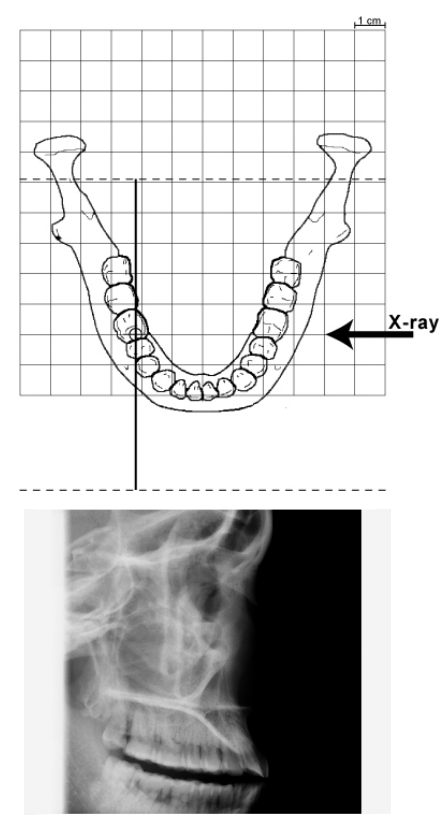

• Съемка синуса без вращения в среднесагиттальной проекции

Программа съемки без вращения в среднесагиттальной проекции позволяет получить снимки латеральной проекции синуса без вращения в области середины челюсти. Съемка возможна с обеих сторон челюсти.

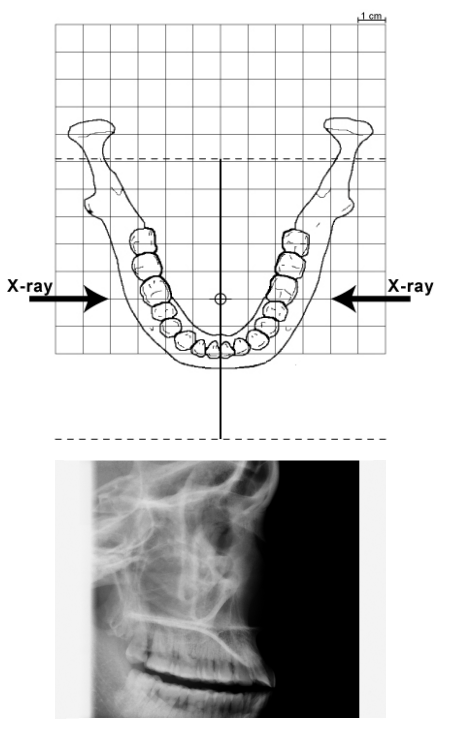

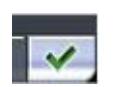

3. Чтобы подтвердить выбор программы и вернуться к главному дисплею, нажмите зеленую галочку в нижнем правом углу дисплея.
#### 9.4.1 Выбор положения изображения для съемки синуса

#### Этапы

1. Чтобы выбрать положение изображения для съемки в заднепередней проекции или сторону при съемке в латеральной или среднесагиттальной проекции, нажмите поле положения изображения в центре дисплея.

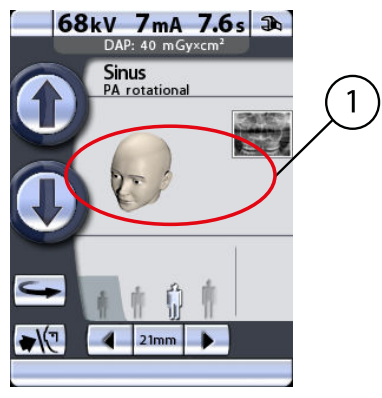

1 Поле положения изображения

Рентгеновский снимок в правом верхнем углу поля показывает, где снимок будет отображаться на рентгенограмме.

2. Чтобы выбрать положение изображения для съемки заднепередней проекции, используйте стрелки перемещения области съемки в нижней части дисплея.

Стрелка влево перемещает область съемки вперед, стрелка вправо перемещает область съемки назад. Отметка на лице пациента показывает положение изображения.

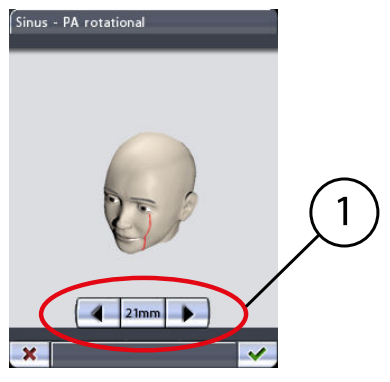

1 Стрелки перемещения области съемки

## ПРИМЕЧАНИЕ

Положение изображения также можно отрегулировать кнопками перемещения области съемки на главном дисплее съемки синуса в заднепередней проекции.

3. Чтобы выбрать сторону изображения при съемке латеральной или среднесагиттальной проекции, нажмите кнопку выбора левой или правой стороны в верхней части дисплея.

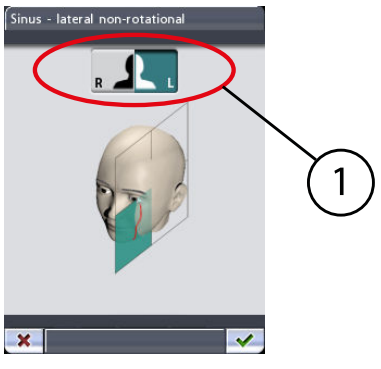

1 Правая/левая сторона пациента

Кнопка выбранной стороны будет подсвечиваться. Помните, что кнопки ориентированы на правую и левую стороны пациента (а не ваши).

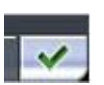

4. Чтобы подтвердить выбор программы и вернуться к главному дисплею, нажмите зеленую галочку в нижнем правом углу дисплея.

## 9.5 Выбор программы съемки в поперечной проекции (опция)

#### О задании

## ПРИМЕЧАНИЕ

Программы съемки в поперечной проекции не входят в основной пакет программ. Обе программы съемки в поперечной проекции являются дополнительными.

#### Этапы

1. Чтобы выбрать программу съемки в поперечной проекции, нажмите поле программы на главном дисплее.

Главным называется дисплей, который отображается при включении рентгеновской установки.

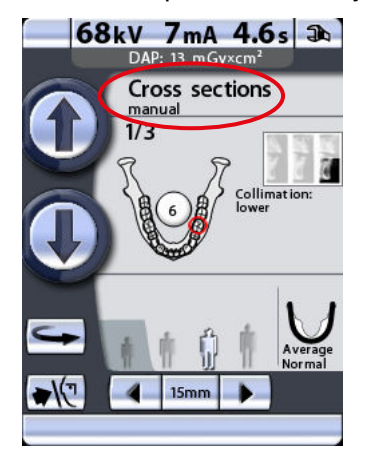

Далее появится дисплей Select program (Выбор программы).

2. Выберите необходимую программу съемки в поперечной проекции, нажав соответствующее поле на дисплее.

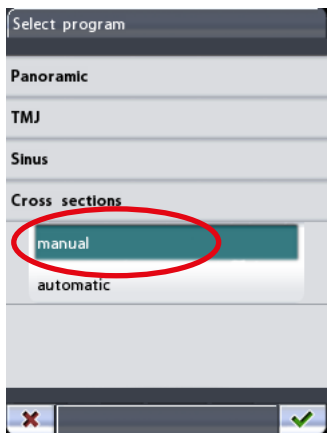

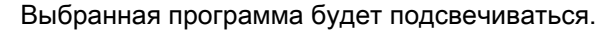

#### ПРИМЕЧАНИЕ

Лазерные указатели для позиционирования пациента включатся автоматически после выбора программы съемки.

Имеется две программы съемки в поперечной проекции: съемка в поперечной проекции в ручном режиме и съемка в поперечной проекции в автоматическом режиме.

## ПРИМЕЧАНИЕ

При выборе педиатрического режима (минимальный размер пациента) размер изображения и доза облучения автоматически уменьшаются.

#### • Съемка в поперечной проекции в ручном режиме

Программа съемки в ручном режиме позволяет получить 1–3 изображения областей премоляров, моляров или ВНЧС в поперечной проекции с левой или правой стороны верхней или нижней челюсти. Положение изображения настраивается вручную в промежутках между экспонированием.

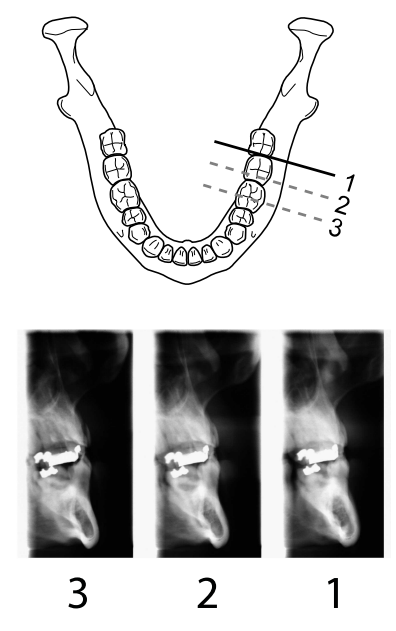

• Съемка в поперечной проекции в автоматическом режиме

Программа съемки в автоматическом режиме позволяет получить три изображения областей премоляров, моляров или ВНЧС в поперечной проекции с левой или правой стороны верхней или нижней челюсти. Положение изображения автоматически перемещается в промежутках между экспонированием. Шаг перемещения (расстояние от середины до середины) регулируется и может составлять от 1 до 10 мм.

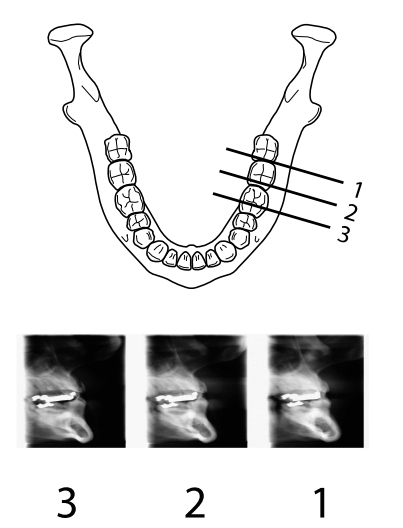

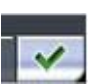

3. Чтобы подтвердить выбор программы и вернуться к главному дисплею, нажмите зеленую галочку в нижнем правом углу дисплея.

## 9.5.1 Выбор положения изображения для съемки в поперечной проекции

#### Этапы

1. Чтобы выбрать положение изображения, нажмите поле положения изображения в центре дисплея.

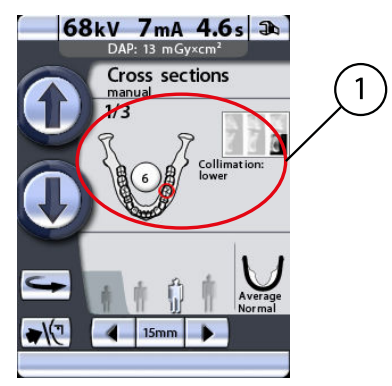

1 Поле положения изображения

В правом верхнем углу поля показано, в какой последовательности изображения будут появляться на рентгенограмме. Активный снимок отображается в полноцветном режиме. Цифра в верхнем левом углу показывает номер активного снимка.

На появившемся дисплее можно выбрать положение изображения.

2. Выберите верхнюю или нижнюю челюсть, нажав на изображение соответствующей половины челюсти в нижнем левом углу.

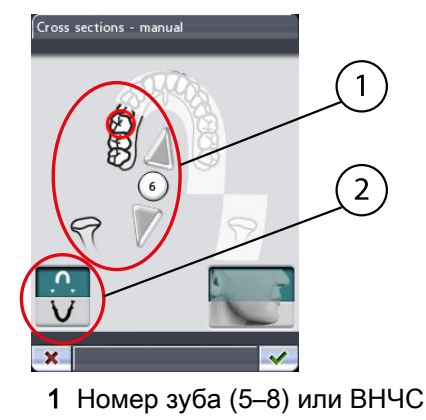

2 Верхняя/нижняя челюсть

Пиктограмма выбранной половины челюсти будет подсвечиваться.

Выберите левую или правую сторону челюсти, нажав изображение соответствующей стороны челюсти в середине дисплея. Выбранная сторона челюсти будет показана полноцветно.

Выберите область съемки (номер зуба 5–8 или ВНЧС), нажав соответствующую пиктограмму челюсти с изображением положения или нажимая маленькие стрелки рядом с номером зуба. Стрелка, указывающая вверх, перемещает область съемки вперед относительно зубной дуги, а стрелка, указывающая вниз, перемещает область съемки назад относительно зубной дуги. Выбранная область съемки будет отмечена красным кругом.

Каждая запрограммированная область съемки имеет фиксированное увеличение:

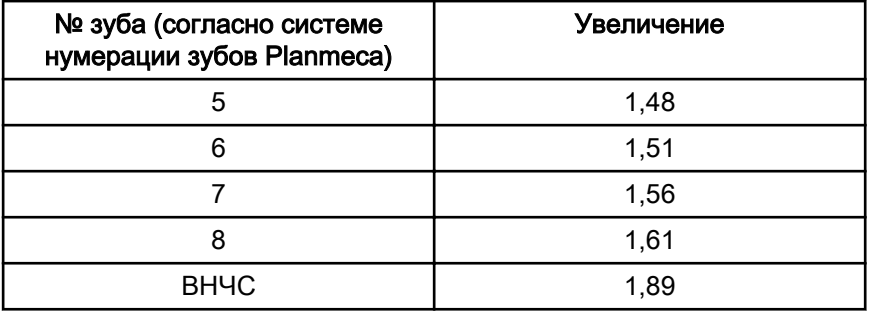

## ПРИМЕЧАНИЕ

Пользователь может изменить систему нумерации зубов. Более подробную информацию см. в разделе [«Program presets](#page-104-0) [\(Предварительные программные настройки\) \(P2200\)» на стр. 101](#page-104-0). 3. Нажмите поле коллимации в нижней правой части дисплея, чтобы выбрать область снимка.

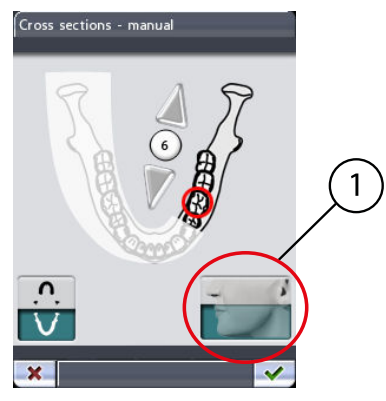

1 Коллимация (верхняя челюсть/нижняя челюсть/ полноразмерный снимок)

Вы можете выбрать область коллимации так, чтобы получить снимок только одной половины челюсти (верхней/нижней) или обеих половин челюсти (полноразмерный снимок). Включение функции коллимации уменьшает дозу облучения за счет уменьшения области съемки.

Выбранная область съемки будет подсвечиваться. Нажмите поле коллимации еще раз, чтобы выключить функцию коллимации.

Если вы делаете лишь один или два снимка, вам придется выключить экспонирование, нажав кнопку отключения в нижней части дисплея.

В промежутках между экспонированием отображается дисплей, на котором можно изменить значения экспозиции (кВ и мА), а также сместить область съемки.

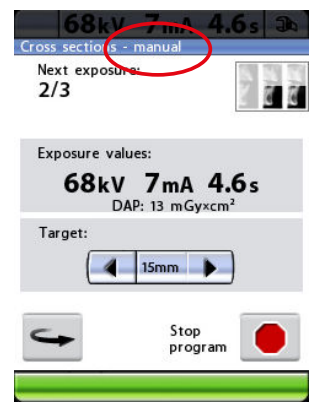

В программе ручной съемки можно задать необходимое количество экспозиций одного изображения. Минимальное количество — 1, максимальное — 3.

В программе автоматической съемки область съемки автоматически перемещается в промежутках между экспонированием. Шаг перемещения настраивается в диапазоне от 1 до 10 мм. Выберите шаг перемещения, нажимая кнопку «плюс» или «минус» рядом со значением шага перемещения.

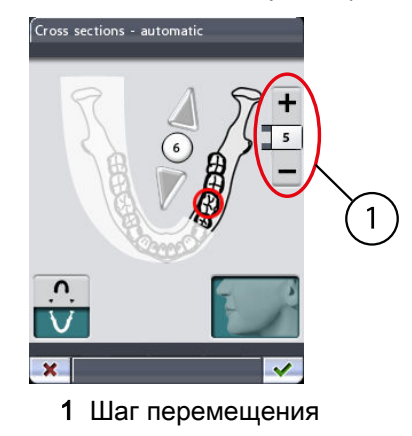

## ПРИМЕЧАНИЕ

В программе автоматической съемки выбранная область съемки отображается на поперечной проекции № 2.

Первый снимок: поперечная проекция № 1, второй снимок: поперечная проекция № 2 и третий снимок: поперечная проекция No 3.

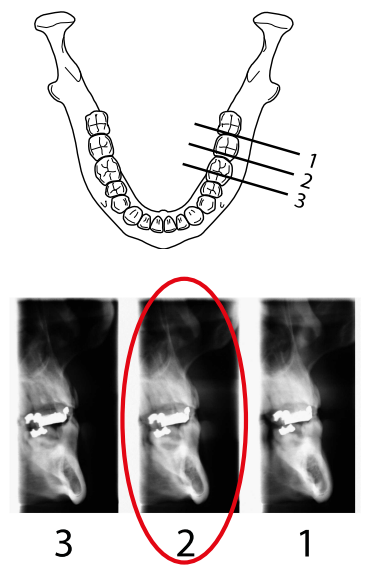

2 Выбранное пользователем положение

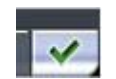

4. Чтобы подтвердить выбор программы и вернуться к главному дисплею, нажмите зеленую галочку в нижнем правом углу дисплея.

## 9.6 Ввод имени пациента

#### О задании

## ПРИМЕЧАНИЕ

Эта функция доступна только, если к рентгеновской установке подключена флэш-карта с USB-разъемом и включена функция Save images on USB memory stick (Сохранить изображения на флэш-карту с USB-разъемом). Более подробную информацию см. в разделе [«Съемка](#page-114-0) [без ПК \(P2600\)» на стр. 111](#page-114-0).

#### Этапы

1. Чтобы ввести имя пациента, нажмите поле имени пациента.

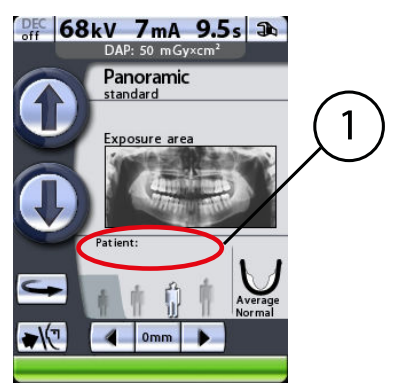

1 Поле имени пациента

## ПРИМЕЧАНИЕ

Рекомендуется всегда вводить имя пациента перед выполнением экспонирования. Это поможет не путать снимки разных пациентов.

Появится дисплей Enter patient name (Ввод имени пациента).

2. Введите имя/номер пациента, нажимая буквы/цифры на дисплее.

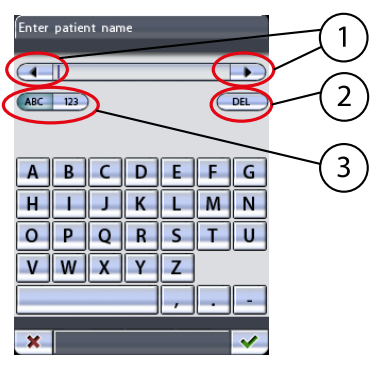

- 1 Переместить курсор влево/вправо
- 2 Удалить букву/цифру
- 3 Буквы/цифры

На дисплее будут отображаться буквы и цифры в зависимости от того, с какой стороны нажата кнопка АВС/123. Выбранная опция будет подсвечиваться.

Если на дисплее отображаются буквы, следующим нажатием поля АВС можно переключиться с верхнего на нижний регистр. Первая буква слова всегда будет прописной.

Чтобы переместить курсор влево или вправо, нажмите поле со стрелкой слева или справа от имени/номера пациента.

Чтобы удалить букву или цифру, нажмите кнопку DEL. Символы удаляются по одному за раз в порядке, обратном вводу.

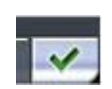

3. Чтобы подтвердить имя пациента и вернуться к главному дисплею, нажмите зеленую галочку в нижнем правом углу дисплея.

## <span id="page-45-0"></span>9.7 Выбор размера пациента

#### Этапы

1. Выберите размер пациента при помощи соответствующего символа в поле размера пациента на главном дисплее.

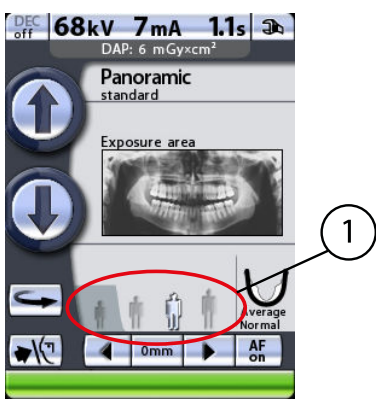

1 Поле размера пациента:

- Ребенок на темном фоне (тень)
- Размеры взрослых на более светлом фоне

Выбранный размер пациента будет подсвечиваться.

## ПРИМЕЧАНИЕ

#### Значения экспозиции автоматически изменятся в соответствии с выбранным размером пациента.

Выберите наименьший размер пациента для ребенка. При выборе наименьшего размера пациента размер челюсти автоматически изменится на маленький (Small).

## ПРИМЕЧАНИЕ

При выборе наименьшего размера пациента (педиатрического режима) размер изображения и доза облучения автоматически уменьшаются.

Выберите вторую пиктограмму размера пациента для взрослого хрупкого телосложения. Выберите третью пиктограмму размера пациента для взрослого среднего телосложения. При выборе любой из пиктограмм размера пациента, расположенных посередине, размер челюсти автоматически меняется на средний (Average).

Выберите наибольший размер пациента для взрослого крупного телосложения. При выборе пиктограммы наибольшего размера пациента размер челюсти автоматически изменится на большой (Large).

## ПРИМЕЧАНИЕ

В программах съемки синуса выбор размера и формы челюсти невозможен.

#### ПРИМЕЧАНИЕ

Ручные настройки (значения экспозиции или размер челюсти) отменят автоматические настройки.

## <span id="page-46-0"></span>9.8 Выбор значений кВ и мА

#### О задании

#### ПРИМЕЧАНИЕ

Значения экспозиции автоматически изменятся в соответствии с выбранным размером пациента.

Значения экспозиции задаются на заводе-изготовителе для каждого размера пациента. Предварительно заданные значения экспозиции представляют собой средние значения и являются только ориентировочными для пользователя.

#### Этапы

1. Чтобы изменить предварительно заданные значения экспозиции, нажмите поле кВ/мА на главном дисплее.

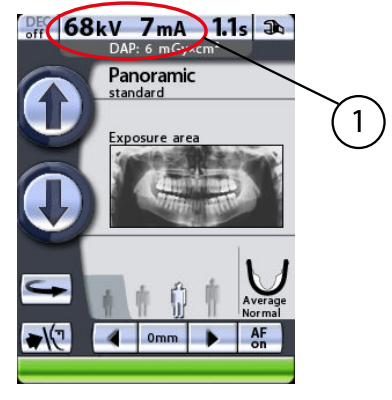

1 Поле кВ/мА

Появится дисплей параметров экспозиции.

2. Выберите необходимые значения экспозиции, нажимая соответствующие значения кВ и мА.

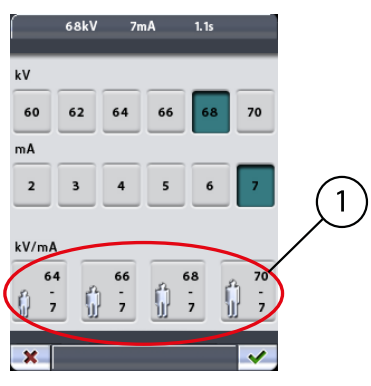

1 «Горячие» клавиши

Выбранные значения подсвечиваются.

Предварительно заданные значения экспозиции для каждого размера пациента отображаются на «горячих» клавишах, расположенных в нижней части дисплея.

## ПРИМЕЧАНИЕ

Ввод параметров кВ и мА вручную отменяет автоматические настройки «горячих» клавиш.

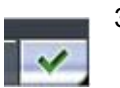

3. Чтобы подтвердить выбор программы и вернуться к главному дисплею, нажмите зеленую галочку в нижнем правом углу дисплея.

#### 9.8.1 Изменение значений экспозиции, задаваемых «горячими» клавишами

#### О задании

Значения экспозиции, задаваемые «горячими» клавишами, устанавливаются на заводе-изготовителе. При необходимости пользователь может изменить предварительно заданные значения.

#### Этапы

1. Чтобы изменить предварительно заданные значения, сначала необходимо выбрать значения кВ и мА, нажав соответствующие поля на дисплее параметров, а затем нажать и удерживать необходимую «горячую» клавишу до тех пор, пока на будет подан звуковой сигнал.

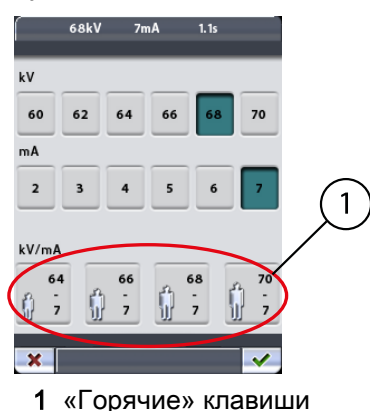

Теперь «горячая» клавиша отображает новые значения экспозиции.

#### ПРИМЕЧАНИЕ

Предварительно заданные значения экспозиции указаны в таблицах разделов «Панорамная съемка», «Съемка височнонижнечелюстного сустава», «Съемка синуса» и «Съемка в поперечной проекции (опция)».

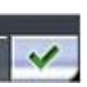

2. Чтобы подтвердить выбор программы и вернуться к главному дисплею, нажмите зеленую галочку в нижнем правом углу дисплея.

## 9.9 Выбор размера и формы челюсти

#### О задании

Эта функция регулирует форму фокусного корыта в соответствии с размером и формой челюстей различных пациентов.

#### ПРИМЕЧАНИЕ

Размер челюсти автоматически изменится в соответствии с выбранным размером пациента.

#### ПРИМЕЧАНИЕ

#### В программах съемки синуса выбор размера и формы челюсти невозможен.

Изменение размера пациента автоматически приводит к изменению настройки размера челюсти:

- При выборе наименьшего размера пациента размер челюсти автоматически изменится на маленький (Small). Кроме того, размер изображения и доза облучения пациента уменьшатся.
- При выборе любой из пиктограмм размера пациента, расположенных посередине, размер челюсти автоматически меняется на средний (Average).
- При выборе наибольшей пиктограммы размер челюсти автоматически изменится на большой (Large).

#### Этапы

1. Чтобы выбрать форму челюсти или изменить автоматическую настройку размера челюсти, нажмите поле челюсти на главном дисплее.

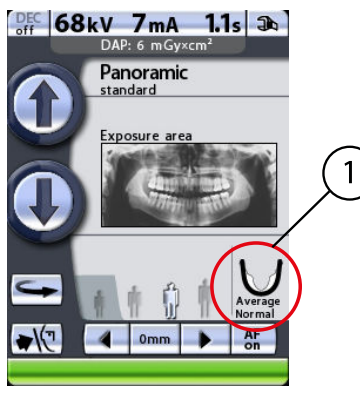

1 Поле челюсти

Появится дисплей, отображающий различные размеры и формы челюстей. Отметка на пиктограмме челюсти показывает фокальный слой.

2. Выберите необходимую форму (или размер) челюсти, нажав соответствующую пиктограмму на дисплее. Выбранная пиктограмма челюсти подсвечивается.

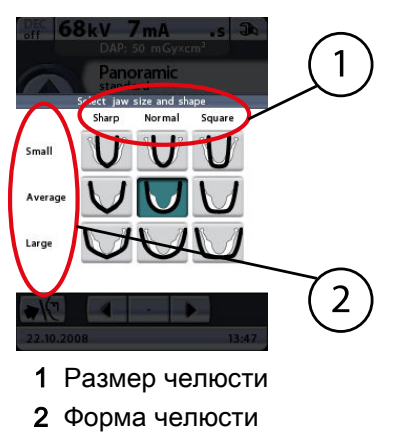

## ПРИМЕЧАНИЕ

При выборе размера челюсти вручную автоматическая настройка отменяется.

## ПРИМЕЧАНИЕ

Выбор формы челюсти (острая, нормальная или квадратная) возможен только в программах панорамной съемки.

## 9.10 Регулировка высоты аппарата

#### Этапы

1. Нажмите и удерживайте одну из кнопок регулировки высоты, чтобы переместить C-дугу вверх или вниз так, чтобы высоту рентгеновской установки можно было отрегулировать в соответствии с ростом пациента.

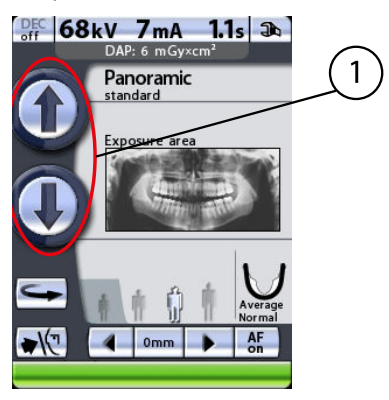

1 Кнопки регулировки высоты

Перемещение прекращается после того, как кнопка отпущена.

Рентгеновская установка движется сначала медленно, затем быстрее.

## ПРИМЕЧАНИЕ

При позиционировании сидящих пациентов (например, в инвалидной коляске) сначала необходимо переместить C-дугу вниз до положения, когда опора для пациента будет находиться примерно на одном уровне со ртом пациента. После этого необходимо выполнить позиционирование пациента в рентгеновской установке.

## ПРИМЕЧАНИЕ

Перед нажатием кнопки «Вниз» необходимо убедиться в отсутствии посторонних предметов под рентгеновской установкой. При наличии опасности зажатия посторонних предметов необходимо немедленно отпустить кнопку перемещения. Устраните все препятствия, прежде чем повторно нажать кнопку.

### ВНИМАНИЕ

Защитная пластина прикреплена к колонке. Всегда поддерживайте эту зону чистой.

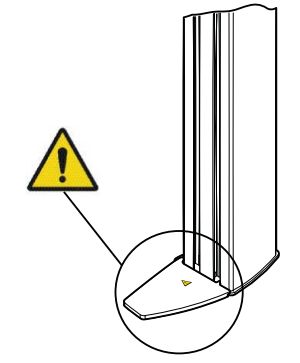

# 9.11 Возврат C-дуги в исходное положение пациента

#### Этапы

1. Нажмите кнопку возврата C-дуги, чтобы переместить C-дугу в исходное положение пациента.

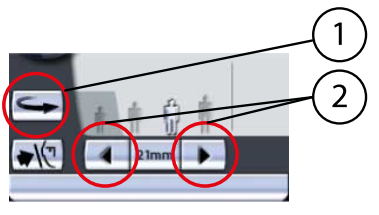

1 Кнопка возврата C-дуги

В качестве альтернативы можно нажать одну из стрелок перемещения области съемки, чтобы переместить C-дугу в исходное положение пациента.

## ПРИМЕЧАНИЕ

C-дуга автоматически переместится в исходное положение пациента при выборе программы съемки.

## ПРИМЕЧАНИЕ

Рентгеновскую установку можно настроить так, чтобы C-дуга автоматически возвращалась в исходное положение пациента в конце цикла экспонирования. Более подробную информацию см. в разделе [«Функции после съемки \(P2300\)» на стр. 103.](#page-106-0)

## 9.12 Открытие/закрытие височных фиксаторов

#### Этапы

1. Нажмите кнопку управления височными фиксаторами, чтобы открыть или закрыть височные фиксаторы.

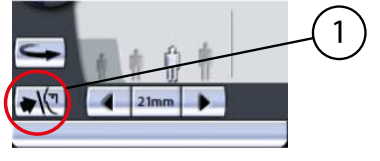

1 Кнопка височного фиксатора

Стрелка на кнопке управления височными фиксаторами указывает вправо, когда височные фиксаторы открыты. Стрелка на кнопке управления височными фиксаторами указывает влево, когда височные фиксаторы закрыты.

## ПРИМЕЧАНИЕ

Височные фиксаторы автоматически откроются после выбора программы съемки. Они также откроются по окончании цикла экспонирования.

## <span id="page-52-0"></span>9.13 Регулировка положения указателя фокусного слоя

#### Этапы

1. Нажмите и удерживайте любые стрелки в поле области съемки, чтобы отрегулировать указатель фокусного слоя.

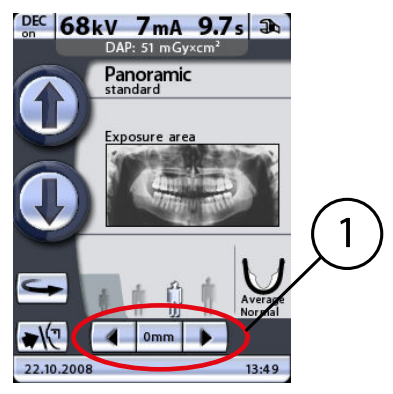

1 Поле области съемки

C-дуга перемещается вперед при нажатии стрелки, указывающей влево, и назад при помощи стрелки, указывающей вправо. Перемещение C-дуги прекратится после отпускания кнопки.

Цифра в поле области съемки отображает положение указателя фокусного слоя и служит в качестве справочного значения для выполнения повторных снимков.

#### ПРИМЕЧАНИЕ

При нажатии одной из кнопок перемещения области съемки C-дуга переместится в исходное положение пациента, если она уже в нем не находится.

#### ПРИМЕЧАНИЕ

При нажатии стрелок перемещения области съемки включаются лазерные указатели позиционирования пациента, если они еще не включены.

## 9.14 Включение/выключение DEC (опция)

#### О задании

#### ПРИМЕЧАНИЕ

Динамическое управление экспозицией (DEC) является дополнительной функцией. Более подробную информацию см. в разделе [«Программные лицензии \(P2100\)» на стр. 100.](#page-103-0)

### ПРИМЕЧАНИЕ

Функция динамического управления экспозицией (DEC) предлагается для программ стандартной, интерпроксимальной и ортогональной панорамной съемки. Однако функция DEC не может использоваться, если выбран только нижний горизонтальный сегмент челюсти (частичная экспозиция).

#### Этапы

1. Чтобы включить или выключить функцию динамического управления экспозицией (DEC) для выполнения экспонирования, нажмите кнопку DEC.

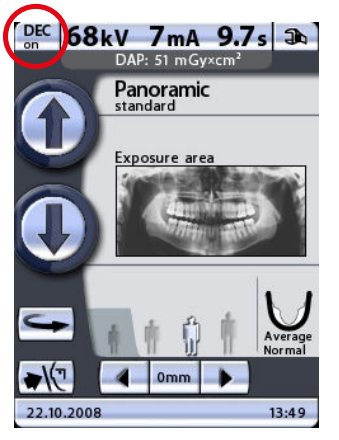

Во время съемки функция динамического управления экспозицией (DEC) автоматически предлагает оптимальные значения экспозиции для каждого пациента. Эта функция регулирует значения экспозиции отдельно для каждого пациента на основе анатомической структуры и плотности кости. Включение функции DEC повышает качество изображения, поскольку эта функция позволяет получить изображения согласованной яркости и контраста.

При включенной функции DEC максимальный диапазон регулировки значения кВ составляет ±4 кВ. Однако, если исходное значение равно, например, 68 кВ, это значение будет увеличено только на 2 кВ (доступный диапазон кВ: 60–70). Максимальный диапазон регулировки значения мА составляет +4/–3 мА. Однако, если исходное значение равно, например, 7 мА, значение не будет далее увеличиваться (доступный диапазон мА: 2–7).

## ПРИМЕЧАНИЕ

Необходимое значение DEC можно отрегулировать, если изображения слишком яркие или слишком темные. Более подробную информацию см. в разделе [«Program presets](#page-104-0) [\(Предварительные программные настройки\) \(P2200\)» на стр. 101](#page-104-0).

## 9.15 Включение/отключение функции Autofocus (AF)

#### О задании

## ПРИМЕЧАНИЕ

Функция автоматического позиционирования слоя Autofocus (далее AF) доступна в стандартной, интерпроксимальной и ортогональной программах панорамной съемки.

#### Этапы

1. Нажмите кнопку AF, чтобы включить или отключить функцию автоматического позиционирования слоя для снимка, который вы намерены сделать.

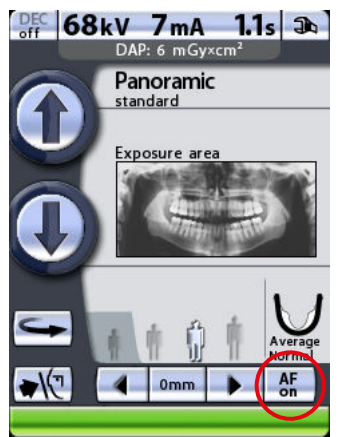

AF осуществляет автоматическую настройку положения слоя съемки. Функция позиционирует фокусный слой изображения отдельно для каждого пациента на основе расположения и угла апиксов средних резцов верхней челюсти.

Более подробную информацию см. в разделе [«Съемка с функцией](#page-64-0) [Autofocus \(AF\)» на стр. 61](#page-64-0).

# 10 Панорамная экспозиция

Эта функция позволяет выполнять полноразмерные панорамные снимки обеих челюстей.

## ПРИМЕЧАНИЕ

Если на вашем рентгеновском аппарате активна дополнительная функция сегментирования, можно выполнить частичную съемку, выбрав лишь определенные вертикальные или горизонтальные сегменты челюсти, см. раздел [«Выбор области съемки для программ](#page-25-0) [панорамной съемки \(опция\)» на стр. 22.](#page-25-0)

Для этой процедуры воспользуйтесь прикусной пластиной. Вставьте подставку для подбородка или подбородочную опору вместе с прикусной пластиной в адаптер на опорном столе пациента.

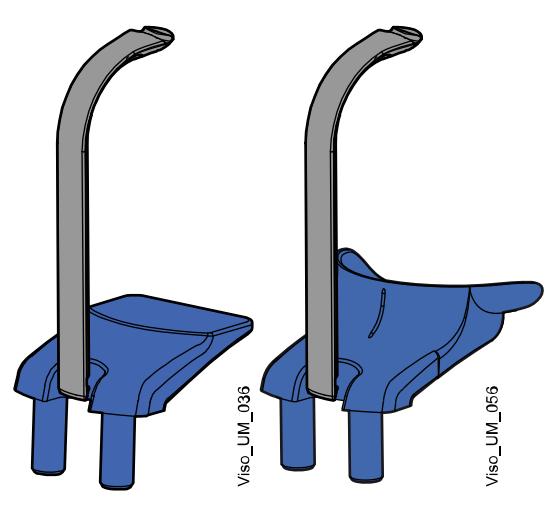

Для пациентов с адентией или при отсутствии возможности использовать прикусную пластину можно использовать подбородочную опору или подбородочный упор. Вам, возможно, понадобится поместить марлевый или ватный валик между челюстями пациента, чтобы поднять альвеолярный отросток верхней челюсти в правильное положение.

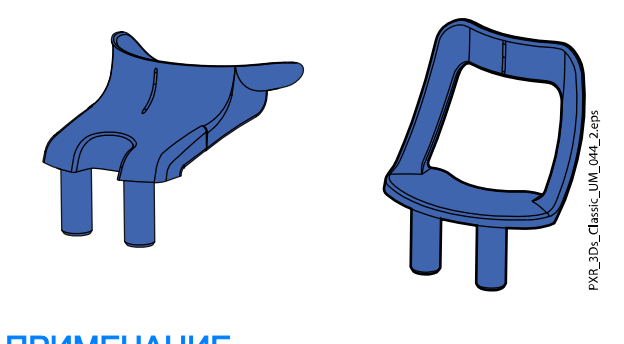

ПРИМЕЧАНИЕ При выполнении снимков с рентгеночувствительной пленкой рекомендуется использовать подбородочный упор.

## ПРИМЕЧАНИЕ

При выполнении снимков с функцией Autofocus (AF ON) рекомендуется использовать прикусную пластину.

Попросите пациента снять очки, слуховые аппараты, зубные протезы, шпильки для волос и ювелирные украшения, такие как серьги, ожерелья и пирсинг, поскольку они могут привести к возникновению теней или отражений на изображении. Пациент также должен снять все свисающие элементы одежды (например, шарф, галстук), которые могут попасть в кронштейны рентгеновского аппарата.

При необходимости оденьте на пациента рентгенозащитный фартук из просвинцованной резины.

Выберите необходимую программу панорамной съемки, см. раздел [«Выбор программы панорамной съемки» на стр. 17.](#page-20-0) Выберите размер пациента, как описано в разделе [«Выбор размера пациента» на стр. 42](#page-45-0).

Значения экспозиции автоматически изменятся в соответствии с выбранным размером пациента и программой съемки. Предварительно установленные значения экспозиции указаны в приведенных ниже таблицах. Приведенные в данном руководстве значения экспозиции являются усредненными и предназначены только для ознакомления. В случае необходимости можно изменить предварительно заданные параметры, как описано в разделе [«Выбор значений кВ и мА» на стр.](#page-46-0) [43.](#page-46-0)

## ПРИМЕЧАНИЕ

Всегда старайтесь свести к минимуму дозу облучения пациента.

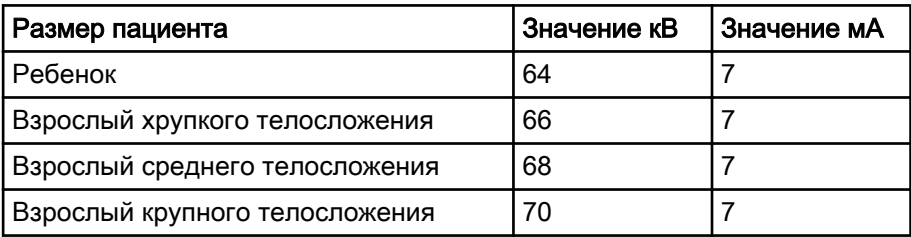

#### Значения экспозиции для программ стандартной, интерпроксимальной и ортогональной панорамной съемки

## <span id="page-57-0"></span>ПРИМЕЧАНИЕ

Если на вашей рентгеновской установке активна дополнительная функция динамического управления экспозицией (DEC), вы можете включить ее, как описано в разделе [«Включение/выключение DEC](#page-52-0) [\(опция\)» на стр. 49](#page-52-0). Функция динамического управления экспозицией (DEC) регулирует параметры экспонирования индивидуально для каждого пациента во время съемки.

#### Значения экспозиции для программы прикусной панорамной съемки

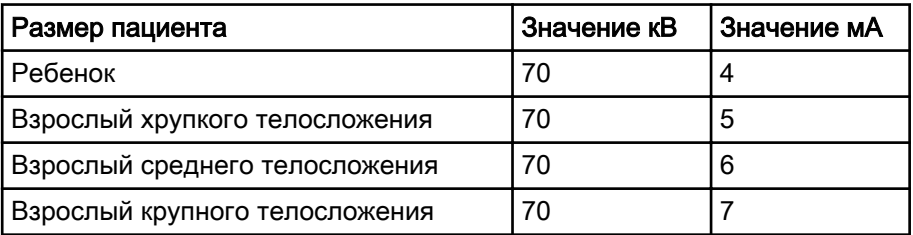

## 10.1 Позиционирование пациента

#### Этапы

1. Нажмите кнопку возврата C-дуги, чтобы переместить C-дугу в исходное положение пациента, если она уже в нем не находится.

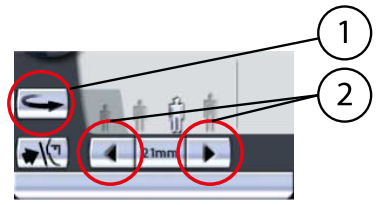

- 1 Кнопка возврата C-дуги
- 2 Стрелки перемещения области съемки

В качестве альтернативы можно нажать одну из стрелок перемещения области съемки, чтобы переместить C-дугу в исходное положение пациента.

## ПРИМЕЧАНИЕ

Рентгеновскую установку можно настроить так, чтобы C-дуга автоматически возвращалась в исходное положение пациента в конце цикла экспонирования. Более подробную информацию см. в разделе [«Функции после съемки \(P2300\)» на стр. 103](#page-106-0).

2. Нажмите кнопку височного фиксатора, чтобы открыть височные фиксаторы, если они еще не открыты.

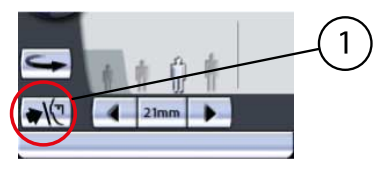

1 Кнопка височного фиксатора

Откорректируйте положение пациента так, чтобы он размещался лицом к подставке для подбородка.

3. Чтобы отрегулировать высоту аппарата, нажмите одну из кнопок регулировки высоты на дисплее и удерживайте ее, пока подставка для подбородка не будет находиться на уровне подбородка пациента.

Попросите пациента выпрямиться и вытянуть шею.

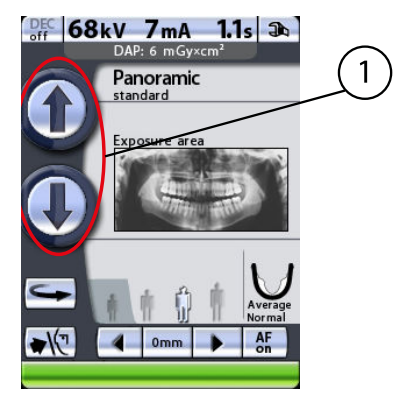

1 Кнопки регулировки высоты

Сначала аппарат перемещается медленно, затем быстрее.

4. Попросите пациента сделать шаг вперед, взяться за ручки для пациента, вытянуться и прикусить прикусную пластину.

Резцы верхней и нижней челюстей должны находиться в желобе прикусной пластины.

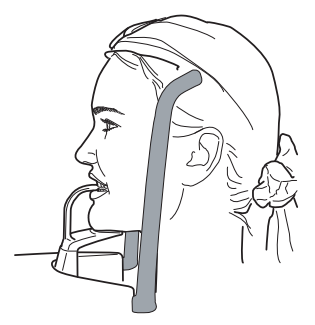

#### ПРИМЕЧАНИЕ

Пациентам запрещается виснуть на упорах для рук. Усилие, прилагаемое к ручкам для пациента, не должно превышать 15 кг.

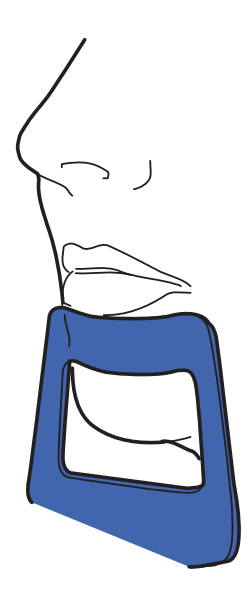

## ПРИМЕЧАНИЕ

Пациентов с плохим самочувствием рекомендуется посадить на время съемки.

#### ПРИМЕЧАНИЕ

Если вы используете упор для подбородка, откорректируйте положение пациента так, чтобы его подбородок касался верхней планки под нижней губой.

## ПРИМЕЧАНИЕ

Если вы используете упор или подбородочную опору, воспользуйтесь, например, ватным валиком, чтобы обеспечить отсутствие перекрытия резцов верхней и нижней челюстей.

5. Закройте височные фиксаторы, нажав кнопку височного фиксатора.

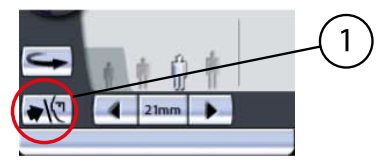

1 Кнопка височного фиксатора

Три лазерных указателя позиционирования пациента включаются автоматически при выборе программы съемки. Они отключатся через четыре минуты. Если лучи погаснут до того как вы спозиционировали пациента, чтобы включить их еще раз, нажмите одну из стрелок перемещения области съемки.

Встав за спиной пациента, убедитесь в том, что он держит плечи ровно и расслабил мышцы спины.

6. Расположите голову пациента так, чтобы среднесагиттальная линия совпадала с соответствующим лучом.

Убедитесь в том, что пациент смотрит прямо перед собой, поскольку может казаться, что луч позиционирован правильно, но голова пациента будет немного повернута в сторону.

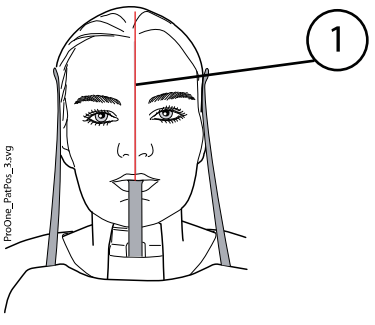

- 1 Лазерный указатель среднесагиттальной линии
- 7. Расположите голову пациента так, чтобы Франкфуртская горизонталь совпадала с соответствующим лучом.

Для этого, придерживая пациента за затылок, отрегулируйте наклон головы пациента, поднимая или опуская аппарат при помощи кнопок регулировки высоты. Спина пациента должна быть выпрямлена. При необходимости немного поднимите установку вверх, заставив пациента вытянуть и выпрямить шею.

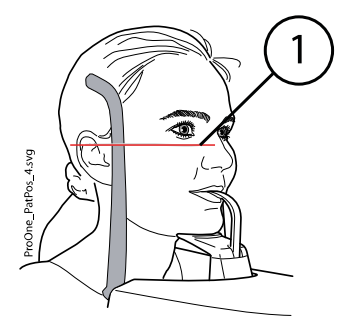

1 Лазерный указатель Франкфуртской горизонтали

Примите к сведению, что расположенный на боковой стороне колонки лазерный указатель, корректирующий положение Франкфуртской горизонтали, может перемещаться вверх-вниз в зависимости от размера головы. Перемещение выполняется при помощи регулятора, расположенного рядом с прорезью указателя.

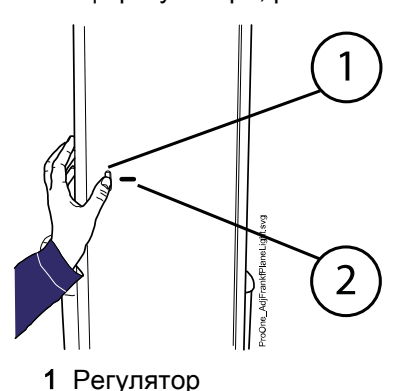

- 2 Прорезь лазерного указателя Франкфуртской горизонтали
- 8. Апикальная область резцов верхней челюсти должна находиться в пределах фокусного слоя (фокусного корыта) аппарата.

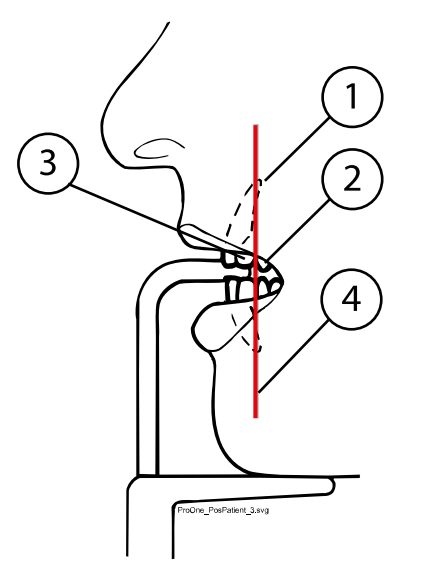

- 1 Апикальная область резцов верхней челюсти
- 2 Клык
	- 3 Второй резец
	- 4 Указатель фокусного слоя

<span id="page-61-0"></span>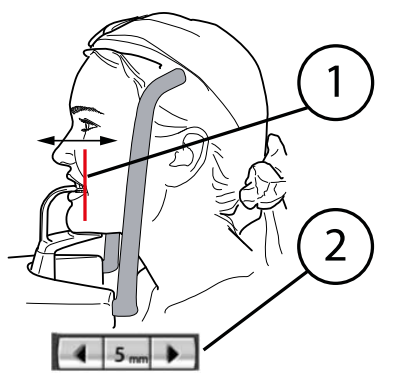

- 1 Указатель фокусного слоя
- 2 Стрелки перемещения области съемки

Нажмите и удерживайте одну из стрелок перемещения области съемки, чтобы перемещать указатель фокусного слоя, который показывает центр фокусного корыта, до тех пор, пока он не будет находиться между вторым резцом и клыком. В большинстве случаев этого будет достаточно, чтобы апикальная часть центральных резцов верхней челюсти оказалась в пределах фокусного корыта.

C-дуга перемещается вперед при нажатии стрелки, указывающей влево, и назад при помощи стрелки, указывающей вправо. Цифра в поле области съемки отображает положение указателя фокусного слоя и служит в качестве справочного значения для выполнения повторных снимков.

#### ПРИМЕЧАНИЕ

Если вы используете упор или подбородочную опору, попросите пациента слегка разомкнуть губы и настройте положение указателя фокусного слоя, как описано выше.

9. Убедитесь, что лазерные указатели Франкфуртской горизонтали и среднесагиттальной линии позиционированы правильно.

При необходимости отрегулируйте их положение.

## 10.2 Выполнение съемки

#### О задании

#### ПРИМЕЧАНИЕ

Перед тем как сделать снимок, убедитесь в том, что вы правильно выбрали режим панорамного экспонирования для конкретного пациента в программе Romexis. Более подробную информацию см. в руководстве пользователя Romexis.

Строка состояния в нижней части дисплея становится зеленой, когда аппарат готов к съемке.

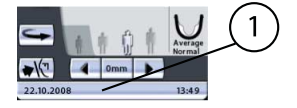

- 1 Строка состояния
	- Зеленый цвет = аппарат готов к съемке
	- Серый цвет = аппарат не готов к съемке

На кнопке экспозиции загорится зеленый световой индикатор. Программа Romexis будет отображать сообщение «Waiting for Exposure» (Ожидание съемки) на экране компьютера.

1 Зеленый световой индикатор готовности

Этапы

- 1. Попросите пациента сомкнуть губы на прикусной пластине, сглотнуть, прижать язык к нёбу, дышать ровно и не шевелиться.
- 2. Отойдите в зону, защищенную от рентгеновского излучения.
- 3. Нажмите и удерживайте кнопку экспозиции в течение всей съемки.

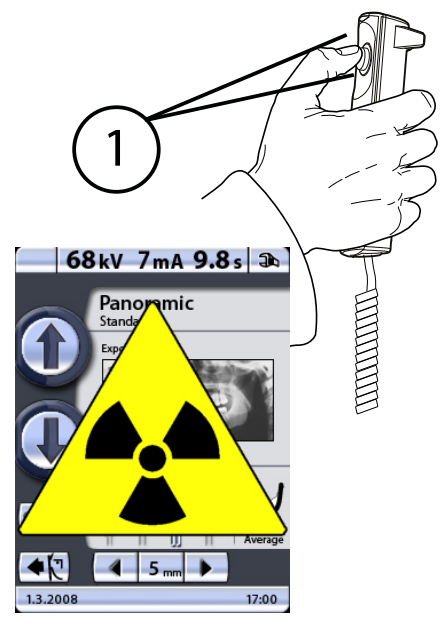

1 Желтый световой индикатор экспозиции

C-дуга пройдет один цикл экспонирования.

Во время цикла экспонирования на выключателе экспонирования и на дисплее загорится предупреждающий символ радиации, кроме того, съемка будет сопровождаться звуковым сигналом. Когда Cдуга завершит цикл экспонирования, височные фиксаторы откроются автоматически. После этого пациент может отойти от рентгеновского аппарата.

## ПРИМЕЧАНИЕ

Поддерживайте голосовой и визуальный контакт с пациентом и наблюдайте за аппаратом во время съемки. Если C-дуга прекратит движение во время съемки или будет двигаться прерывисто, немедленно отпустите кнопку экспозиции.

## ПРИМЕЧАНИЕ

Если снимки будут выполняться быстро один за другим, рентгеновская трубка перегреется, а время охлаждения будет отображаться на дисплее (например: Cooling: 21 s (Охлаждение: 21 с). Время охлаждения указывает время задержки до того, как можно будет сделать следующий снимок.

После выполнения снимка, он будет отображаться на экране компьютера. Помните, что в программе Romexis снимок необходимо подтвердить. В базе данных сохраняются только подтвержденные снимки. Дополнительную информацию см. в руководстве пользователя Romexis.

## 10.2.1 Съемка c функцией динамического управления экспозицией (DEC)

#### Этапы

1. Чтобы включить функцию динамического управления экспозицией (DEC), нажмите кнопку DEC.

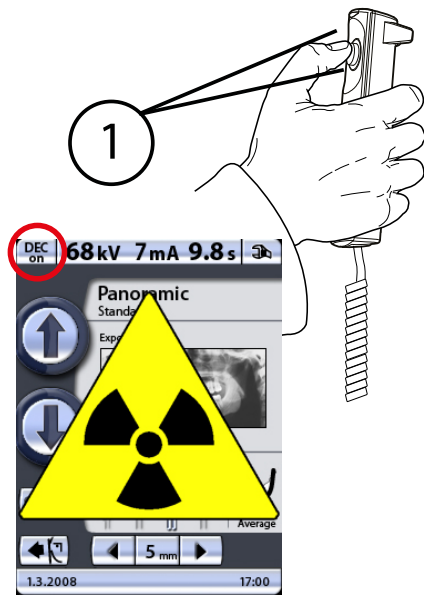

1 Желтый световой индикатор экспозиции

Если функция динамического управления экспозицией (DEC) включена, съемка будет выполняться в два этапа, и C-дуга переместится дважды. Значения экспозиции (кВ и мА) будут отрегулированы во время первого (короткого) экспонирования. В результате второго экспонирования получится фактическое изображение, а C-дуга пройдет один полный цикл экспонирования.

2. Нажмите и удерживайте кнопку экспозиции в течение обоих этапов экспозиции.

## ПРИМЕЧАНИЕ Не отпускайте кнопку экспозиции до окончания второго этапа.

## <span id="page-64-0"></span>10.2.2 Съемка с функцией Autofocus (AF)

#### О задании

#### ПРИМЕЧАНИЕ

При выборе функции Autofocus (Автофокус) указатель фокусного слоя выключается.

#### ПРИМЕЧАНИЕ

Всегда включайте AF перед тем, как запустить процесс съемки из программы Romexis.

#### ПРИМЕЧАНИЕ

Снимки, полученные с функцией Autofocus (Автофокус), нельзя сохранять на флэш-карту с USB-разъемом.

#### ПРИМЕЧАНИЕ

При выполнении снимков с функцией Autofocus (Автофокус) рекомендуется использовать прикусную пластину.

#### Этапы

1. Нажмите кнопку AF, чтобы включить функцию Autofocus (AF).

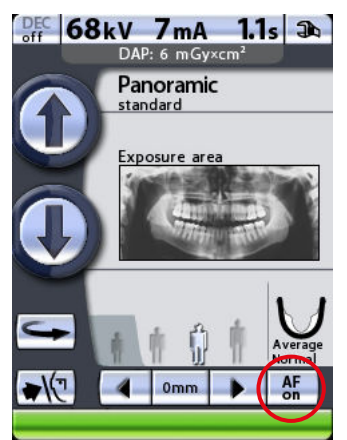

AF осуществляет автоматическую настройку положения слоя съемки. Функция позиционирует фокусный слой изображения отдельно для каждого пациента на основе расположения и угла апиксов средних резцов верхней челюсти.

Съемка будет проводиться в два этапа, а C-дуга будет перемещаться дважды.

2. Расположите пациента.

Расположите пациента, как это указано в разделе [«Позиционирование пациента» на стр. 54.](#page-57-0)

3. Сделайте первый снимок.

Сделайте первый снимок (предварительное изображение), как описано в разделе [«Выполнение съемки» на стр. 58](#page-61-0).

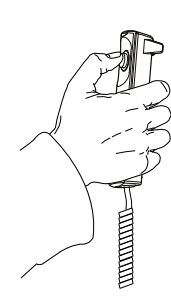

Первая экспозиция кратковременная, с низкой лучевой нагрузкой, во время которой рассчитывается оптимальная позиция фокусного слоя снимка.

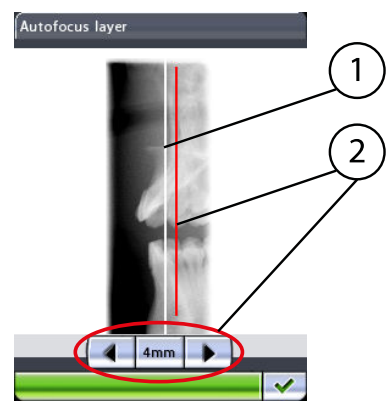

- 1 Рассчитанная позиция
- 2 Отрегулированный вручную фокусный слой

При этом на панели управления и экране компьютера появится изображение.

Рассчитанная позиция слоя показывается белой линией на изображении. При необходимости можно отрегулировать позицию слоя кнопками со стрелкой на дисплее панели управления. Новая позиция будет показана красной линией. Выбранная позиция слоя будет показана в нижней зоне дисплея (например, 4 мм).

## ПРИМЕЧАНИЕ

#### Убедитесь в том, что пациент не двигается между снимками.

4. Нажмите кнопку экспозиции снова, чтобы сделать второй снимок (окончательное изображение).

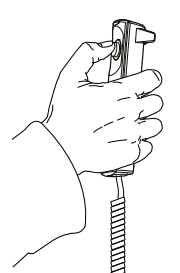

В результате второго экспонирования получится фактическое изображение, а C-дуга пройдет один полный цикл экспонирования.

# 11 Съемка височно-нижнечелюстного сустава

## 11.1 Двойная съемка ВНЧС (латеральная, в заднепередней проекции или в заднепередней проекции сбоку)

Этот вид съемки позволяет получить снимки ВНЧС слева и справа в открытом и закрытом положении.

Помните, что это двойная съемка, и что C-дуга пройдет два цикла экспонирования.

### ПРИМЕЧАНИЕ

Рентгеновскую установку можно настроить так, чтобы положение изображения автоматически перемещалось вперед для открытого положения при латеральной и двойной съемке в заднепередней проекции. Более подробную информацию см. в разделе [«Program](#page-104-0) [presets \(Предварительные программные настройки\) \(P2200\)» на стр.](#page-104-0) [101](#page-104-0).

## ПРИМЕЧАНИЕ

Для двойной латеральной съемки в заднепередней проекции угол съемки автоматически изменяется в перерывах между экспонированием.

Для этого вида съемки используйте упор для подбородка. Вставьте упор для подбородка в адаптер стола-штатива для пациента.

Попросите пациента снять очки, слуховые аппараты, зубные протезы, шпильки для волос и ювелирные украшения, такие, как серьги, ожерелья и пирсинг, поскольку они могут привести к возникновению теней или отражений на изображении. Пациент также должен снять все свисающие элементы одежды (например, шарф, галстук), которые могут попасть в кронштейны рентгеновского аппарата.

При необходимости оденьте на пациента рентгенозащитный фартук из просвинцованной резины.

#### 11.1.1 Первый снимок — челюсть закрыта

#### Этапы

1. Выберите необходимую программу двойной съемки ВНЧС.

См. раздел [«Выбор программы съемки височно-нижнечелюстного](#page-26-0) [сустава \(ВНЧС\)» на стр. 23](#page-26-0). Выберите размер пациента, как описано в разделе [«Выбор размера пациента» на стр. 42](#page-45-0).

2. Выберите параметры позиционирования изображения (область съемки, угол съемки, симметричная/несимметричная настройка и съемка слева/справа).

См. раздел [«Выбор положения изображения для съемки ВНЧС» на](#page-30-0) [стр. 27](#page-30-0).

Значения экспозиции автоматически изменятся в соответствии с выбранным размером пациента. Предварительно заданные значения экспозиции указаны в таблице ниже. Предварительно заданные значения экспозиции представляют собой средние значения и являются только ориентировочными для пользователя. В случае необходимости можно изменить предварительно заданные

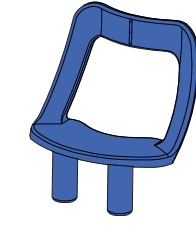

параметры, как описано в разделе [«Выбор значений кВ и мА» на](#page-46-0) [стр. 43.](#page-46-0)

## ПРИМЕЧАНИЕ

Всегда старайтесь свести к минимуму дозу облучения пациента.

#### Значения экспозиции для программ двойной съемки ВНЧС

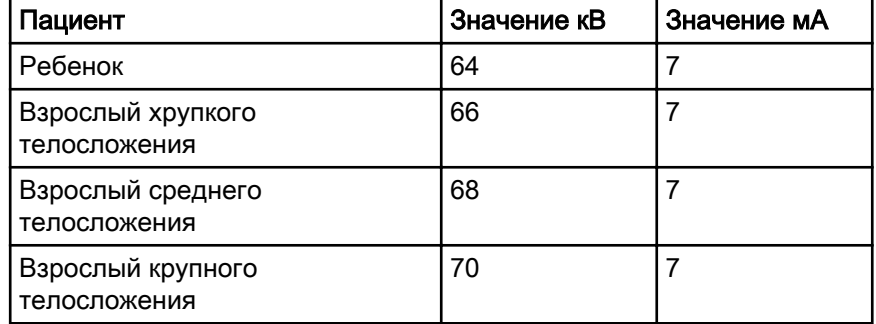

3. Нажмите кнопку возврата C-дуги, чтобы переместить C-дугу в исходное положение пациента, если она уже в нем не находится.

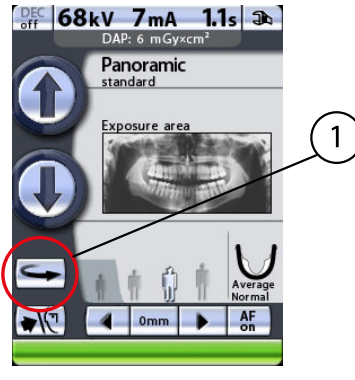

1 Кнопка возврата C-дуги

В качестве альтернативы можно нажать одну из стрелок перемещения области съемки, чтобы переместить C-дугу в исходное положение пациента.

#### ПРИМЕЧАНИЕ

Рентгеновскую установку можно настроить так, чтобы C-дуга автоматически возвращалась в исходное положение пациента в конце цикла экспонирования. Более подробную информацию см. в разделе [«Функции после съемки \(P2300\)» на стр. 103](#page-106-0).

4. Нажмите кнопку височного фиксатора, чтобы открыть височные фиксаторы, если они еще не открыты.

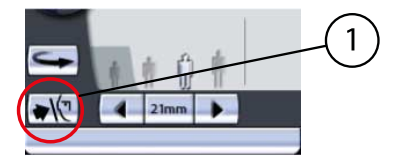

1 Кнопка височного фиксатора

Откорректируйте положение пациента так, чтобы он размещался лицом к упору для подбородка. Объясните пациенту, что вы будете выполнять двойную съемку, и что кронштейн провернется дважды.

5. Чтобы отрегулировать высоту аппарата, нажмите одну из кнопок регулировки высоты на дисплее и удерживайте ее, пока отверстие в упоре для подбородка не будет находиться примерно на уровне рта пациента.

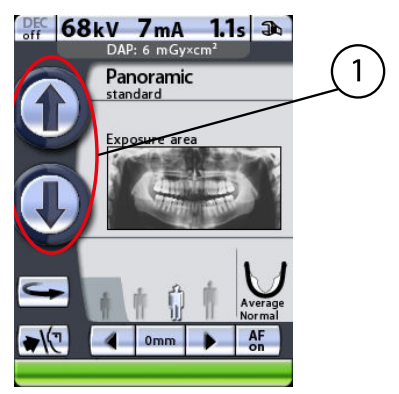

1 Кнопки регулировки высоты

Рентгеновская установка движется сначала медленно, затем быстрее.

6. Попросите пациента сделать шаг вперед, взяться за ручки для пациента и прижать губы к упору для подбородка.

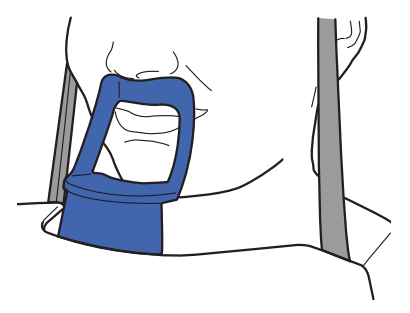

Нос пациента должен касаться верхней части упора, рот должен быть закрыт, зубы сомкнуты.

#### ПРИМЕЧАНИЕ

Пациентам запрещается виснуть на упорах для рук. Усилие, прилагаемое к ручкам для пациента, не должно превышать 15 кг.

#### ПРИМЕЧАНИЕ

Пациентов с плохим самочувствием рекомендуется посадить на время съемки.

7. Закройте височные фиксаторы, нажав кнопку височного фиксатора.

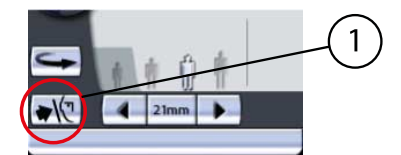

1 Кнопка височного фиксатора

Встаньте позади пациента и убедитесь, что плечи пациента расположены на одном уровне, а мышцы шеи расслаблены.

Три лазерных указателя позиционирования пациента включаются автоматически при выборе программы съемки. Они отключатся через четыре минуты. Если лучи погаснут до того как вы

спозиционировали пациента, чтобы включить их еще раз, нажмите одну из стрелок перемещения области съемки.

8. Расположите голову пациента так, чтобы среднесагиттальная линия совпадала с соответствующим лучом.

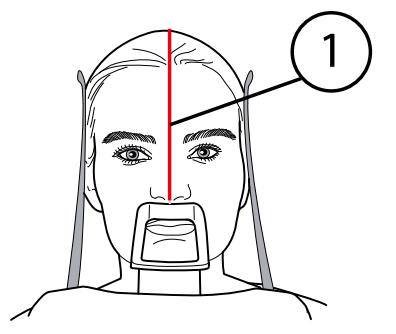

1 Лазерный указатель среднесагиттальной линии

Убедитесь в том, что пациент смотрит прямо перед собой, поскольку может казаться, что луч позиционирован правильно, но голова пациента будет немного повернута в сторону.

9. Откорректируйте положение головы пациента так, чтобы Франкфуртская горизонталь оказалась смещенной вниз на пять градусов.

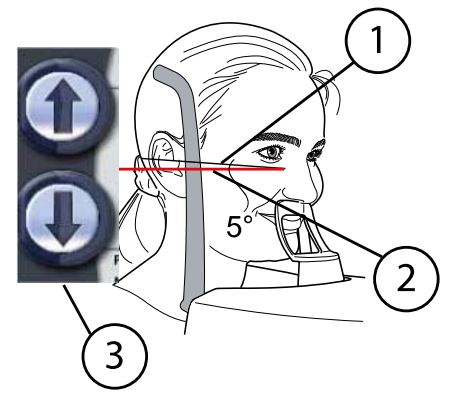

- 1 Франкфуртская горизонталь
- 2 Лазерный указатель Франкфуртской горизонтали
- 3 Кнопки регулировки высоты

Для этого, придерживая пациента за затылок и используя луч указателя Франкфуртской горизонтали в качестве линии отсчета, откорректируйте положение головы пациента, поднимая или опуская аппарат при помощи кнопок регулировки высоты. Убедитесь, что пациент держит спину прямо.

Примите к сведению, что расположенный на боковой стороне колонки лазерный указатель, корректирующий положение Франкфуртской горизонтали, может перемещаться вверх-вниз в зависимости от размера головы. Перемещение выполняется при помощи регулятора, расположенного рядом с прорезью указателя.

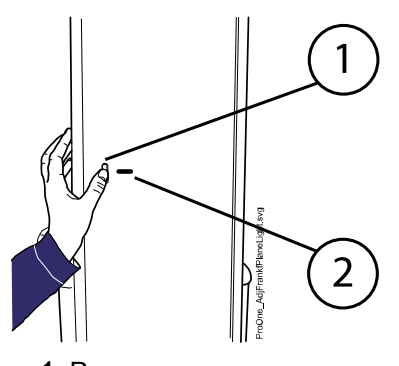

- 1 Регулятор
- 2 Прорезь лазерного указателя Франкфуртской горизонтали
- 10. Чтобы выполнить точную настройку положения указателя фокусного слоя в ручном режиме, нажмите и удерживайте одну из стрелок перемещения области съемки до тех пор, пока указатель фокусного слоя не будет позиционирован на височно-нижнечелюстном суставе пациента.

Указатель фокусного слоя автоматически позиционируется сзади, в зоне височно-нижнечелюстного сустава пациента.

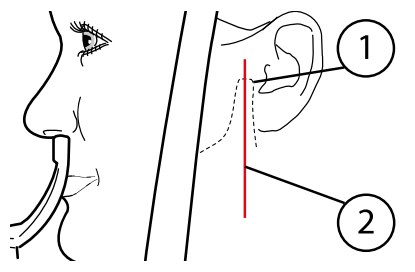

- 1 Височно-нижнечелюстной сустав
- 2 Указатель фокусного слоя

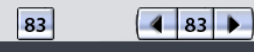

C-дуга перемещается вперед при нажатии стрелки, указывающей влево, и назад при помощи стрелки, указывающей вправо. Цифра в поле области съемки отображает положение указателя фокусного слоя и служит в качестве справочного значения для выполнения повторных снимков. Область съемки с другой стороны челюсти изменяется соответственно, если пиктограмма настройки симметрии/асимметрии на дисплее показывает неразделенную челюсть (одна линия посередине).

Угол съемки можно отрегулировать для латеральной съемки ВНЧС, как описано в разделе [«Выбор положения изображения для съемки](#page-30-0) [ВНЧС» на стр. 27.](#page-30-0)

Убедитесь, что лазерные указатели Франкфуртской горизонтали и среднесагиттальной линии позиционированы правильно. При необходимости отрегулируйте их положение.

## ПРИМЕЧАНИЕ

Перед тем как сделать снимок, убедитесь в том, что вы правильно выбрали режим панорамного экспонирования для конкретного пациента в программе Romexis. Более подробную информацию см. в руководстве пользователя Romexis.

## ПРИМЕЧАНИЕ

Изображения можно сохранять на флэш-карту с USB-разъемом, а не на компьютер. Более подробную информацию см. в разделе [«Съемка без ПК \(P2600\)» на стр. 111.](#page-114-0)

Строка состояния в нижней части дисплея становится зеленой, когда аппарат готов к съемке.

1 Строка состояния

- Зеленый цвет = аппарат готов к съемке
- Серый цвет = аппарат не готов к съемке

На кнопке экспозиции загорится зеленый световой индикатор. Программа Romexis будет отображать сообщение «Waiting for Exposure» (Ожидание съемки) на экране компьютера.

1 Зеленый световой индикатор готовности

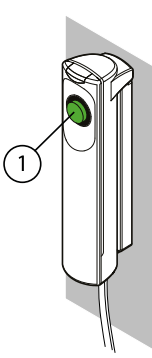

- 11. Попросите пациента не шевелиться.
- 12. Отойдите в зону, защищенную от рентгеновского излучения.
- 13. Нажмите и удерживайте кнопку экспозиции в течение всей съемки.

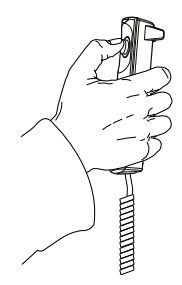

C-дуга пройдет один полный цикл экспонирования, а затем автоматически вернется в положение готовности к съемке. Височные фиксаторы останутся закрытыми и будут удерживать пациента в необходимом положении в течение второго этапа экспонирования. Во время цикла экспонирования на выключателе экспонирования и на дисплее загорится предупреждающий символ радиации, кроме того, съемка будет сопровождаться звуковым сигналом.

## ПРИМЕЧАНИЕ

Поддерживайте голосовой и визуальный контакт с пациентом и наблюдайте за аппаратом во время съемки. Если C-дуга прекратит движение во время съемки или будет двигаться прерывисто, немедленно отпустите кнопку экспозиции.

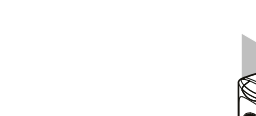
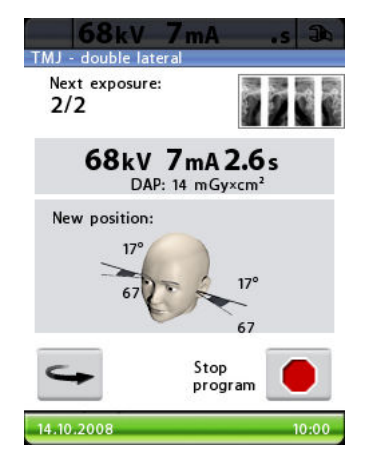

В промежутках между экспонированием отображается дисплей, на котором можно изменить значения экспозиции (кВ и мА), а также просмотреть положение изображения для второго этапа экспонирования.

Чтобы изменить значения экспозиции, коснитесь поля значения экспозиции, расположенного в середине экрана, и выберите новые значения на появившемся дисплее.

Рентгеновский снимок в правом верхнем углу дисплея показывает, в какой последовательности изображения будут появляться на рентгенограмме. Активный снимок отображается в полноцветном режиме. Цифра в верхнем левом углу (2/2) показывает номер активного снимка.

C-дугу можно переместить в исходное положение, если она уже в нем не находится, нажав кнопку возврата C-дуги в нижнем левом углу.

При необходимости можно прервать съемку, нажав кнопку отключения в нижнем правом углу.

# 11.1.2 Второй снимок — в открытом положении челюсти

#### Этапы

1. Попросите пациента открыть рот как можно шире. Убедитесь, что верхняя губа пациента касается упора для подбородка.

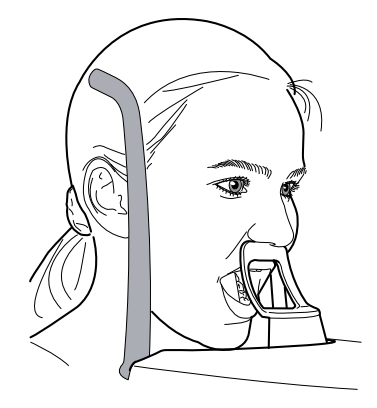

На кнопке экспозиции загорится зеленый световой индикатор. Программа Romexis будет отображать сообщение «Waiting for Exposure» (Ожидание съемки) на экране компьютера.

1 Зеленый световой индикатор готовности

- 2. Попросите пациента не шевелиться.
- 3. Отойдите в зону, защищенную от рентгеновского излучения.
- 4. Нажмите и удерживайте кнопку экспозиции в течение выполнения второго снимка.

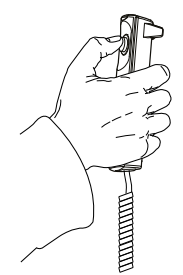

Во время цикла экспонирования на выключателе экспонирования и на дисплее загорится предупреждающий символ радиации, кроме того, съемка будет сопровождаться звуковым сигналом. Когда Cдуга завершит второй цикл экспонирования, височные фиксаторы откроются автоматически. После этого пациент может отойти от рентгеновского аппарата.

### ПРИМЕЧАНИЕ

Поддерживайте голосовой и визуальный контакт с пациентом и наблюдайте за аппаратом во время съемки. Если C-дуга прекратит движение во время съемки или будет двигаться прерывисто, немедленно отпустите кнопку экспозиции.

### ПРИМЕЧАНИЕ

Если снимки будут выполняться быстро один за другим, рентгеновская трубка перегреется, а время охлаждения будет отображаться на дисплее (например: Cooling: 21 s (Охлаждение: 21 с). Время охлаждения указывает время задержки до того, как можно будет сделать следующий снимок.

После выполнения снимка, он будет отображаться на экране компьютера. Помните, что в программе Romexis снимок необходимо подтвердить. В базе данных сохраняются только подтвержденные снимки. Дополнительную информацию см. в руководстве пользователя Romexis.

# 11.2 Съемка ВНЧС под несколькими углами (3 угла в латеральной проекции)

Эта операция позволяет получить три снимка левого или правого ВНЧС пациента в латеральной проекции под различными углами.

Помните, что C-дуга переместится три раза в течение цикла экспонирования.

Для этого вида съемки используйте упор для подбородка. Вставьте упор для подбородка в адаптер стола-штатива для пациента.

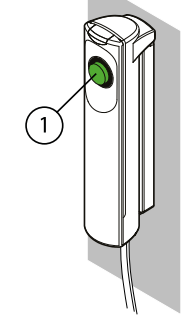

Попросите пациента снять очки, слуховые аппараты, зубные протезы, шпильки для волос и ювелирные украшения, такие, как серьги, ожерелья и пирсинг, поскольку они могут привести к возникновению теней или отражений на изображении. Пациент также должен снять все свисающие элементы одежды (например, шарф, галстук), которые могут попасть в кронштейны рентгеновского аппарата.

При необходимости оденьте на пациента рентгенозащитный фартук из просвинцованной резины.

Выберите программу съемки ВНЧС «3 angles lateral» (3 угла в латеральной проекции), как описано в разделе [«Выбор программы](#page-26-0) [съемки височно-нижнечелюстного сустава \(ВНЧС\)» на стр. 23](#page-26-0). Выберите размер пациента, как описано в разделе [«Выбор размера](#page-45-0) [пациента» на стр. 42](#page-45-0).

Выберите параметры позиционирования снимка (область съемки, угол съемки и съемка слева/справа), как описано в разделе [«Выбор](#page-30-0) [положения изображения для съемки ВНЧС» на стр. 27.](#page-30-0)

Значения экспозиции автоматически изменятся в соответствии с выбранным размером пациента. Предварительно заданные значения экспозиции указаны в таблице ниже. Предварительно заданные значения экспозиции представляют собой средние значения и являются только ориентировочными для пользователя. В случае необходимости можно изменить предварительно заданные параметры, как описано в разделе [«Выбор значений кВ и мА» на стр. 43.](#page-46-0)

# ПРИМЕЧАНИЕ

Всегда старайтесь свести к минимуму дозу облучения пациента.

### Значения экспозиции для программ съемки ВНЧС под несколькими углами

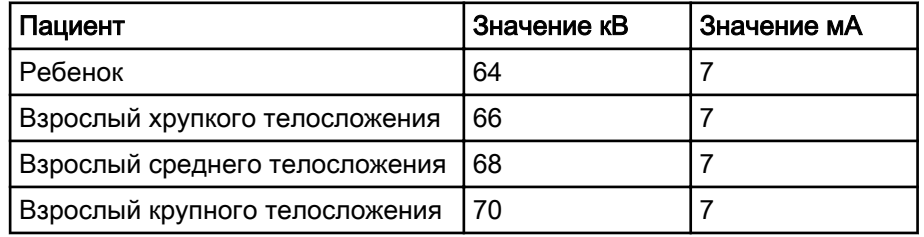

# 11.2.1 Позиционирование пациента

### Этапы

1. Нажмите кнопку возврата C-дуги, чтобы переместить C-дугу в исходное положение пациента, если она уже в нем не находится.

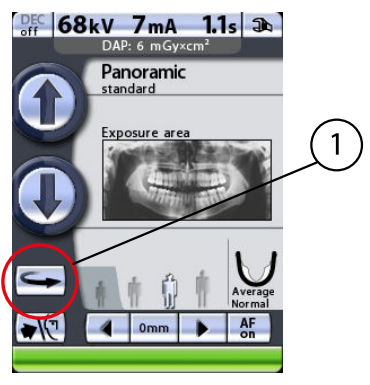

- 1 Кнопка возврата C-дуги
- 2 Стрелки перемещения области съемки

В качестве альтернативы можно нажать одну из стрелок перемещения области съемки, чтобы переместить C-дугу в исходное положение пациента.

# ПРИМЕЧАНИЕ

Рентгеновскую установку можно настроить так, чтобы C-дуга автоматически возвращалась в исходное положение пациента в конце цикла экспонирования. Более подробную информацию см. в разделе [«Функции после съемки \(P2300\)» на стр. 103](#page-106-0).

2. Нажмите кнопку височного фиксатора, чтобы открыть височные фиксаторы, если они еще не открыты.

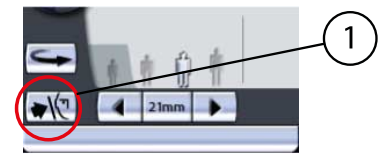

1 Кнопка височного фиксатора

Откорректируйте положение пациента так, чтобы он размещался лицом к упору для подбородка. Объясните пациенту, что вы собираетесь выполнить съемку под несколькими углами, и что Cдуга переместится три раза в течение цикла экспонирования.

3. Чтобы отрегулировать высоту аппарата, нажмите одну из кнопок регулировки высоты на дисплее и удерживайте ее, пока отверстие в упоре для подбородка не будет находиться примерно на уровне рта пациента.

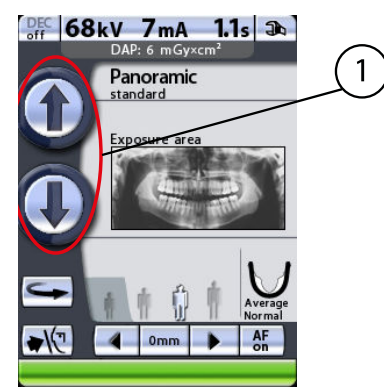

1 Кнопки регулировки высоты

Рентгеновская установка движется сначала медленно, затем быстрее.

4. Попросите пациента сделать шаг вперед, взяться за ручки для пациента и прижать губы к упору для подбородка.

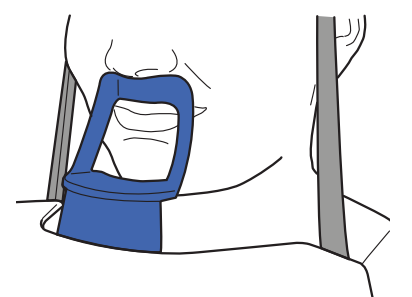

Нос пациента должен касаться верхней части упора, рот должен быть закрыт, зубы сомкнуты.

### ПРИМЕЧАНИЕ

Пациентам запрещается виснуть на упорах для рук. Усилие, прилагаемое к ручкам для пациента, не должно превышать 15 кг.

### ПРИМЕЧАНИЕ

Пациентов с плохим самочувствием рекомендуется посадить на время съемки.

5. Закройте височные фиксаторы, нажав кнопку височного фиксатора.

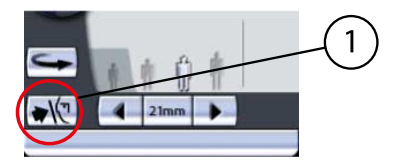

1 Кнопка височного фиксатора

Встаньте позади пациента и убедитесь, что плечи пациента расположены на одном уровне, а мышцы шеи расслаблены.

Три лазерных указателя позиционирования пациента включаются автоматически при выборе программы съемки. Они отключатся через четыре минуты. Если лучи погаснут до того как вы спозиционировали пациента, чтобы включить их еще раз, нажмите одну из стрелок перемещения области съемки.

6. Расположите голову пациента так, чтобы среднесагиттальная линия совпадала с соответствующим лучом.

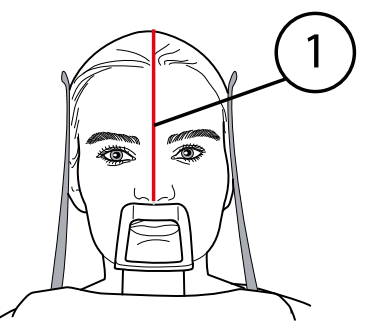

1 Лазерный указатель среднесагиттальной линии

Убедитесь в том, что пациент смотрит прямо перед собой, поскольку может казаться, что луч позиционирован правильно, но голова пациента будет немного повернута в сторону.

7. Откорректируйте положение головы пациента так, чтобы Франкфуртская горизонталь оказалась смещенной вниз на пять градусов.

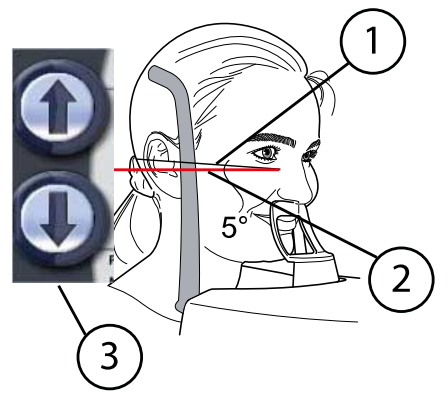

- 1 Франкфуртская горизонталь
- 2 Лазерный указатель Франкфуртской горизонтали
- 3 Кнопки регулировки высоты

Для этого, придерживая пациента за затылок и используя луч указателя Франкфуртской горизонтали в качестве линии отсчета, откорректируйте положение головы пациента, поднимая или опуская аппарат при помощи кнопок регулировки высоты. Убедитесь, что пациент держит спину прямо.

Примите к сведению, что расположенный на боковой стороне колонки лазерный указатель, корректирующий положение Франкфуртской горизонтали, может перемещаться вверх-вниз в зависимости от размера головы. Перемещение выполняется при помощи регулятора, расположенного рядом с прорезью указателя.

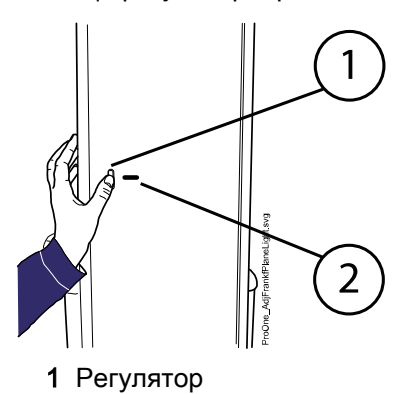

- 2 Прорезь лазерного указателя Франкфуртской горизонтали
- 8. Чтобы выполнить точную настройку положения указателя фокусного слоя в ручном режиме, нажмите и удерживайте одну из стрелок перемещения области съемки до тех пор, пока указатель фокусного слоя не будет позиционирован на височно-нижнечелюстном суставе пациента.

Указатель фокусного слоя автоматически позиционируется сзади, в зоне височно-нижнечелюстного сустава пациента.

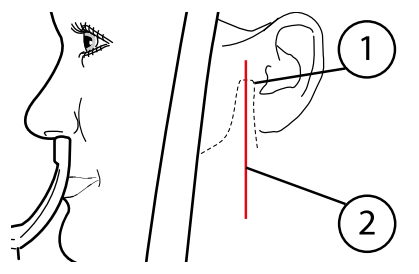

- 1 Височно-нижнечелюстной сустав
- 2 Указатель фокусного слоя

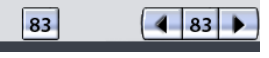

C-дуга перемещается вперед при нажатии стрелки, указывающей влево, и назад при помощи стрелки, указывающей вправо. Цифра в поле области съемки отображает положение указателя фокусного слоя и служит в качестве справочного значения для выполнения повторных снимков.

## ПРИМЕЧАНИЕ

Указатель фокусного слоя всегда направлен на левую сторону пациента, даже при съемке правого ВНЧС пациента под несколькими углами.

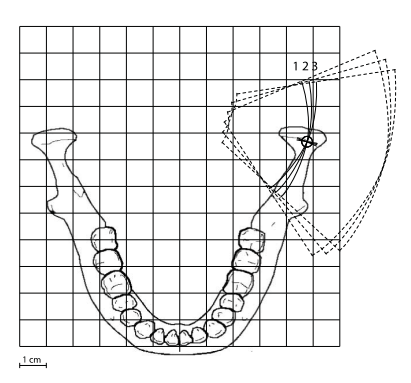

Латеральная съемка под 3 углами, слева:

- Первый снимок = выбранный угол –7°
- Второй снимок = угол, выбранный пользователем (по умолчанию 17°)
- Третий снимок = выбранный угол +7°

Угол съемки можно отрегулировать, как описано в разделе [«Выбор](#page-30-0) [положения изображения для съемки ВНЧС» на стр. 27.](#page-30-0)

Величина угла съемки для первого снимка: выбранный угол минус семь градусов. Величина угла съемки для третьего снимка: выбранный угол плюс семь градусов. Угол съемки автоматически перемещается в промежутках между экспонированием.

9. Убедитесь, что лазерные указатели Франкфуртской горизонтали и среднесагиттальной линии позиционированы правильно.

При необходимости отрегулируйте их положение.

### 11.2.2 Выполнение съемки

#### О задании

### ПРИМЕЧАНИЕ

Перед тем как сделать снимок, убедитесь в том, что вы правильно выбрали режим панорамного экспонирования для конкретного пациента в программе Romexis. Более подробную информацию см. в руководстве пользователя Romexis.

#### ПРИМЕЧАНИЕ

Изображения можно сохранять на флэш-карту с USB-разъемом, а не на компьютер. Более подробную информацию см. в разделе [«Съемка без](#page-114-0) [ПК \(P2600\)» на стр. 111.](#page-114-0)

Строка состояния в нижней части дисплея становится зеленой, когда аппарат готов к съемке.

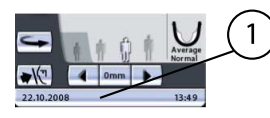

1 Строка состояния

- Зеленый цвет = аппарат готов к съемке
- Серый цвет = аппарат не готов к съемке

На кнопке экспозиции загорится зеленый световой индикатор. Программа Romexis будет отображать сообщение «Waiting for Exposure» (Ожидание съемки) на экране компьютера.

1 Зеленый световой индикатор готовности

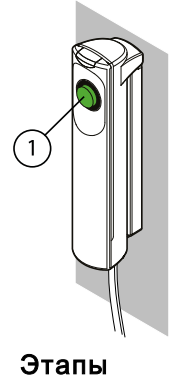

- 1. Попросите пациента не шевелиться.
- 2. Отойдите в зону, защищенную от рентгеновского излучения.
- 3. Нажмите и удерживайте кнопку экспозиции в течение всей съемки.

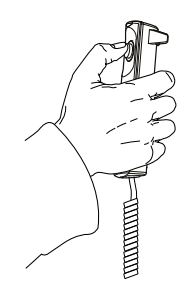

C-дуга переместится три раза в течение цикла экспонирования. На выключателе экспонирования и на дисплее загорится предупреждающий символ радиации, кроме того съемка будет сопровождаться звуковым сигналом. Когда C-дуга завершит третий цикл экспонирования, височные фиксаторы откроются автоматически. После этого пациент может отойти от рентгеновского аппарата.

# ПРИМЕЧАНИЕ

Поддерживайте голосовой и визуальный контакт с пациентом и наблюдайте за аппаратом во время съемки. Если C-дуга прекратит движение во время съемки или будет двигаться прерывисто, немедленно отпустите кнопку экспозиции.

## ПРИМЕЧАНИЕ

Если снимки будут выполняться быстро один за другим, рентгеновская трубка перегреется, а время охлаждения будет отображаться на дисплее (например: Cooling: 21 s (Охлаждение: 21 с). Время охлаждения указывает время задержки до того, как можно будет сделать следующий снимок.

После выполнения снимка, он будет отображаться на экране компьютера. Помните, что в программе Romexis снимок необходимо подтвердить. В базе данных сохраняются только подтвержденные снимки. Дополнительную информацию см. в руководстве пользователя Romexis.

# 12 Съемка синуса

Эта процедура позволяет экспонировать верхнечелюстную пазуху в выбранной проекции.

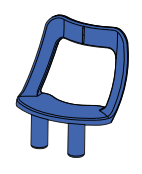

Для этого вида съемки используйте упор для подбородка. Вставьте упор для подбородка в адаптер стола-штатива для пациента.

Попросите пациента снять очки, слуховые аппараты, зубные протезы, шпильки для волос и ювелирные украшения, такие, как серьги, ожерелья и пирсинг, поскольку они могут привести к возникновению теней или отражений на изображении. Пациент также должен снять все свисающие элементы одежды (например, шарф, галстук), которые могут попасть в кронштейны рентгеновского аппарата.

При необходимости оденьте на пациента рентгенозащитный фартук из просвинцованной резины.

Выберите необходимую программу съемки синуса, см. раздел [«Выбор](#page-33-0) [программы съемки синуса» на стр. 30.](#page-33-0) Выберите размер пациента, как описано в разделе [«Выбор размера пациента» на стр. 42](#page-45-0).

Выберите положение съемки, как описано в разделе [«Выбор положения](#page-36-0) [изображения для съемки синуса» на стр. 33.](#page-36-0)

Значения экспозиции автоматически изменятся в соответствии с выбранным размером пациента. Предварительно заданные значения экспозиции указаны в таблице ниже. Предварительно заданные значения экспозиции представляют собой средние значения и являются только ориентировочными для пользователя. В случае необходимости можно изменить предварительно заданные параметры, как описано в разделе [«Выбор значений кВ и мА» на стр. 43.](#page-46-0)

# ПРИМЕЧАНИЕ

Всегда старайтесь свести к минимуму дозу облучения пациента.

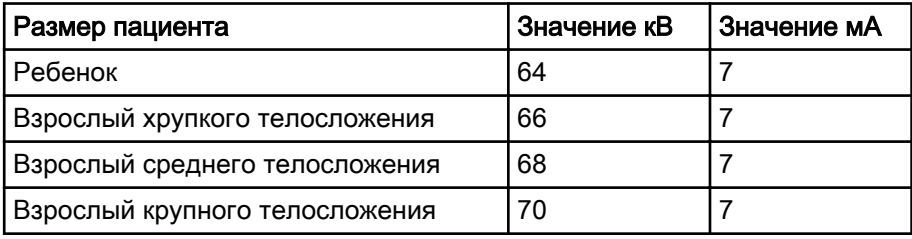

### Значения экспозиции для программы съемки синуса

# 12.1 Позиционирование пациента

#### Этапы

1. Нажмите кнопку возврата C-дуги, чтобы переместить C-дугу в исходное положение пациента, если она уже в нем не находится.

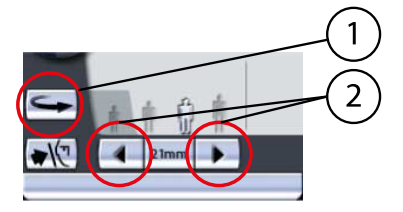

- 1 Кнопка возврата C-дуги
- 2 Стрелки перемещения области съемки

В качестве альтернативы можно нажать одну из стрелок перемещения области съемки, чтобы переместить C-дугу в исходное положение пациента.

### ПРИМЕЧАНИЕ

Рентгеновскую установку можно настроить так, чтобы C-дуга автоматически возвращалась в исходное положение пациента в конце цикла экспонирования. Более подробную информацию см. в разделе [«Функции после съемки \(P2300\)» на стр. 103.](#page-106-0)

2. Нажмите кнопку височного фиксатора, чтобы открыть височные фиксаторы, если они еще не открыты.

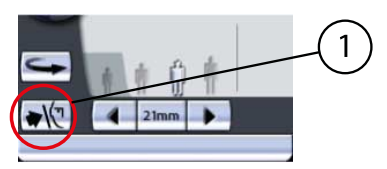

1 Кнопка височного фиксатора

Откорректируйте положение пациента так, чтобы он размещался лицом к упору для подбородка.

3. Чтобы отрегулировать высоту аппарата, нажмите одну из кнопок регулировки высоты на дисплее и удерживайте ее, пока отверстие в упоре для подбородка не будет находиться примерно на уровне рта пациента.

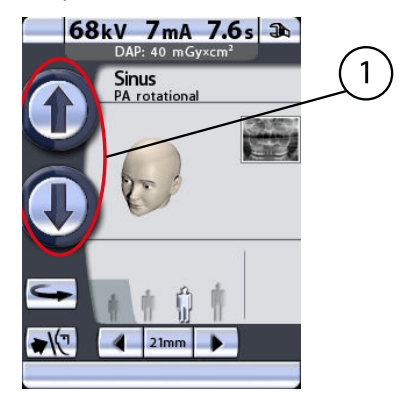

1 Кнопки регулировки высоты

Сначала аппарат перемещается медленно, затем быстрее.

4. Попросите пациента сделать шаг вперед, взяться за ручки для пациента и прижать губы к упору для подбородка.

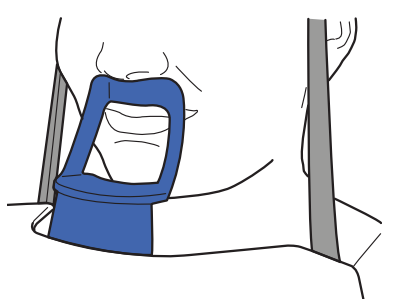

Нос пациента должен касаться верхней части упора, рот должен быть закрыт, зубы сомкнуты.

## ПРИМЕЧАНИЕ

Пациентам запрещается виснуть на упорах для рук. Усилие, прилагаемое к ручкам для пациента, не должно превышать 15 кг.

### ПРИМЕЧАНИЕ

Пациентов с плохим самочувствием рекомендуется посадить на время съемки.

5. Закройте височные фиксаторы, нажав кнопку височного фиксатора.

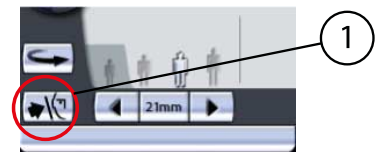

1 Кнопка височного фиксатора

Встаньте позади пациента и убедитесь, что плечи пациента расположены на одном уровне, а мышцы шеи расслаблены.

Три лазерных указателя позиционирования пациента включаются автоматически при выборе программы съемки. Они отключатся через четыре минуты. Если лучи погаснут до того как вы спозиционировали пациента, чтобы включить их еще раз, нажмите одну из стрелок перемещения области съемки.

6. Расположите голову пациента так, чтобы среднесагиттальная линия совпадала с соответствующим лучом.

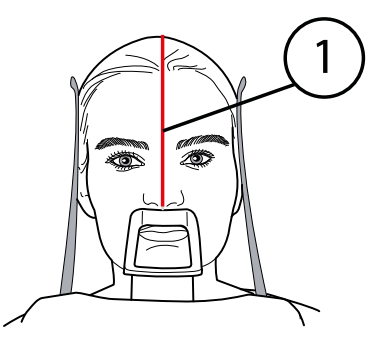

1 Лазерный указатель среднесагиттальной линии

Убедитесь в том, что пациент смотрит прямо перед собой, поскольку может казаться, что луч позиционирован правильно, но голова пациента будет немного повернута в сторону.

7. Откорректируйте положение головы пациента так, чтобы Франкфуртская горизонталь оказалась смещенной вниз на пять градусов.

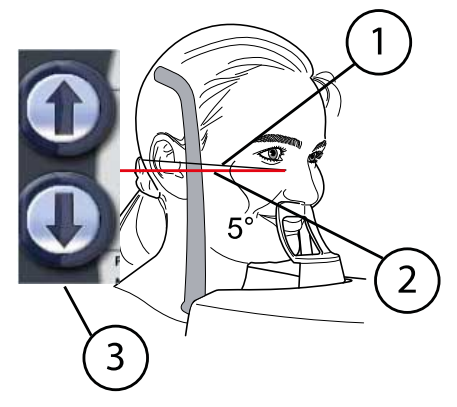

- 1 Франкфуртская горизонталь
- 2 Лазерный указатель Франкфуртской горизонтали
- 3 Кнопки регулировки высоты

Для этого, придерживая пациента за затылок и используя луч указателя Франкфуртской горизонтали в качестве линии отсчета, откорректируйте положение головы пациента, поднимая или опуская аппарат при помощи кнопок регулировки высоты. Убедитесь, что пациент держит спину прямо.

Примите к сведению, что расположенный на боковой стороне колонки лазерный указатель, корректирующий положение Франкфуртской горизонтали, может перемещаться вверх-вниз в зависимости от размера головы. Перемещение выполняется при помощи регулятора, расположенного рядом с прорезью указателя.

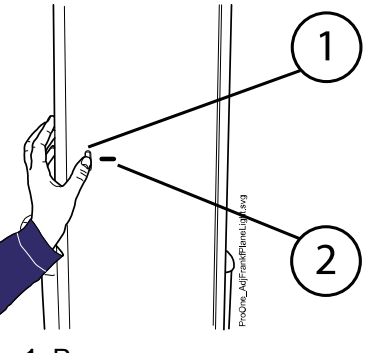

- 1 Регулятор
- 2 Прорезь лазерного указателя Франкфуртской горизонтали
- 8. Чтобы выполнить точную настройку положения указателя фокусного слоя в ручном режиме, нажмите и удерживайте одну из стрелок перемещения области съемки до тех пор, пока указатель фокусного

слоя не будет спозиционирован для получения необходимых снимков.

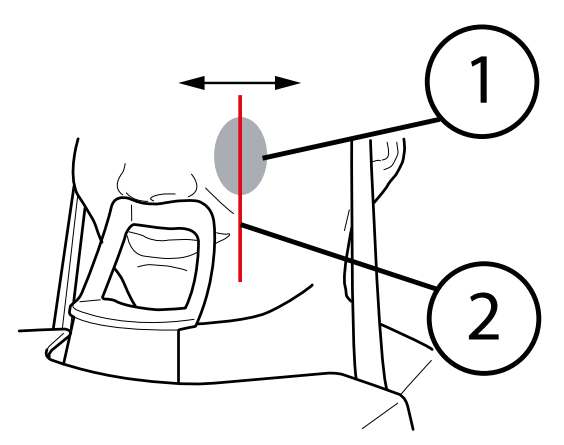

- 1 Область синуса
- 2 Указатель фокусного слоя

Указатель фокусного слоя будет автоматически размещен в области верхнечелюстной пазухи.

Для съемки в заднепередней проекции вы можете точно отрегулировать положение указателя фокусного слоя вручную. Для этого нажмите и удерживайте одну из стрелок перемещения области съемки до тех пор, пока указатель фокусного слоя не будет спозиционирован правильно для съемки, которую вам необходимо выполнить.

C-дуга перемещается вперед при нажатии стрелки, указывающей влево, и назад при помощи стрелки, указывающей вправо. Цифра в поле области съемки отображает положение указателя фокусного слоя и служит в качестве справочного значения для выполнения повторных снимков.

# ПРИМЕЧАНИЕ

Указатель фокусного слоя всегда направлен на левую сторону пациента, даже при съемке верхнечелюстной пазухи пациента справа.

### ПРИМЕЧАНИЕ

Положение указателя фокусного слоя нельзя регулировать при латеральной и среднесагиттальной съемке.

9. Убедитесь, что лазерные указатели Франкфуртской горизонтали и среднесагиттальной линии позиционированы правильно. При необходимости отрегулируйте их положение.

# 12.2 Выполнение съемки

#### О задании

## ПРИМЕЧАНИЕ

Перед тем как сделать снимок, убедитесь в том, что вы правильно выбрали режим панорамного экспонирования для конкретного пациента в программе Romexis. Более подробную информацию см. в руководстве пользователя Romexis.

### ПРИМЕЧАНИЕ

Изображения можно сохранять на флэш-карту с USB-разъемом, а не на компьютер. Более подробную информацию см. в разделе [«Съемка без](#page-114-0) [ПК \(P2600\)» на стр. 111.](#page-114-0)

Строка состояния в нижней части дисплея становится зеленой, когда аппарат готов к съемке.

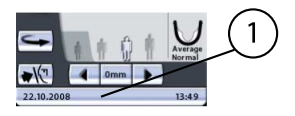

- 1 Строка состояния
	- Зеленый цвет = аппарат готов к съемке
	- Серый цвет = аппарат не готов к съемке

На кнопке экспозиции загорится зеленый световой индикатор. Программа Romexis будет отображать сообщение «Waiting for Exposure» (Ожидание съемки) на экране компьютера.

1 Зеленый световой индикатор готовности

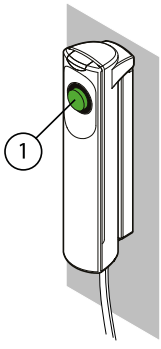

Этапы

- 1. Попросите пациента не шевелиться.
- 2. Отойдите в зону, защищенную от рентгеновского излучения.
- 3. Нажмите и удерживайте кнопку экспозиции в течение всей съемки.

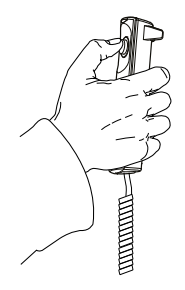

C-дуга переместится три раза в течение цикла экспонирования. На выключателе экспонирования и на дисплее загорится предупреждающий символ радиации, кроме того съемка будет сопровождаться звуковым сигналом. Когда C-дуга завершит третий цикл экспонирования, височные фиксаторы откроются автоматически. После этого пациент может отойти от рентгеновского аппарата.

## ПРИМЕЧАНИЕ

Поддерживайте голосовой и визуальный контакт с пациентом и наблюдайте за аппаратом во время съемки. Если C-дуга прекратит движение во время съемки или будет двигаться прерывисто, немедленно отпустите кнопку экспозиции.

### ПРИМЕЧАНИЕ

Если снимки будут выполняться быстро один за другим, рентгеновская трубка перегреется, а время охлаждения будет отображаться на дисплее (например: Cooling: 21 s (Охлаждение: 21 с). Время охлаждения указывает время задержки до того, как можно будет сделать следующий снимок.

После выполнения снимка, он будет отображаться на экране компьютера. Помните, что в программе Romexis снимок необходимо подтвердить. В базе данных сохраняются только подтвержденные

снимки. Дополнительную информацию см. в руководстве пользователя Romexis.

# 13 Съемка в поперечной проекции (опция)

При помощи этой функции выполняются снимки поперечной проекции верхней или нижней челюсти с левой или с правой стороны.

Для съемки в поперечной проекции воспользуйтесь прикусной пластиной. Вставьте подставку для подбородка или подбородочную опору и прикусную пластину в адаптер на опорном столе пациента.

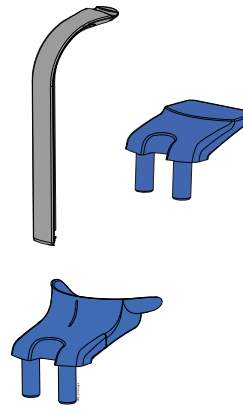

Для пациентов с адентией или при отсутствии возможности использовать прикусную пластину можно использовать подбородочную опору или подбородочный упор. Вам, возможно, понадобится поместить марлевый или ватный валик между челюстями пациента, чтобы поднять альвеолярный отросток верхней челюсти в правильное положение.

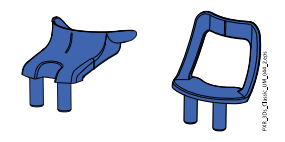

Попросите пациента снять очки, слуховые аппараты, зубные протезы, шпильки для волос и ювелирные украшения, такие как серьги, ожерелья и пирсинг, поскольку они могут привести к возникновению теней или отражений на изображении. Пациент также должен снять все свисающие элементы одежды (например, шарф, галстук), которые могут попасть в кронштейны рентгеновского аппарата.

При необходимости оденьте на пациента рентгенозащитный фартук из просвинцованной резины.

Выберите необходимую программу съемки в поперечной проекции, см. раздел [«Выбор программы съемки в поперечной проекции \(опция\)» на](#page-37-0) [стр. 34](#page-37-0). Выберите размер пациента, как описано в разделе [«Выбор](#page-45-0) [размера пациента» на стр. 42](#page-45-0).

Выберите параметры позиционирования снимка (половина челюсти, сторона челюсти, номер зуба/ВНЧС, коллимация и шаг перемещения в автоматической программе), как описано в разделе [«Выбор положения](#page-39-0) [изображения для съемки в поперечной проекции» на стр. 36](#page-39-0).

Значения экспозиции автоматически изменятся в соответствии с выбранным размером пациента. Предварительно установленные значения экспозиции указаны в приведенной ниже таблице. Приведенные в данном руководстве значения экспозиции являются усредненными и предназначены только для ознакомления. В случае необходимости можно изменить предварительно заданные параметры, как описано в разделе [«Выбор значений кВ и мА» на стр. 43.](#page-46-0)

# ПРИМЕЧАНИЕ Всегда старайтесь свести к минимуму дозу облучения пациента.

### Значения экспозиции для программ съемки в поперечной проекции

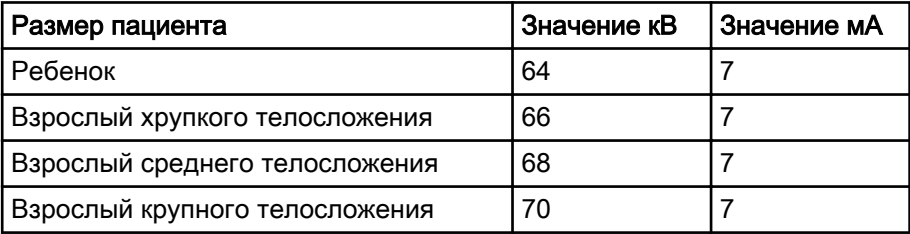

# 13.1 Позиционирование пациента

### Этапы

1. Нажмите кнопку возврата C-дуги, чтобы переместить C-дугу в исходное положение пациента, если она уже в нем не находится.

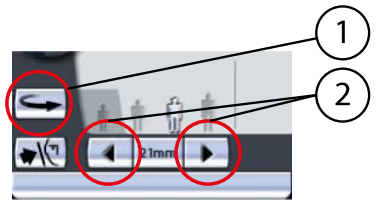

- 1 Кнопка возврата C-дуги
- 2 Стрелки перемещения области съемки

В качестве альтернативы можно нажать одну из стрелок перемещения области съемки, чтобы переместить C-дугу в исходное положение пациента.

## ПРИМЕЧАНИЕ

Рентгеновскую установку можно настроить так, чтобы C-дуга автоматически возвращалась в исходное положение пациента в конце цикла экспонирования. Более подробную информацию см. в разделе [«Функции после съемки \(P2300\)» на стр. 103](#page-106-0).

2. Нажмите кнопку височного фиксатора, чтобы открыть височные фиксаторы, если они еще не открыты.

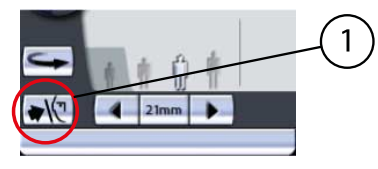

1 Кнопка височного фиксатора

Откорректируйте положение пациента так, чтобы он размещался лицом к подставке для подбородка.

3. Чтобы отрегулировать высоту аппарата, нажмите одну из кнопок регулировки высоты на дисплее и удерживайте ее, пока подставка для подбородка не будет находиться на уровне подбородка пациента.

Попросите пациента выпрямиться и вытянуть шею.

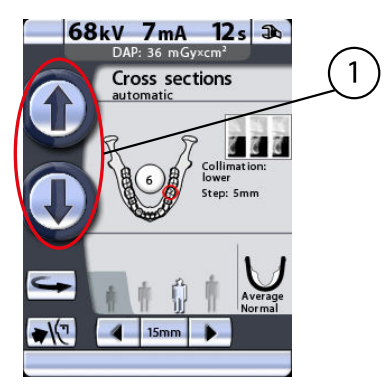

1 Кнопки регулировки высоты

Сначала аппарат перемещается медленно, затем быстрее.

4. Попросите пациента сделать шаг вперед, взяться за ручки для пациента, вытянуться и прикусить прикусную пластину.

Края резцов верхней и нижней челюстей должны находиться в желобе прикусной пластины.

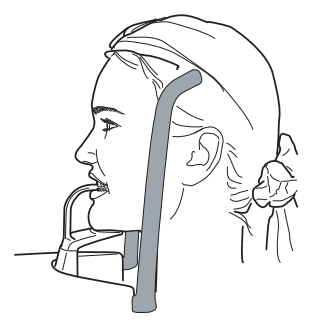

# ПРИМЕЧАНИЕ

Пациентам запрещается виснуть на упорах для рук. Усилие, прилагаемое к ручкам для пациента, не должно превышать 15 кг.

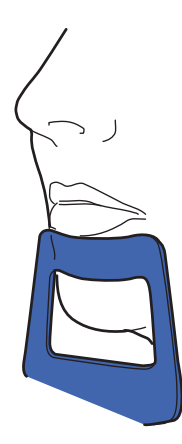

### ПРИМЕЧАНИЕ

Пациентов с плохим самочувствием рекомендуется посадить на время съемки.

# ПРИМЕЧАНИЕ

Если вы используете упор для подбородка, откорректируйте положение пациента так, чтобы его подбородок касался верхней планки под нижней губой.

### ПРИМЕЧАНИЕ

Если вы используете упор или подбородочную опору, воспользуйтесь, например, ватным валиком, чтобы обеспечить отсутствие перекрытия резцов верхней и нижней челюстей.

5. Закройте височные фиксаторы, нажав кнопку височного фиксатора.

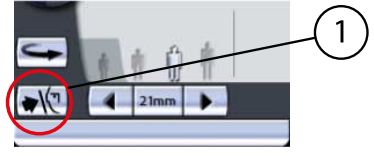

1 Кнопка височного фиксатора

Три лазерных указателя позиционирования пациента включаются автоматически при выборе программы съемки. Они отключатся через четыре минуты. Если лучи погаснут до того как вы спозиционировали пациента, чтобы включить их еще раз, нажмите одну из стрелок перемещения области съемки.

Встав за спиной пациента, убедитесь в том, что он держит плечи ровно и расслабил мышцы спины.

6. Расположите голову пациента так, чтобы среднесагиттальная линия совпадала с соответствующим лучом.

Убедитесь в том, что пациент смотрит прямо перед собой, поскольку может казаться, что луч позиционирован правильно, но голова пациента будет немного повернута в сторону.

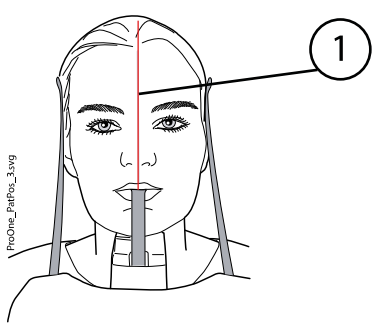

- 1 Лазерный указатель среднесагиттальной линии
- 7. Для получения снимков верхней челюсти необходимо позиционировать голову пациента таким образом, чтобы альвеолярный отросток верхней челюсти располагался горизонтально. Чтобы получить снимки нижней челюсти, необходимо позиционировать голову пациента таким образом, чтобы нижний край нижней челюсти располагался горизонтально.

Для этого, придерживая пациента за затылок, отрегулируйте наклон головы пациента, поднимая или опуская аппарат при помощи кнопок регулировки высоты. Спина пациента должна быть выпрямлена. При необходимости немного поднимите установку вверх, заставив пациента вытянуть и выпрямить шею.

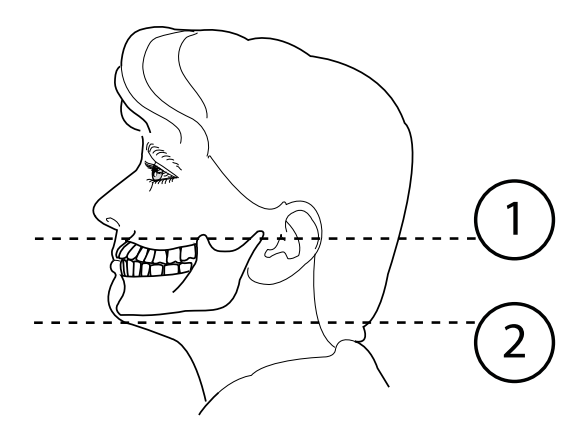

- 1 Съемка верхней челюсти
- 2 Съемка нижней челюсти

Примите к сведению, что расположенный на боковой стороне колонки лазерный указатель, корректирующий положение Франкфуртской горизонтали, может перемещаться вверх-вниз в зависимости от размера головы. Перемещение выполняется при помощи регулятора, расположенного рядом с прорезью указателя.

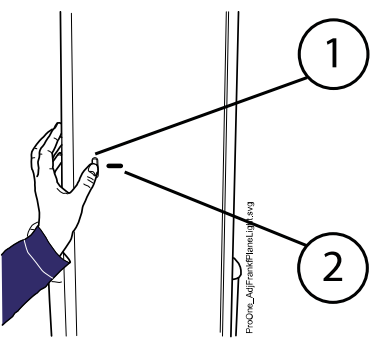

- 1 Регулятор
- 2 Прорезь лазерного указателя Франкфуртской горизонтали
- 8. Указатель фокусного слоя автоматически позиционируется в выбранной области съемки. Чтобы выполнить точную настройку положения указателя фокусного слоя в ручном режиме, нажмите и удерживайте одну из стрелок перемещения области съемки до тех пор, пока указателя фокусного слоя не будет спозиционирован на зубе (или ВНЧС), снимок которого необходимо получить.

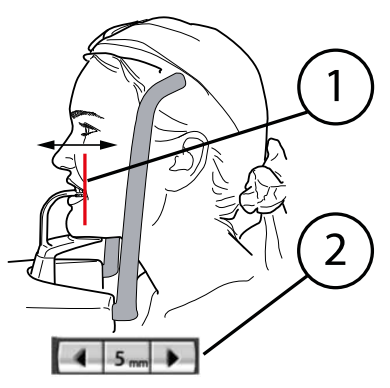

- 1 Указатель фокусного слоя
- 2 Стрелки перемещения области съемки

C-дуга перемещается вперед при нажатии стрелки, указывающей влево, и назад при помощи стрелки, указывающей вправо. Цифра в поле области съемки отображает положение указателя фокусного слоя и служит в качестве справочного значения для выполнения повторных снимков.

# ПРИМЕЧАНИЕ

Указатель фокусного слоя всегда позиционируется на левой стороне пациента, даже когда область съемки находится с другой стороны челюсти.

9. Убедитесь, что лазерный указатель среднесагиттальной линии позиционирован правильно. При необходимости отрегулируйте его положение.

# 13.2 Выполнение съемки

# ПРИМЕЧАНИЕ

Перед тем как сделать снимок, убедитесь в том, что вы правильно выбрали режим панорамного экспонирования для конкретного пациента в программе Romexis. Более подробную информацию см. в руководстве пользователя Romexis.

## ПРИМЕЧАНИЕ

Изображения можно сохранять на флэш-карту с USB-разъемом, а не на компьютер. Более подробную информацию см. в разделе [«Съемка без](#page-114-0) [ПК \(P2600\)» на стр. 111.](#page-114-0)

Строка состояния в нижней части дисплея становится зеленой, когда аппарат готов к съемке.

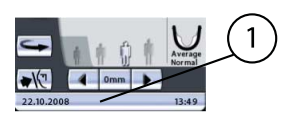

- 1 Строка состояния
	- Зеленый цвет = аппарат готов к съемке
	- Серый цвет = аппарат не готов к съемке

На кнопке экспозиции загорится зеленый световой индикатор. Программа Romexis будет отображать сообщение «Waiting for Exposure» (Ожидание съемки) на экране компьютера.

1 Зеленый световой индикатор готовности

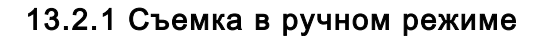

#### О задании

В программе съемки в ручном режиме можно сделать 1–3 экспозиции в одном изображении.

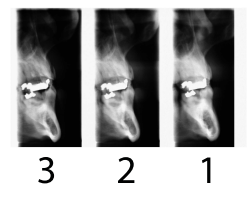

В промежутках между экспонированием имеется возможность вручную:

- изменить значения экспозиции (мА и кВ);
- изменить область съемки;
- изменить положение пациента.

#### Этапы

1. Попросите пациента сомкнуть губы на прикусной пластине, сглотнуть и не двигаться.

Скажите пациенту, сколько снимков вы собираетесь сделать, чтобы он не двигался до окончания цикла экспонирования.

- 2. Отойдите в зону, защищенную от рентгеновского излучения.
- 3. Нажмите и удерживайте кнопку экспозиции в течение всей съемки.

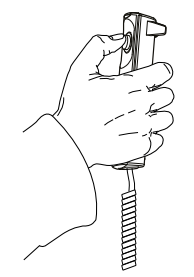

C-дуга пройдет один полный цикл экспонирования. Во время цикла экспонирования на выключателе экспонирования и на дисплее загорится предупреждающий символ радиации, кроме того, съемка будет сопровождаться звуковым сигналом. Затем C-дуга остановится до выполнения следующего экспонирования.

### ПРИМЕЧАНИЕ

Поддерживайте голосовой и визуальный контакт с пациентом и наблюдайте за аппаратом во время съемки. Если C-дуга прекратит движение во время съемки или будет двигаться прерывисто, немедленно отпустите кнопку экспозиции.

В промежутках между экспонированием отображается дисплей, на котором можно изменить значения экспозиции (кВ и мА), а также сместить область съемки.

Чтобы изменить значения экспозиции, коснитесь поля значения экспозиции, расположенного в середине экрана, и выберите новые значения на появившемся дисплее.

Чтобы сместить область съемки, нажмите и удерживайте одну из стрелок перемещения области съемки до тех пор, пока указатель фокусного слоя не будет направлен на зуб (или ВНЧС), изображение которого необходимо получить.

Рентгеновский снимок в правом верхнем углу показывает, в какой последовательности изображения будут появляться на рентгенограмме. Активный снимок отображается в полноцветном режиме. Цифра в верхнем левом углу (2/3 или 3/3) показывает номер активного снимка.

4. Сделайте следующий снимок так же, как описано выше.

C-дугу можно переместить в исходное положение, если она уже в нем не находится, нажав кнопку возврата C-дуги в нижнем левом углу.

Если вы делаете лишь один или два снимка, вам придется выключить экспонирование, нажав кнопку отключения в нижнем правом углу. После выполнения необходимого количества снимков височные фиксаторы откроются автоматически, и пациент сможет отойти от аппарата.

### ПРИМЕЧАНИЕ

Если снимки будут выполняться быстро один за другим, рентгеновская трубка перегреется, а время охлаждения будет отображаться на дисплее (например: Cooling: 21 s (Охлаждение: 21 с). Время охлаждения указывает время задержки до того, как можно будет сделать следующий снимок.

Изображение будет выведено на экран компьютера. Помните, что в программе Romexis снимок необходимо подтвердить. В базе

данных сохраняются только подтвержденные снимки. Дополнительную информацию см. в руководстве пользователя Romexis.

# 13.2.2 Автоматическая съемка

#### О задании

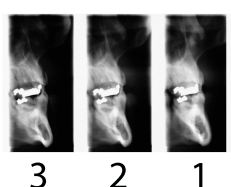

Программа автоматической съемки позволяет получить три изображения на одном снимке.

#### Этапы

1. Попросите пациента сомкнуть губы на прикусной пластине, сглотнуть и не двигаться.

Скажите пациенту, сколько снимков вы собираетесь сделать, чтобы он не двигался до окончания цикла экспонирования.

- 2. Отойдите в зону, защищенную от рентгеновского излучения.
- 3. Нажмите и удерживайте кнопку экспозиции в течение всей съемки.

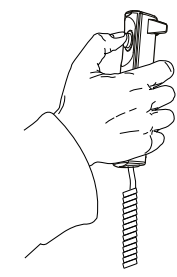

C-дуга будет вращаться в разных направлениях три раза. Во время цикла экспонирования на выключателе экспонирования и на дисплее загорится предупреждающий символ радиации, кроме того, съемка будет сопровождаться звуковым сигналом.

# ПРИМЕЧАНИЕ

Поддерживайте голосовой и визуальный контакт с пациентом и наблюдайте за аппаратом во время съемки. Если C-дуга прекратит движение во время съемки или будет двигаться прерывисто, немедленно отпустите кнопку экспозиции.

По окончании цикла экспонирования височные фиксаторы откроются автоматически. После этого пациент может отойти от рентгеновского аппарата.

## ПРИМЕЧАНИЕ

Если снимки будут выполняться быстро один за другим, рентгеновская трубка перегреется, а время охлаждения будет отображаться на дисплее (например: Cooling: 21 s (Охлаждение: 21 с). Время охлаждения указывает время задержки до того, как можно будет сделать следующий снимок.

Изображение будет выведено на экран компьютера. Помните, что в программе Romexis снимок необходимо подтвердить. В базе данных сохраняются только подтвержденные снимки. Дополнительную информацию см. в руководстве пользователя Romexis.

# 14 Настройки

# ВНИМАНИЕ

Некоторые настройки можно использовать, чтобы влиять на работу рентгеновского аппарата. Запрещено изменять настройки, с которыми пользователь незнаком.

Рентгеновская установка Planmeca ProOne имеет многочисленные специальные дополнительные функции. В меню дополнительных функций можно войти, нажав пиктограмму с изображением гаечного ключа на главном дисплее.

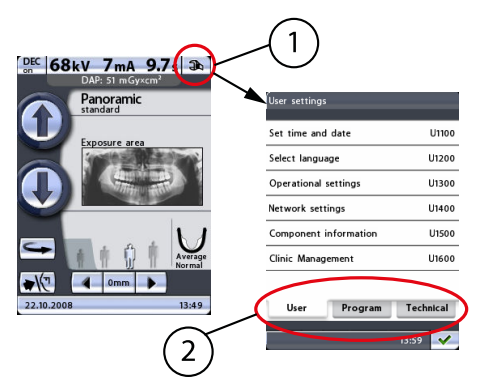

- 1 Пиктограмма с изображением гаечного ключа
- 2 Закладки функций

Функции делятся на три группы: пользовательские настройки (вкладка User (Пользователь)), программные настройки (вкладка Program (Программа)) и технические настройки (вкладка Technical (Технические настройки)). Во вкладки User (Пользователь) и Program (Программа) можно зайти без пароля.

Информация и функции во вкладке Technical (Технические настройки) предназначены только для специалистов по техническому обслуживанию. Доступ к этим настройкам защищен паролем.

Чтобы вернуться на главный дисплей, нажмите кнопку с зеленой галочкой в нижнем правом углу дисплея.

# 14.1 Пользовательские настройки

На дисплее User settings (Пользовательские настройки) можно установить дату и время, выбрать язык дисплеев панели управления, а также отрегулировать или просмотреть рабочие и сетевые настройки. Здесь также имеются сведения о компонентах, необходимые для сервиса и технического обслуживания.

Доступные функции подробно описаны далее.

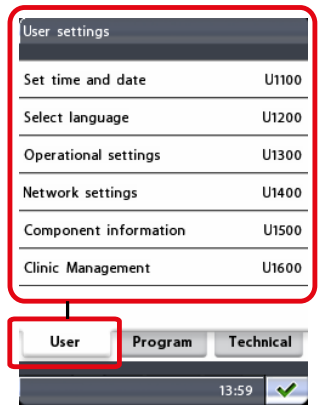

Выйдите из дисплея User settings (Пользовательские настройки), нажав кнопку с зеленой галочкой в нижнем правом углу дисплея.

# 14.1.1 Настройка времени и даты (U1100)

Чтобы настроить рентгеновскую установку таким образом, чтобы в нижней части дисплея панели управления отображалось текущее время и/или дата, сначала необходимо выбрать опцию Set time and date (Настройка даты и времени) (U1100) на дисплее User settings (Пользовательские настройки). Появится дисплей Set time and date (Настройка даты и времени) (U1100).

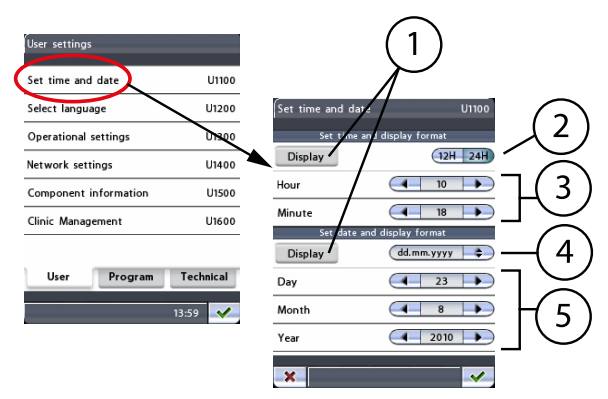

- 1 Показывать время и/или дату
- 2 Выбрать формат отображения времени
- 3 Настроить время
- 4 Выбрать формат отображения дат
- 5 Настроить дату

#### • Настройка формата времени и отображения

Сначала нажмите кнопку Display (Отображение), чтобы настроить рентгеновскую установку таким образом, чтобы текущее время отображалось в нижней части дисплея панели управления. Кнопка Display (Отображение) подсвечивается.

Можно выбрать 12 или 24-часовой формат отображения времени. Нажмите кнопку 12H (12 ч) или 24H (24 ч), чтобы выбрать необходимый формат времени. Выбранный формат будет подсвечиваться.

Затем настройте время, нажимая стрелки в полях Hour (Часы) и Minute (Минуты).

• Настройка формата даты и отображения

Сначала нажмите кнопку Display (Отображение), чтобы настроить рентгеновскую установку таким образом, чтобы текущая дата отображалась в нижней части дисплея панели управления. Кнопка **Display** (Отображение) подсвечивается.

Дата может отображаться в следующих форматах: дд.мм.гггг, мм.дд.гггг или гггг.мм.дд. После нажатия кнопки формата даты появится дисплей, на котором можно выбрать необходимый формат.

Затем настройте дату, нажимая стрелки в полях Day (День), Month (Месяц) и Year (Год).

Подтвердите новую настройку даты и времени, нажав кнопку с зеленой галочкой в нижнем правом углу дисплея. Чтобы выйти из дисплея без сохранения изменений, нажмите кнопку с красным крестиком в нижнем левом углу дисплея.

### 14.1.2 Выбор языка (U1200)

Чтобы изменить язык интерфейса дисплеев панели управления, сначала выберите опцию Select language (Выбрать язык) (U1200) на экране User settings (Пользовательские настройки). После этого появится дисплей Select language (Выбор языка) (U1200).

Выберите необходимый язык. Выбранный язык подсвечивается.

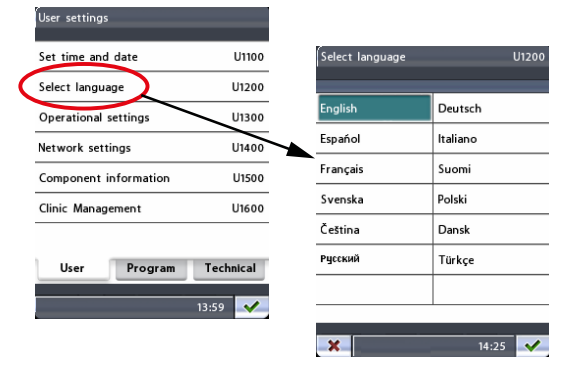

Чтобы подтвердить выбор, нажмите кнопку с зеленой галочкой в нижнем правом углу дисплея. Чтобы выйти из дисплея без сохранения изменений, нажмите кнопку с красным крестиком в нижнем левом углу дисплея.

## 14.1.3 Рабочие настройки (U1300)

Чтобы настроить звуковой предупредительный сигнал экспозиции, выполнить калибровку сенсорной панели или войти в демонстрационный режим, выберите опцию Operational settings (Рабочие настройки) (U1300) на дисплее User settings (Пользовательские настройки). После этого появится дисплей Operational settings (Рабочие настройки) (U1300).

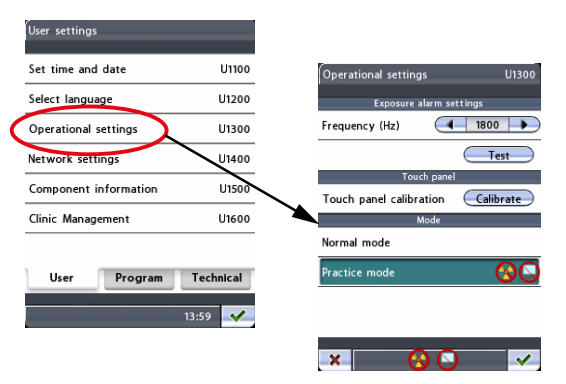

#### • Настройка предупредительного сигнала экспозиции

Сначала нажмите и удерживайте кнопку Test (Тест), чтобы услышать текущую частоту звукового сигнала, предупреждающего о рентгеновском излучении. Затем воспользуйтесь стрелками Frequency (Hz) (Частота (Гц)), чтобы настроить частоту в диапазоне от 500 ГЦ (низкий тон) до 2000 Гц (высокий тон), а затем снова проверьте частоту.

• Сенсорная панель

Нажмите кнопку Calibrate (Калибровка), чтобы выполнить калибровку сенсорной панели. Калибровка сенсорной панели регулирует скорость реакции панели в зависимости от силы нажатия пальцами.

Появится черный дисплей калибровки с белым квадратом в верхнем левом углу. Нажмите квадрат, чтобы «обучить» панель силе нажатия ваших пальцев и добиться быстрой реакции на такую силу нажатия. Затем появится еще один черный дисплей калибровки с белым квадратом в нижнем правом углу. Еще раз нажмите квадрат. Помните, что нажатый квадрат необходимо удерживать в течение пяти секунд, так как операция калибровки будет отменена по истечении этого времени.

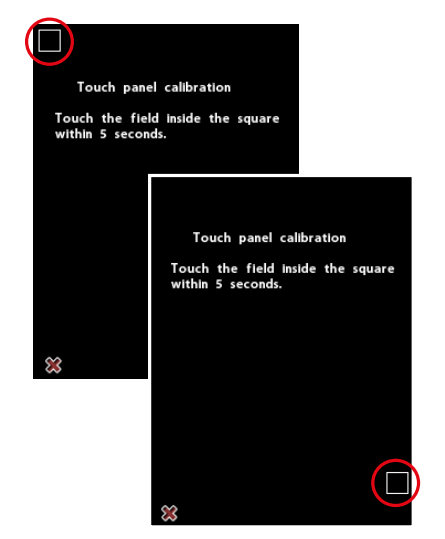

Для отмены операции калибровки нажмите кнопку с красным крестиком в нижнем левом углу дисплея.

- Режим
	- Нормальный режим

Нажмите поле Normal mode (Нормальный режим), чтобы включить стандартный режим работы. При использовании стандартного режима поле Normal mode подсвечивается.

### • Тренировочный режим

Тренировочный режим позволяет провести тренировку или демонстрацию функций рентгеновской установки. В тренировочном режиме при нажатии кнопки экспозиции излучение не генерируется, а подключение к компьютеру отсутствует. C-дуга перемещается как обычно, но излучение не генерируется и предупредительные сигналы не подаются, то есть, эта функция представляет собой имитацию работы в тренировочных и демонстрационных целях. Например, вам может понадобиться демонстрация перемещений C-дуги перед съемкой детей или нервных пациентов.

Чтобы включить тренировочный режим, нажмите поле Practice mode (Тренировочный режим). При использовании тренировочного режима поле Practice mode (Тренировочный режим) подсвечивается, а символы показывающие, что излучение не генерируется и подключение к ПК отсутствует, появятся в строке состояния на всех дисплеях.

Чтобы отключить тренировочный режим, коснитесь поля Normal mode (Нормальный режим).

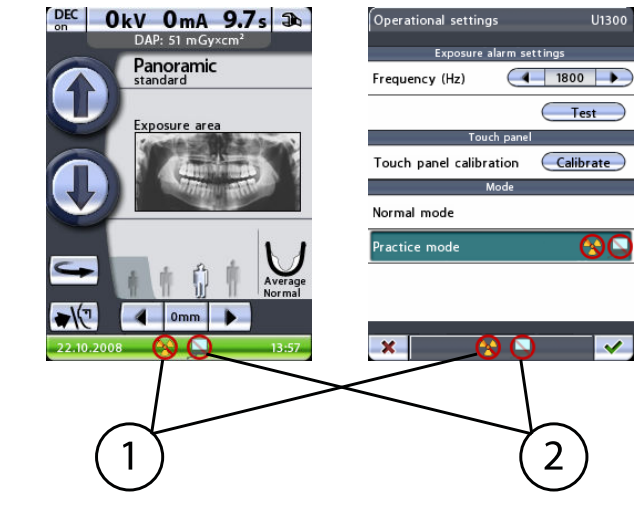

- 1 Излучение не генерируется
- 2 Подключение к ПК отсутствует

Чтобы подтвердить выбор, нажмите кнопку с зеленой галочкой в нижнем правом углу дисплея. Чтобы выйти из дисплея без сохранения изменений, нажмите кнопку с красным крестиком в нижнем левом углу дисплея.

## 14.1.4 Сетевые настройки (U1400)

## ПРИМЕЧАНИЕ

Изменение сетевых настроек разрешается выполнять только специалисту по техническому обслуживанию/местному администратору.

Для просмотра настроек Ethernet или TCP/IP-соединения сначала выберите опцию Network settings (Сетевые настройки) на дисплее (U1400) User settings (Пользовательские настройки). После этого появится дисплей Network settings (Сетевые настройки) (U1400).

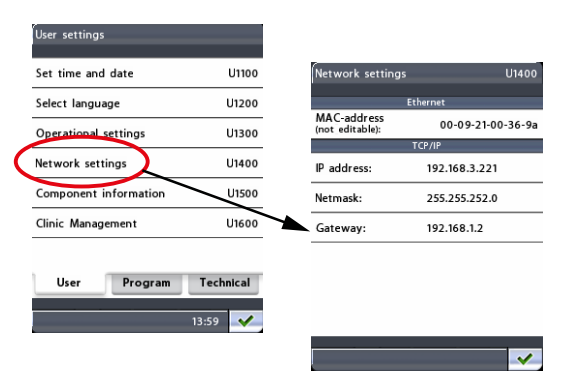

Рентгеновская установка Planmeca ProOne использует сеть Ethernet для обеспечения связи. Чтобы включить связь, необходимо сконфигурировать настройки сети рентгеновской установки и ПК, подключенного к рентгеновской установке. Это выполняется специалистом по техническому обслуживанию или администратором локальной сети при установке электронных компонентов системы.

- **Ethernet** 
	- MAC-адрес

MAC (управление доступом к среде)-адрес уникален для каждого аппарата и не может быть изменен.

- TCP/IP
	- IP-адрес

В этом поле отображается IP-адрес (Интернет-протокол) интерфейса Ethernet. IP-адрес представляет собой уникальный номер, присвоенный конкретной рентгеновской установке. Этот адрес может изменяться только специалистом по техническому обслуживанию или администратором локальной сети.

• Маска подсети

В этом поле указана маска подсети. Это значение может изменять только специалист по техническому обслуживанию или администратор локальной сети.

• Межсетевой шлюз

В этом поле отображается IP-адрес (Интернет-протокол) шлюза. Это значение может изменять только специалист по техническому обслуживанию или администратор локальной сети.

Выйдите из дисплея Network settings (Сетевые настройки) (U1400), нажав кнопку с зеленой галочкой в нижнем правом углу дисплея.

### 14.1.5 Сведения о компонентах (U1500)

Для просмотра сведений об определенных компонентах рентгеновской установки сначала выберите опцию Component information (Сведения о компонентах) (U1500) на дисплее User settings (Пользовательские настройки). После этого появится дисплей Component information (Сведения о компонентах) (U1500).

На дисплее Component information (Сведения о компонентах) (U1500) отображается номер текущей версии программного обеспечения рентгеновской установки и установленные версии печатной платы. Эта информация необходима для технического обслуживания и ремонта.

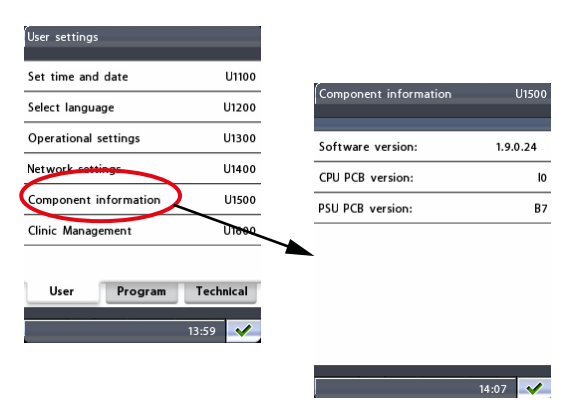

Выйдите из экрана, нажав кнопку с зеленой галочкой в нижнем правом углу дисплея.

# 14.1.6 Клинический модуль (1600)

Для просмотра сетевых настроек модуля управления клиникой Planmeca Romexis Clinic Management выберите опцию Clinic management (Управление клиникой) (U1600) на дисплее User settings (Пользовательские настройки). Появится дисплей Clinic management (Управление клиникой) (U1600).

### ПРИМЕЧАНИЕ

Изменять настройки может только специалист по техническому обслуживанию или администратор локальной сети.

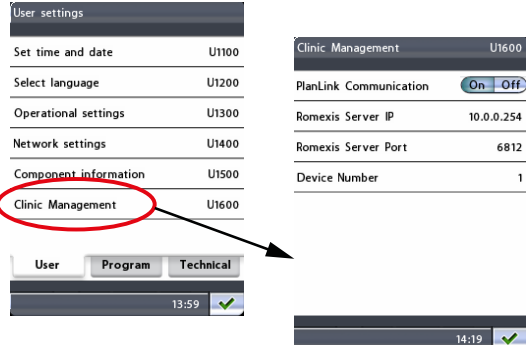

Выйдите из экрана, нажав кнопку с зеленой галочкой в нижнем правом углу дисплея.

# 14.2 Программные настройки

На дисплее Program settings (Программные настройки) можно включить новые функции программы и отрегулировать настройки по умолчанию для программ съемки. Здесь можно задать действия, выполняемые рентгеновской установкой после съемки.

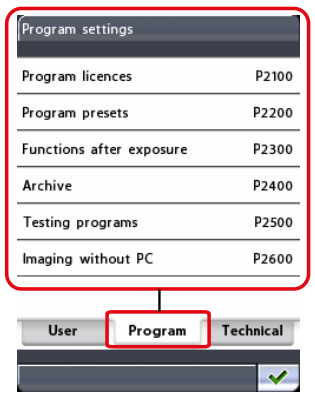

# ПРИМЕЧАНИЕ

#### Функция Imaging without PC (Съемка без ПК) будет отображаться на дисплее, только если к рентгеновской установке подключена флэшкарта с USB-разъемом.

Доступные функции подробно описаны далее.

Выйдите из экрана Program settings (Программные настройки), нажав кнопку с зеленой галочкой в нижнем правом углу дисплея.

## 14.2.1 Программные лицензии (P2100)

Чтобы включить функции программы, сначала выберите опцию Program licences (Программные лицензии) (P2100) на дисплее Program settings (Программные настройки). Появится дисплей Program licences (Программные лицензии) (P2100).

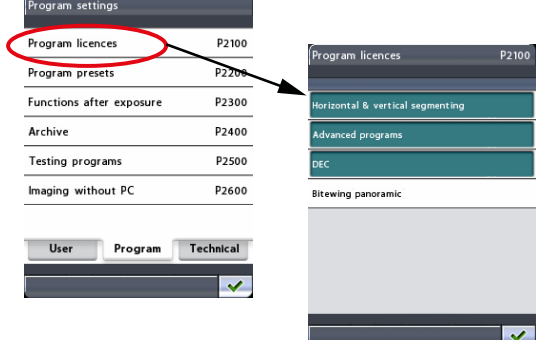

Нажмите функцию программы, которую необходимо включить:

#### • Сегментирование по горизонтали и вертикали

Функция сегментирования позволяет делать панорамные снимки различных сегментов челюсти. Сегментирование снижает дозу облучения, так как рентгеновскими лучами облучаются только необходимые для диагностирования участки.

#### • Дополнительные программы

Пакет дополнительных программ включает следующие программы съемки:

- интерпроксимальную, ортогональную и прикусную панорамную съемку;
- двойную латеральную в заднепередней проекции и латеральную съемку ВНЧС под 3 углами;
- латеральную съемку синуса без вращения и съемку синуса без вращения в среднесагиттальной проекции;

• поперечную съемку в ручном и автоматическом режимах.

#### • Динамическое управление экспозицией (DEC)

Функция динамического управления экспозицией (DEC) регулирует параметры экспонирования отдельно для каждого пациента во время съемки. После того как функция DEC включена, ее можно включать/отключать для каждой съемки отдельно.

Обратите внимание, что заданное значение DEC можно отрегулировать, подробную информацию см. в разделе «Program presets (Предварительные программные настройки) (P2200)» на стр. 101.

### ПРИМЕЧАНИЕ

Перед тем как использовать функцию DEC, квалифицированным специалист по техническому обслуживанию должен выполнить калибровку. Обратитесь за помощью к специалисту по техническому обслуживанию.

#### • Прикусная панорамная съемка

После этого будет запрошен код лицензии. Введите код лицензии (6 значный) для выбранной программной функции.

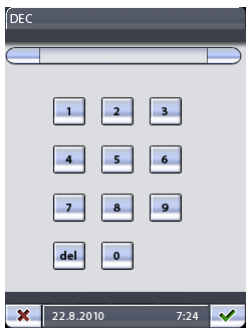

Чтобы сохранить код лицензии, нажмите кнопку с зеленой галочкой, или выйдите из дисплея с цифровой клавиатурой, нажав кнопку с красным крестиком.

# ПРИМЕЧАНИЕ

Для каждого аппарата и функции присваивается свой код лицензии, т. е. код можно использовать только на определенной рентгеновской установке и только для определенной программной функции.

Включенные и используемые программные функции подсвечиваются на дисплее Program licences (Программные лицензии) (P2100).

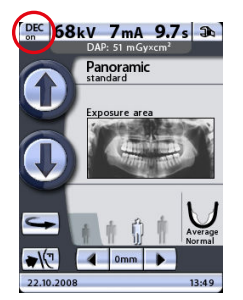

Кроме того, при активации лицензии для функции DEC в верхнем левом углу главного дисплея появится кнопка DEC on/off (DEC вкл/выкл).

Выйдите из экрана Program licences (Программные лицензии) (P2100), нажав кнопку с зеленой галочкой в нижнем правом углу дисплея.

### ПРИМЕЧАНИЕ

Чтобы отключить программные функции, выберите подсвеченную функцию на дисплее Program licences (Программные лицензии) (P2100) и введите код лицензии, как описано выше.

### 14.2.2 Program presets (Предварительные программные настройки) (P2200)

Чтобы настроить параметры программы по умолчанию, сначала выберите опцию Program presets (Предварительные программные настройки) (P2200) на дисплее Program settings (Программные настройки). Появится дисплей Program presets (Предварительные программные настройки) (P2200).

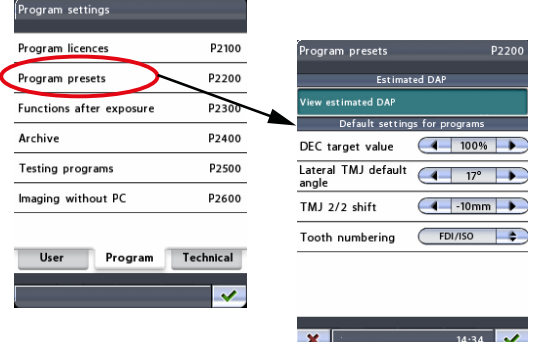

### • Estimated DAP (Расчетное значение DAP)

Чтобы настроить рентгеновскую установку таким образом, чтобы на главном дисплее отображалось расчетное значение произведения дозы на площадь (DAP), нажмите поле View estimated DAP (Просмотр расчетного значения DAP). Значение DAP указывает максимальную дозу облучения, которую получит пациент во время съемки.

Если функция включена, поле View estimated DAP (Просмотр расчетного значения DAP) подсвечивается. Чтобы отключить функцию, нажмите поле View estimated DAP (Просмотр расчетного значения DAP) еще раз.

#### • Default settings for programs (Настройки программ по умолчанию)

• Заданное значение DEC

Чтобы отрегулировать настройку заданного значения DEC (динамического управления экспозицией), нажмите кнопки со стрелками в поле DEC target value (Заданное значение DEC). Заданное значение DEC выражается в процентах от значения DEC, используемого для калибровки. Значение можно отрегулировать в пределах от 50 % (более низкие значения экспозиции -> более яркое изображение) до 200 % (более высокие значения экспозиции -> более темное изображение). Рекомендованная настройка — 100 % (значение по умолчанию).

## ПРИМЕЧАНИЕ

Заданное значение DEC отображается на дисплее Program presets (Предварительные программные настройки) (P2200), только если функция DEC была включена на дисплее Program licences (Программные лицензии) (P2100).

• Угол по умолчанию при латеральном ВНЧС

Чтобы отрегулировать настройку, нажмите кнопки со стрелками в поле Lateral TMJ default angle (Угол по умолчанию при латеральном ВНЧС). Угол для латеральной съемки по умолчанию равен 17 градусам.

• Переключение 2/2 для ВНЧС

Чтобы отрегулировать настройку автоматического сдвига, нажмите кнопки со стрелками в поле TMJ 2/2 shift (Переключение 2/2 для ВНЧС). Эта настройка определяет положения второго (2/2) изображения в программах двойной латеральной съемки и двойной съемки ВНЧС в заднепередней проекции. Этот сдвиг можно настроить в диапазоне от –15 мм до 0 мм. Установленное на заводе значение по умолчанию составляет –10 мм, то есть положение изображения будет перемещаться на 10 мм вперед при съемке челюсти открытом положении (2/2).

• Нумерация зубов

Чтобы выбрать применяемую в программах поперечной съемки систему нумерации зубов, нажмите кнопки со стрелками. Выбор следующий:

- Planmeca: 0–8, ВНЧС
- ADA: ВНЧС, 1–4, 13–16, 17–20, 29–32, ВНЧС
- FDI/ISO: ВНЧС, 18–15, 48–45, 25–28, 35–38, ВНЧС

# ПРИМЕЧАНИЕ

Нумерация зубов видна на дисплее Program presets (Предварительные программные настройки) (P2200), только если программы съемки в поперечной проекции разрешены на дисплее Advanced programs (Дополнительные программы) (P2100).

Чтобы подтвердить выбор, нажмите кнопку с зеленой галочкой в нижнем правом углу дисплея. Чтобы выйти из дисплея без сохранения изменений, нажмите кнопку с красным крестиком в нижнем левом углу дисплея.

### 14.2.3 Функции после съемки (P2300)

На дисплее Program settings (Программные настройки) выберите опцию Functions after exposure (Функции после съемки) (P2300). Появится дисплей Functions after exposure (Функции после съемки) (P2300). Здесь можно задать действия, выполняемые рентгеновской установкой после съемки.

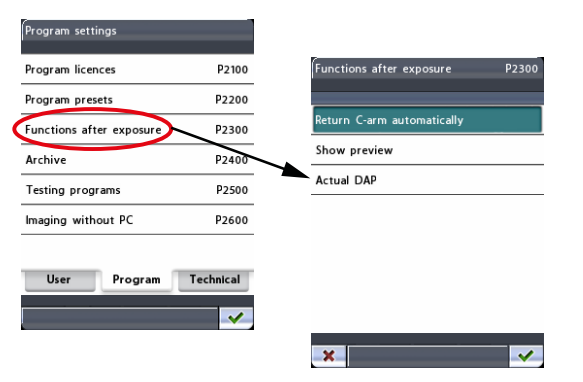

#### • Return C-arm automatically (автоматический возврат C-дуги)

Чтобы настроить рентгеновскую установку таким образом, чтобы Cдуга автоматически возвращалась в исходное положение пациента в конце цикла экспонирования, нажмите поле Return C-arm automatically (Автоматический возврат C-дуги). Однако учтите, что автоматическая функция работает только в том случае, если кнопка экспозиции была нажата и удерживалась в течение всей съемки.

Если функция включена, поле Return C-arm automatically (Автоматический возврат C-дуги) подсвечивается. Чтобы отключить функцию, нажмите поле еще раз.

• Show preview (Показать предварительное изображение)

<span id="page-106-0"></span>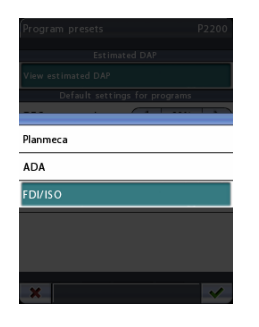

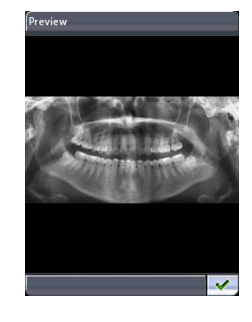

Чтобы настроить рентгеновскую установку таким образом, чтобы после съемки изображение предварительно выводилось на панель управления, нажмите поле Show preview (Показать предварительное изображение). Эта функция позволяет оценить изображение сразу же после съемки.

Поле Show preview (Показать предварительное изображение) подсвечивается, когда функция включена. Чтобы отключить функцию, нажмите поле еще раз. Предварительное изображение можно масштабировать или перемещать на дисплее. Коснитесь изображения, чтобы увеличить его и просмотреть детальнее в точке, которую вы коснулись. Еще раз коснитесь изображения, чтобы уменьшить его и вернуться к первоначальному размеру. Масштабированное изображение можно перетаскивать пальцем по дисплею в необходимом направлении.

Чтобы вернуться на главный дисплей, нажмите кнопку с зеленой галочкой в нижнем правом углу дисплея Preview (Предварительное изображение).

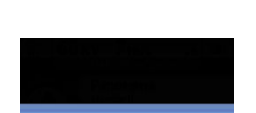

DAP: 50 mGyxcm

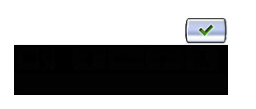

• Actual DAP (Фактическое значение произведения дозы на площадь) Чтобы настроить рентгеновскую установку таким образом, чтобы после каждой съемки отображалось фактическое значение

произведения дозы на площадь (DAP), нажмите поле Actual DAP (Фактическое значения DAP). Данное значение отражает фактическую дозу облучения пациента в ходе съемки. Значение рассчитывается на основании фактических настроек экспозиции.

Функция включена, когда подсвечено поле Actual DAP (Фактическое значения DAP). Чтобы выключить функцию, нажмите поле Actual DAP еще раз.

Значение DAP будет отображено, как показано. Чтобы вернуться назад к главному дисплею, нажмите зеленую галочку в правом нижнем углу дисплея.

Подтвердите выбор на дисплее Functions after exposure (Функции после съемки) (P2300), нажав кнопку с зеленой галочкой в нижнем правом углу дисплея. Чтобы выйти из дисплея без сохранения изменений, нажмите кнопку с красным крестиком в нижнем левом углу дисплея.

# 14.2.4 Архив (P2400)

На дисплее Program settings (программные настройки) выбирайте Archive (Архив) (P2400). Появится дисплей Archive (Архив) (P2400). На нем можно просмотреть журнал ошибок и статистику съемки.

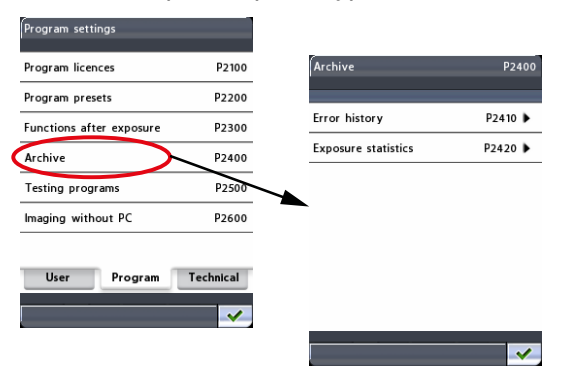

### • Error history (Журнал ошибок) (P2410)

Чтобы изучить список возникших ошибок, нажмите поле Error history (Журнал ошибок). Здесь показывается список всех ошибок,
возникших в данной рентгеновской установке, включая код, описание, дату и время возникновения ошибки.

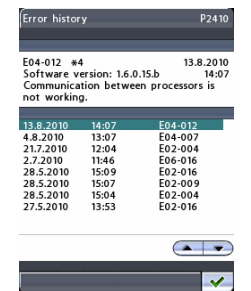

См. также раздел *Error history web page* (Веб-страница журнала ошибок) ниже в этой главе.

### • Exposure statistics (Статистика съемки) (P2420)

Чтобы просмотреть следующую информацию, нажмите поле Exposure statistics (Статистика съемки). Unit's serial number (Серийный номер аппарата) / Last exposure (Последний снимок, дата и время) / mAs (total) (мАс общ.) / Energy (total) (J) (Энергия (общ.) в Дж) / Panoramic exposures (Количество панорамных съемок) / TMJ exposures (Количество съемок ВНЧС) / Sinus exposures (Количество съемок синуса) / Cross-sectional exposures (Количество поперечных съемок) / Exposures total (Общее количество снимков).

Вы можете сбросить данные о съемках нажатием поля Reset (Сброс) в правом нижнем углу дисплея.

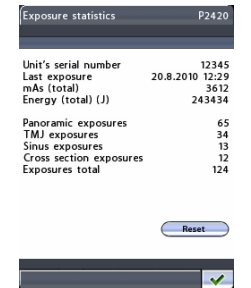

#### Веб-страница журнала ошибок

Предоставлена также возможность просмотра списка ошибок через интернет с помощью веб-браузера (например, Internet Explorer), установленного на ПК, подключенном к вашей рентгеновской установке.

Откройте веб-браузер и введите IP-адрес своей рентгеновской установки в адресной строке. IP-адрес вашего рентгеновского аппарата указан на панели управления, на дисплее Network settings (Сетевые настройки) (1400) (пиктограмма гаечного ключа > вкладка User (Пользователь) > Network settings (Сетевые настройки) > IP address (IPадрес)).

На главной странице выберите Error history (Журнал ошибок). Открывается следующий экран.

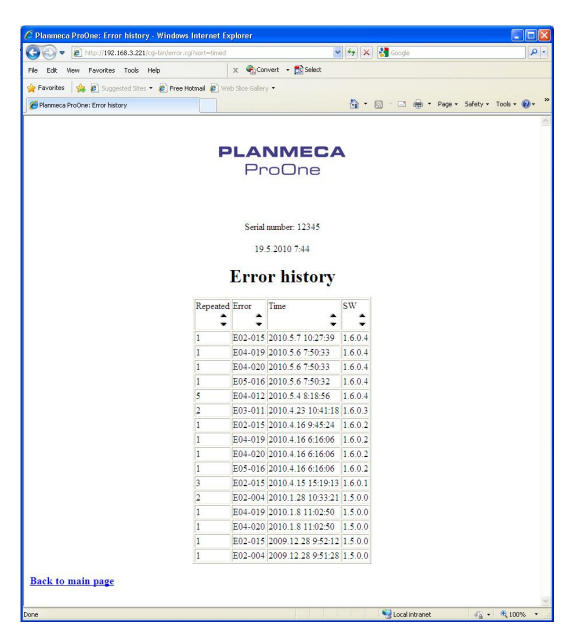

На странице журнала ошибок находится таблица, в которой перечислены коды ошибок, о которых сообщила рентгеновская установка. Представление данных в колонках таблицы можно сортировать по возрастанию или убыванию, нажимая кнопки со стрелками.

## 14.2.5 Программы тестирования (P2500)

Чтобы выполнить самодиагностику, либо проверку луча или произвести контрольную съемку, сначала выберите опцию Testing programs (Программы тестирования) (P2500) на дисплее Program settings (Программные настройки). Появится дисплей Testing programs (Программы тестирования) (P2500).

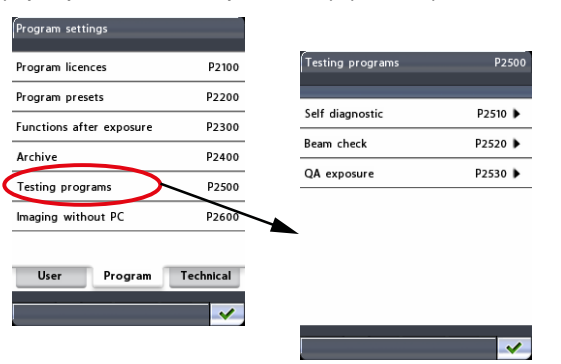

#### • Self diagnostics (Самодиагностика) (P2510)

При необходимости вы можете проверить, что датчики двигателей для перемещения и предельного положения рентгеновской установки работают правильно.

На панели Testing programs (Программы тестирования) выберите Self diagnostics (Самодиагностика) (Р2510). Появится дисплей Self diagnostics (Самодиагностика) (P2510). Сначала выберите функции, которые вы хотите протестировать. Выбранные для тестирования функции будут подсвечиваться.

Затем нажмите кнопку Start (Старт). Программа тестирования начнет работать, а C-дуга, пилон, височные фиксаторы и/или коллиматор начнут двигаться. Результаты тестирования будут показаны следующим образом: зеленая галочка = удача, красный крестик = неудача.

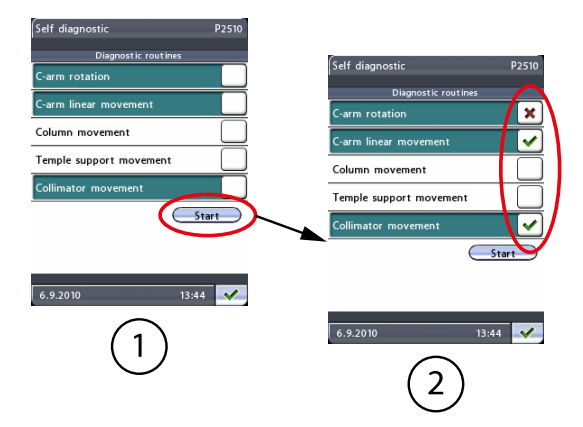

- 1 Выбираемые функции
- 2 Отображенные результаты тестирования

### • Beam check (Проверка луча) (P2520)

При необходимости можно сделать проверочный снимок луча для контроля положения рентгеновского луча по датчику.

# ПРИМЕЧАНИЕ

Перед проверкой луча рентгеновский луч должен быть выровнен, а датчик откалиброван квалифицированным специалистом по техническому обслуживанию.

На дисплее Testing programs (Программы тестирования) (P2500) выберите опцию Beam check (Проверка луча). Появится дисплей Beam check (Проверка луча) (P2520).

На дисплее Beam check (Проверка луча) отображаются значения экспозиции по умолчанию для проверки луча (60 кВ/2 мА). Если необходимо улучшить контрастность изображения, можно выбрать большее значение кВ, нажав соответствующую стрелку в поле kV (кВ).

Положение луча можно проверить для коллимации в режиме для взрослых и в педиатрическом режиме. При нажатии кнопки в поле Collimation (Коллимация) появляется дисплей, на котором можно выбрать режим Adult (Для взрослых) или Child (Педиатрический). Для первого экспонирования для проверки луча выберите режим Adult (Для взрослых).

Проверочный снимок луча отобразится в окне web-браузера (например, Internet Explorer) компьютера, подключенного к рентгеновской установке.

Откройте Web-браузер. Введите IP-адрес своей рентгеновской установки в адресной строке.

## ПРИМЕЧАНИЕ

IP-адрес можно найти на дисплее Network settings (Сетевые настройки) (U1400) панели управления (пиктограмма гаечного ключа > вкладка User (Пользователь) > Network settings > (Сетевые настройки) > IP address (IP-адрес).

Открывается главная страница.

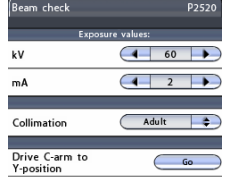

 $\frac{14.08}{2}$ 

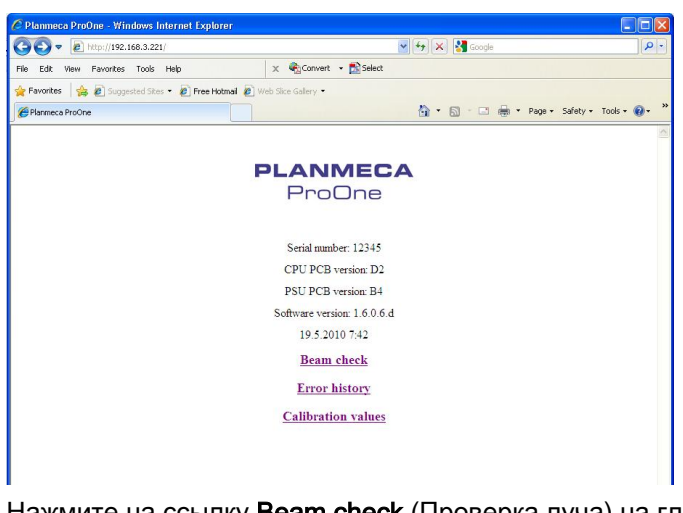

Нажмите на ссылку Beam check (Проверка луча) на главной странице ProOne.

Откроется страница Beam check.

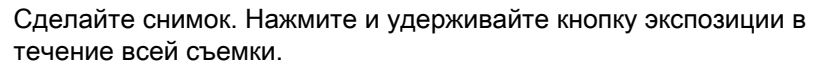

# ВНИМАНИЕ

При нажатии кнопки экспозиции генерируется излучение. Примите меры для защиты от радиации.

Чтобы просмотреть проверочный снимок луча, нажмите на ссылку Get the latest image (Получить последний снимок) на экране.

В окне web-браузера отобразится проверочный снимок луча для коллимации режима для взрослых.

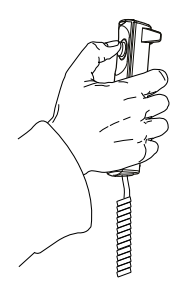

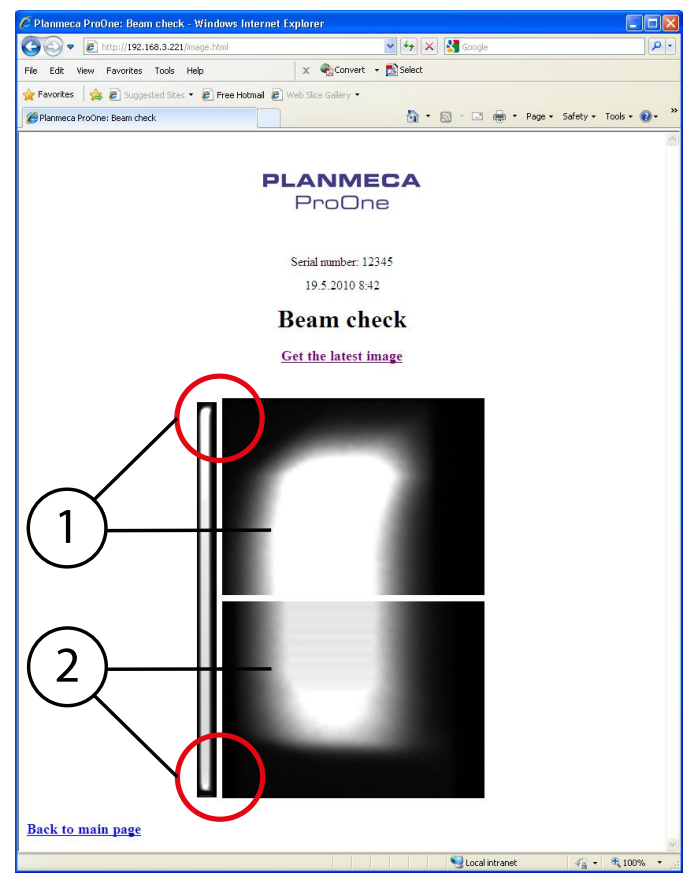

- 1 Детальный просмотр верхней части снимка
- 2 Детальный просмотр нижней части снимка

Радиолуч (белый участок на снимке) должен находиться внутри активной площади датчика (черный участок на снимке), т. е. белый радиолуч должен быть окружен черными границами со всех четырех сторон. В идеале белый радиолуч находится точно посередине черного участка (как по вертикали, так и по горизонтали).

## ПРИМЕЧАНИЕ

Если какая-либо часть радиолуча выходит за пределы активной площади датчика, рентгеновский луч должен быть отрегулирован, а датчик повторно откалиброван квалифицированным специалистом по техническому обслуживанию. Обратитесь за помощью к специалисту по техническому обслуживанию.

Теперь сделайте проверочный снимок луча с коллимацией для педиатрического режима. На дисплее Beam check (Проверка луча) (P2520) нажмите кнопку в поле Collimation (Коллимация) и выберите режим Child (Педиатрический) на появившемся дисплее.

Сделайте снимок. Нажмите и удерживайте кнопку экспозиции в течение всей съемки.

### ВНИМАНИЕ

При нажатии кнопки экспозиции генерируется излучение. Примите меры для защиты от радиации.

Чтобы просмотреть проверочный снимок луча, нажмите на ссылку Get the latest image (Получить последний снимок) на экране.

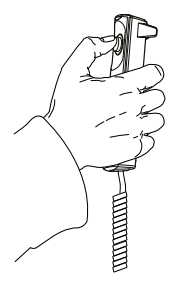

nneca ProOne: Beam check - Windows Internet Explorer *C* Planmeca ProOne: Beam check - Windows Internet Explorer<br>  $\bigotimes \bigotimes \bullet$  2 | http://192.168.3.221/maps.html<br>
File Edit View Favorites Tools Help<br>  $\begin{array}{|c|c|c|c|c|c|c|c|c|}\n\hline\n\text{Fie} & \text{Edt} & \text{We have } \mathbf{F} & \text{Solve } \mathbf{F} & \text{$  $\sqrt{4} \times 2$  $\overline{\rho}$ Favorites **& B** St d Sites . 2 Free Hotmail . Web Slice Gallery . Planmeca ProOne: Beam check <sup>4</sup> → 同 → □ ● → Page → Safety → Tools → ● **PLANMECA** ProOne Serial number: 12345 19.5.2010 8:45 **Beam check** Get the latest image 1 2 Back to main page Local intranet  $6x - 8100%$ 

В окне веб-браузера отобразится проверочный снимок луча для коллимации педиатрического режима.

- 1 Верхний снимок: Детальный просмотр верхней части снимка
- 2 Нижний снимок: Детальный просмотр нижней части снимка

Нижний конец радиолуча (белый участок на нижнем снимке) должен находиться внутри активной площади датчика (черный участок на нижнем снимке). Верхний снимок должен быть черным (нет излучения). На узком снимке слева белый радиолуч должен быть окружен черными границами со всех четырех сторон.

### ПРИМЕЧАНИЕ

Если какая-либо часть радиолуча выходит за пределы активной площади датчика или если верхний снимок не черный, рентгеновский луч должен быть отрегулирован, а датчик повторно откалиброван квалифицированным специалистом по техническому обслуживанию. Обратитесь за помощью к специалисту по техническому обслуживанию.

Проверочные снимки луча можно сохранить (или распечатать) при помощи команд Save As (Сохранить как) (или Print (Печать)) webбраузера.

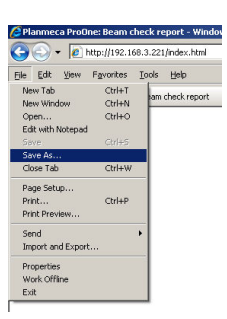

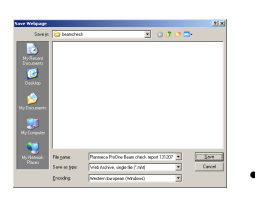

Проверочные снимки луча можно сохранить в любую папку локально или по сети в виде файла web-страницы (файл .mht).

Выйдите из дисплея Beam check (Проверка луча) (P2520), нажав кнопку с зеленой галочкой в нижнем правом углу.

#### • QA exposure (контрольная съемка) (P2530)

При необходимости можно выполнить контрольную съемку для проверки качества снимков рентгеновской установки.

Подробное описание процедуры проведения контрольной съемки см. в публикации Planmeca номер 10016248 («Инструкции по проведению контроля качества снимков для цифровых рентгеновских установок Planmeca»).

Выйдите из дисплея Testing programs (Программы тестирования) (P2500), нажав зеленую галочку в нижнем правом углу.

### 14.2.6 Съемка без ПК (P2600)

## ПРИМЕЧАНИЕ

Эта функция будет отображаться на дисплее, только если к рентгеновской установке подключена флэш-карта с USB-разъемом. Когда флэш-карта с USB-разъемом подключена, изображения можно сохранять на флэш-карту или на компьютер.

### ПРИМЕЧАНИЕ

Флэш-карта с USB-разъемом должна подключаться в USB-порт только специалистом по техническому обслуживанию. Обратитесь к специалисту по техническому обслуживанию, если вам необходимо использовать флэш-карту с USB-разъемом.

Выберите опцию Imaging without PC (Съемка без ПК) (P2600) на дисплее Program settings (Программные настройки). Появится дисплей Imaging without PC (Съемка без ПК) (P2600).

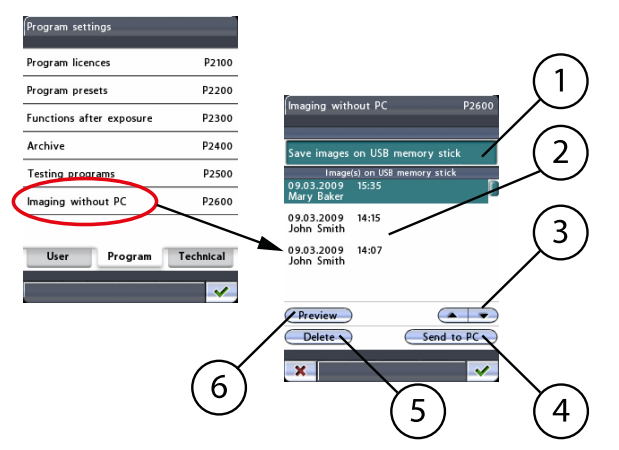

- 1 Зеленый = сохранить на USB-устройство, белый = сохранить на ПК
- 2 Список изображений
- 3 Прокрутить вверх/вниз, чтобы выбрать изображение из списка
- 4 Отправить выбранное изображение в Romexis
- 5 Удалить выбранное изображение с флэш-карты с USBразъемом
- 6 Показать выбранное изображение в окне предварительного просмотра

Нажмите поле Save images on USB memory stick (Сохранить изображения на флэш-карту с USB-разъемом), чтобы включить эту функцию. Чтобы отключить эту функцию, нажмите поле еще раз. Поле будет подсвечиваться (зеленым цветом), когда функция включена.

Чтобы подтвердить выбор, нажмите кнопку с зеленой галочкой в нижнем правом углу дисплея. Чтобы выйти из дисплея без сохранения изменений, нажмите кнопку с красным крестиком в нижнем левом углу дисплея.

Поле Patient (Пациент) появится на главном дисплее, если функция Save images on USB memory stick (Сохранить изображения на флэшкарту с USB-разъемом) включена. Введите имя пациента, как описано в разделе [«Ввод имени пациента» на стр. 40.](#page-43-0) Имя пациента отображается в списке изображений на дисплее Imaging without PC (Съемка без ПК) (P2600).

# ПРИМЕЧАНИЕ

### Рекомендуется всегда вводить имя пациента перед выполнением экспонирования. Это поможет не путать снимки разных пациентов.

После выполнения снимка он будет сохранен на флэш-карту с USBразъемом, а не на компьютер. Однако следует помнить, что процесс сохранения займет на несколько секунд больше, и вы не должны выключать рентгеновскую установку сразу же после выполнения экспонирования. Если вы используется флэш-карту с USB-разъемом, подождите примерно 15 секунд, прежде чем выключить рентгеновскую установку.

После выполнения съемки сведения об изображении (дата, время, имя пациента, если введено) будут отображаться в списке изображений на дисплее Imaging without PC (Съемка без ПК) (P2600). Чтобы выбрать изображение из списка, используйте стрелки вверх или вниз. Выбранное изображение будет подсвечиваться. После этого можно использовать кнопки функций в нижней части дисплея.

#### • Preview (Предварительный просмотр)

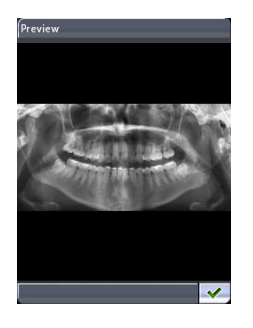

Нажмите кнопку Preview (Предварительный просмотр), если вы хотите просмотреть выбранное изображение на дисплее панели управления.

Предварительное изображение можно масштабировать или перемещать на дисплее. Коснитесь изображения, чтобы увеличить его и просмотреть детальнее в точке, которую вы коснулись. Еще раз коснитесь изображения, чтобы уменьшить его и вернуться к первоначальному размеру. Масштабированное изображение можно перетаскивать пальцем по дисплею в необходимом направлении.

Чтобы вернуться на дисплей Imaging without PC (Съемка без ПК) (P2600), нажмите кнопку с зеленой галочкой в нижнем правом углу дисплея Preview (Предварительное изображение).

Send to PC (Отправить на ПК)

## ПРИМЕЧАНИЕ

Перед тем как отправить снимок, убедитесь, в том, что вы правильно выбрали пациента и режим панорамного экспонирования в программе Romexis. Более подробную информацию см. в руководстве пользователя Romexis.

Нажмите кнопку Send to PC (Отправить на ПК), чтобы отправить выбранное изображение в программу Romexis. На дисплее

появится сообщение, подтверждающее передачу изображения. Не забудьте принять изображение в программе Romexis.

выбранное изображение с флэш-карты с USB-разъемом. На экране появится всплывающий запрос на подтверждение действия. Чтобы отменить действие, нажмите кнопку No (Нет). Чтобы удалить

Нажмите кнопку Delete (Удалить), если вы хотите удалить

## • Delete (Удалить)

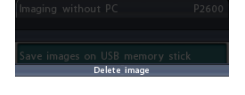

Do you really want to<br>delete the selected image?

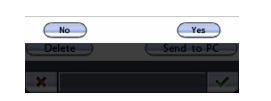

# ПРИМЕЧАНИЕ

изображение, нажмите Yes (Да).

Перед удалением убедитесь в том, что вы отправили изображение на ПК. Удаленные изображения нельзя восстановить.

# 15 Сообщение-подсказка

Рентгеновская установка имеет встроенную систему самодиагностики. Если система обнаруживает ошибку в процессе эксплуатации, на панели управления появляется сообщение-подсказка (например, H03-001 — синяя строка в верхней части экрана).

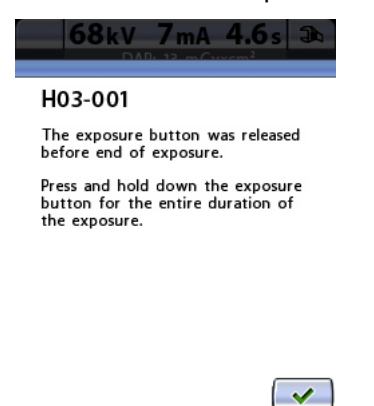

Рентгеновская установка не будет выполнять никакие команды пользователя до тех пор, пока сообщение-подсказка не будет удалена с дисплея. Чтобы удалить сообщение, нажмите кнопку с зеленой галочкой.

В следующем списке в цифровом порядке перечислены все сообщенияподсказки, которые могут появляться на панели управления.

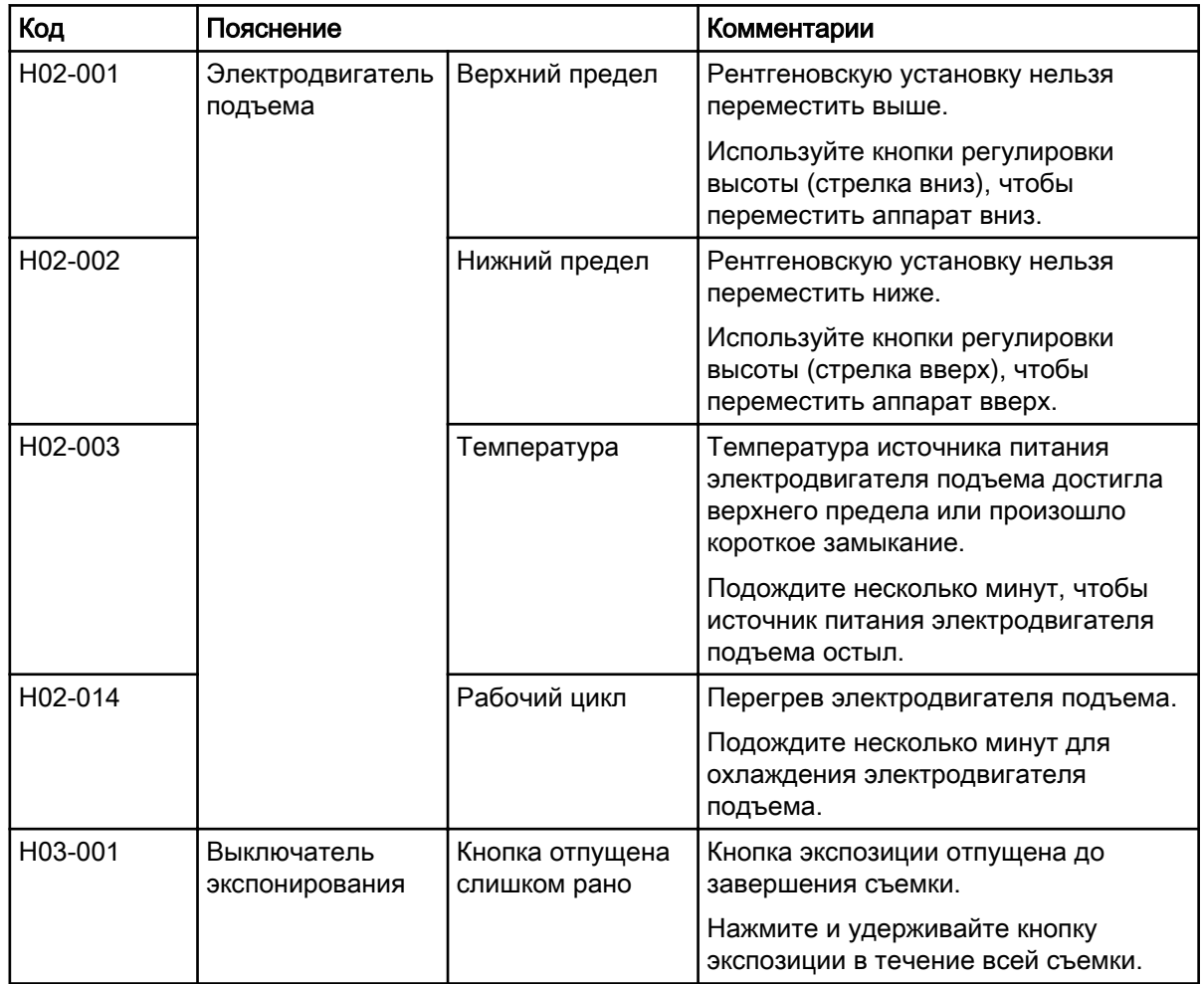

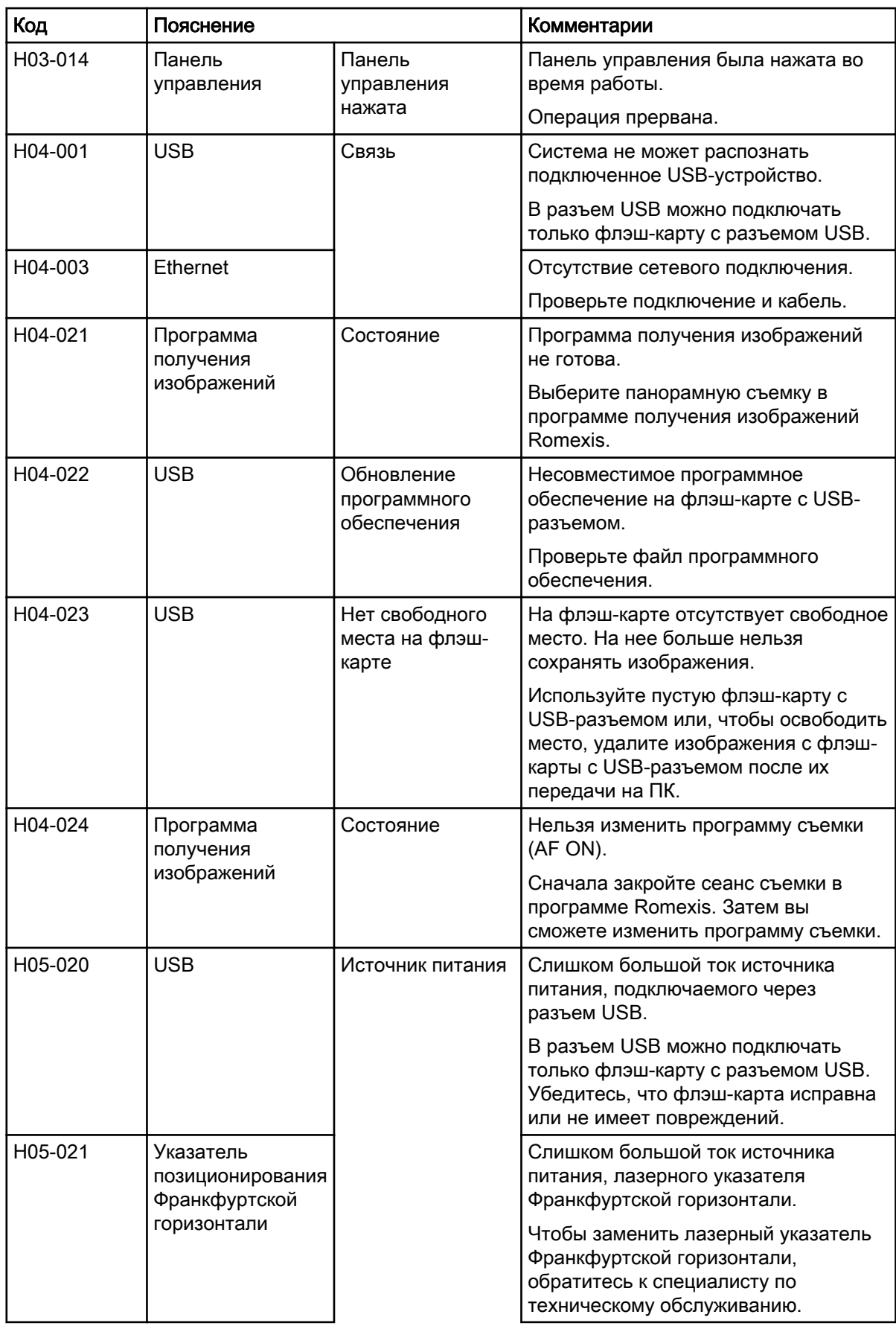

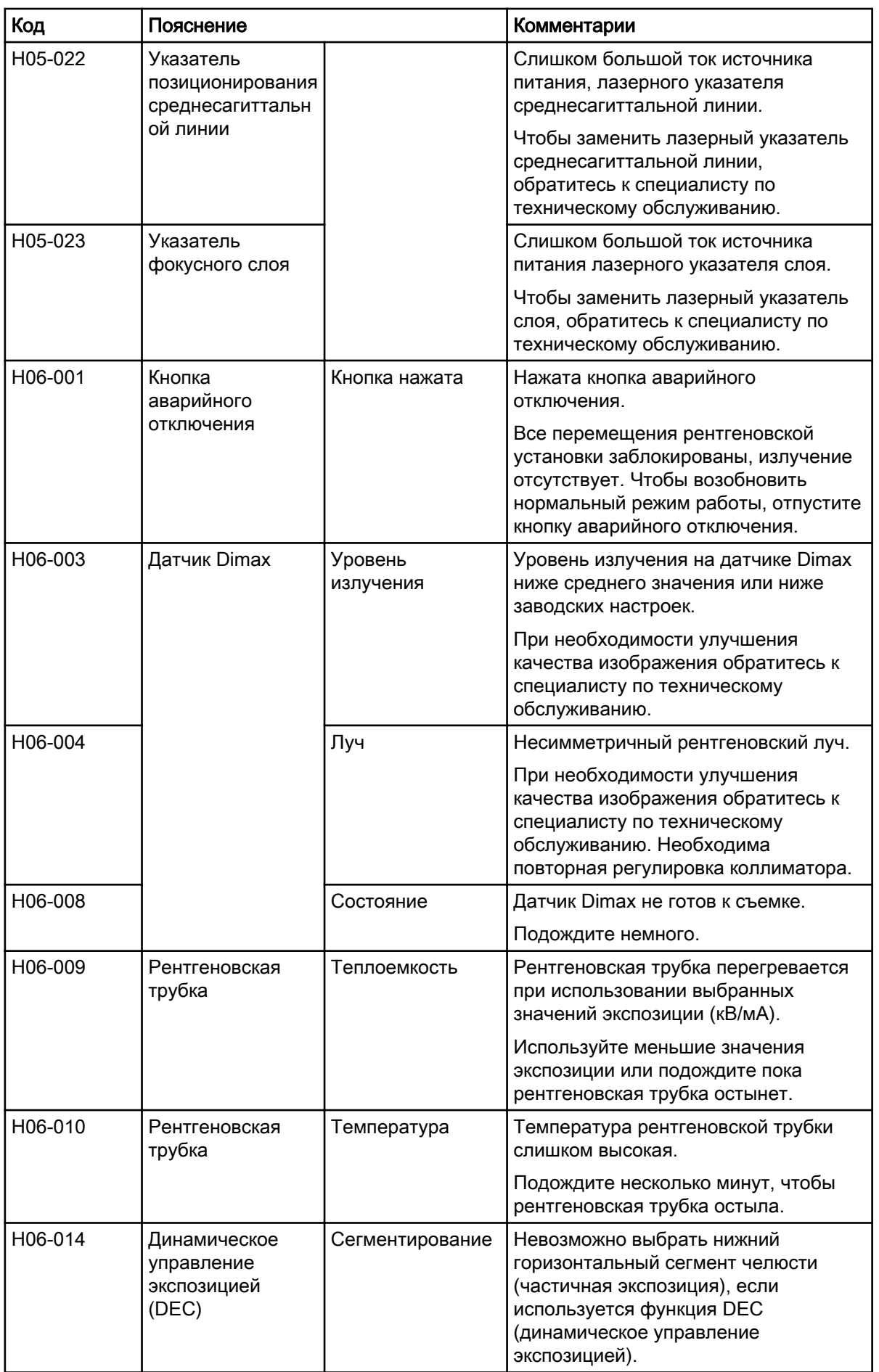

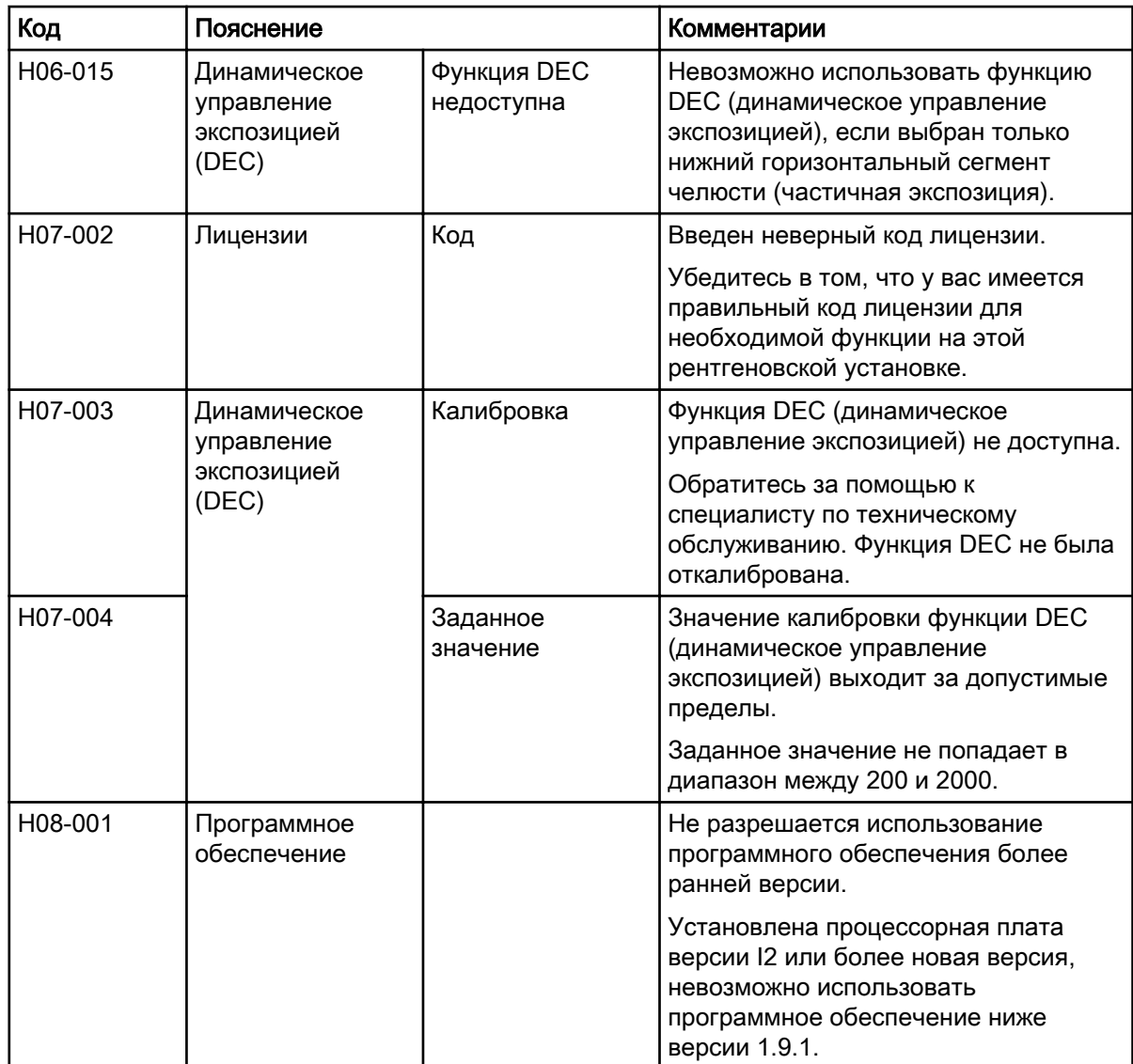

# 16 Сообщения об ошибках

## ПРИМЕЧАНИЕ

### При получении сообщения об ошибке следует обратиться к специалисту по техническому обслуживанию.

Рентгеновская установка имеет встроенную систему самодиагностики. Если система обнаруживает техническую неисправность, на панели управления появляется сообщение об ошибке (например, E02-011, красная строка в верхней части экрана).

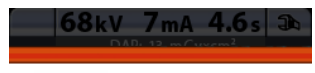

E02-011

Timeout at temple support motor<br>(close limit sensor).

Check that the mechanism is not<br>stuck. Then check the temple<br>support motor close limit sensor and cable. If necessary, then replace<br>the CPU PCB.

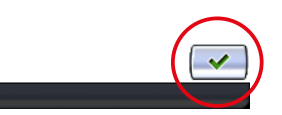

Сообщение об ошибке указывает на то, что в рентгеновской установке имеется проблема, которую необходимо устранить, чтобы продолжить съемку. Сообщение об ошибке содержит инструкции для технического специалиста с описанием действий, которые необходимо предпринять.

Рентгеновская установка не будет выполнять никакие команды пользователя до тех пор, пока сообщение об ошибке не будет удалено с дисплея. Чтобы удалить сообщение, нажмите кнопку с зеленой галочкой.

# 17 Чистка и дезинфекция

## ПРИМЕЧАНИЕ

Перед чисткой или дезинфекцией выключите рентгеновскую установку.

### ПРИМЕЧАНИЕ

Используйте чистящие средства и дезинфицирующие средства для поверхностей, одобренные Planmeca. Продукты поделены на категории чистящих и / или дезинфицирующих средств в соответствии с информацией, предоставленной производителями.

### ПРИМЕЧАНИЕ

Следуйте инструкциям производителя чистящего средства, дезинфицирующего средства и автоклава.

### ПРИМЕЧАНИЕ

ДЛЯ АЭРОЗОЛЕЙ, ЖИДКОСТЕЙ И ПЕНЫ:

Не наносите аэрозоли, жидкости или пену непосредственно на поверхности. Аккуратно нанесите их на чистую мягкую ткань и протрите поверхность.

Обратитесь за помощью к специалисту по техническому обслуживанию, если в систему попали аэрозоли, жидкости или пена.

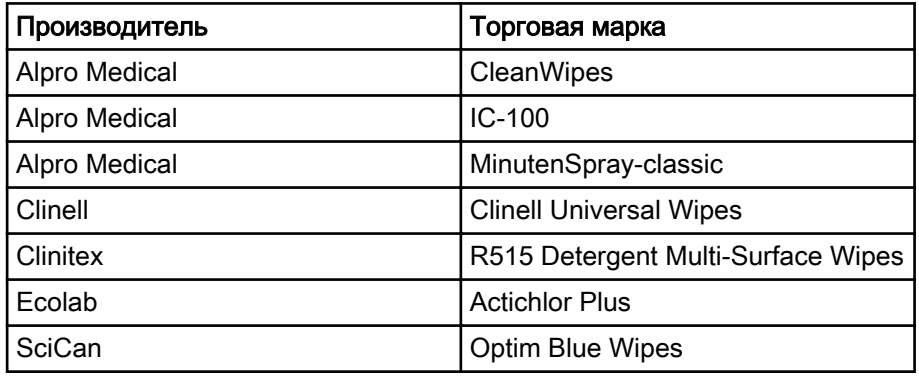

#### Чистящие средства, одобренные Planmeca

### Дезинфицирующие средства для поверхностей, одобренные Planmeca

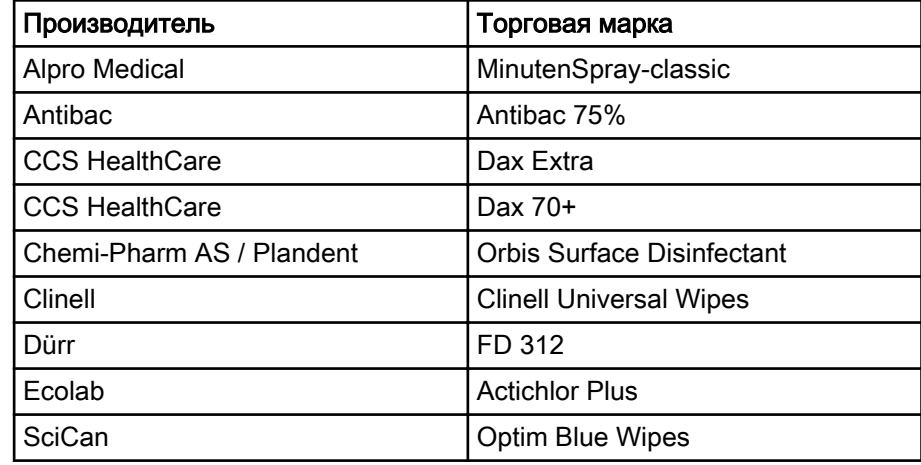

# 17.1 Опоры пациента, упоры для рук и панель управления

После каждого пациента протирайте эти поверхности дезинфицирующим средством для поверхностей, одобренным Planmeca.

При необходимости используйте чистящее средство, одобренное Planmeca, для очистки пятен и грязи.

### Опоры пациента

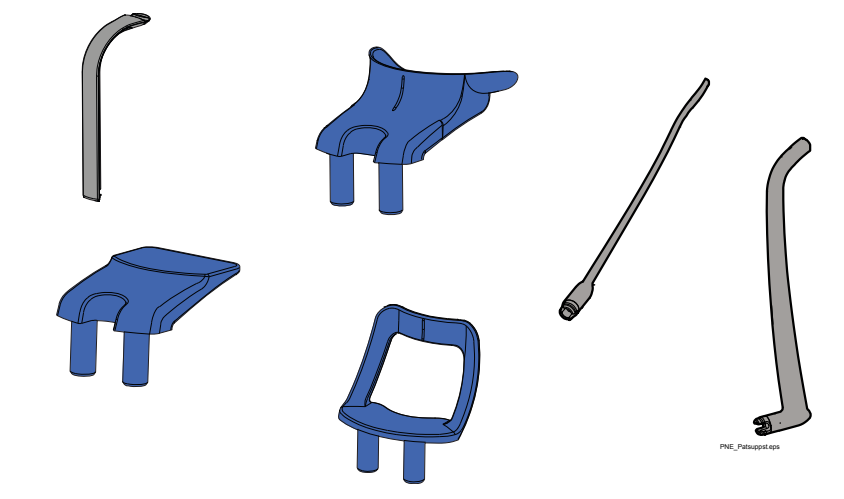

Упоры для рук

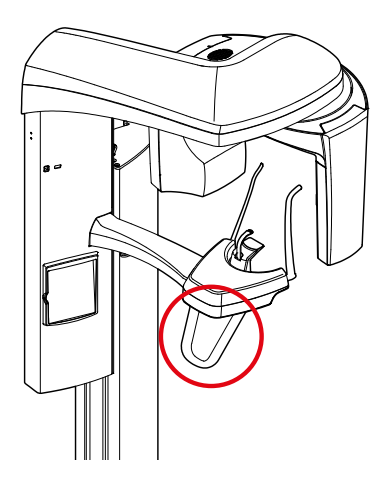

Панель управления

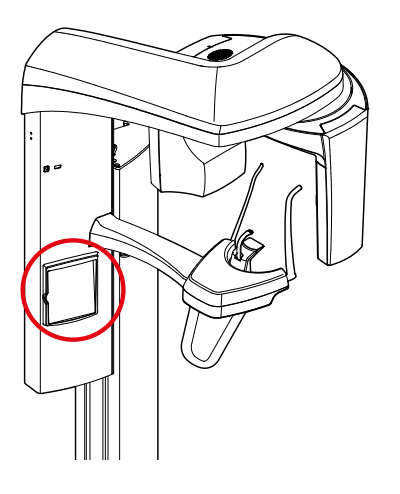

# 17.2 Другие поверхности

Регулярно протирайте остальные поверхности дезинфицирующим средством для поверхностей, одобренным Planmeca.

При необходимости используйте чистящее средство, одобренное Planmeca, для очистки пятен и грязи.

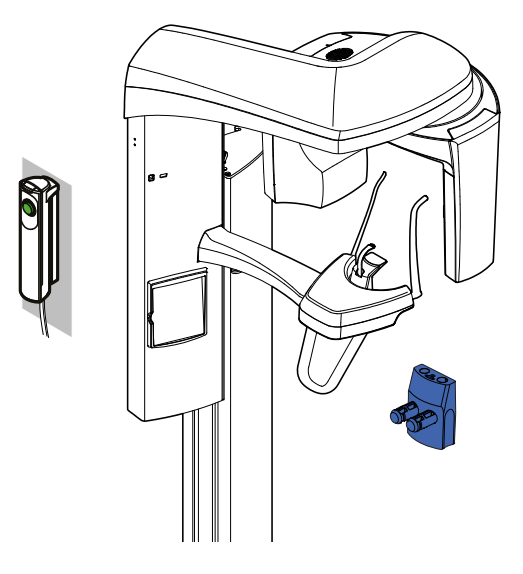

### ПРИМЕЧАНИЕ

Эти части можно обрабатывать в автоклаве при температуре 134 °C. Их можно обрабатывать в автоклаве до 100 раз.

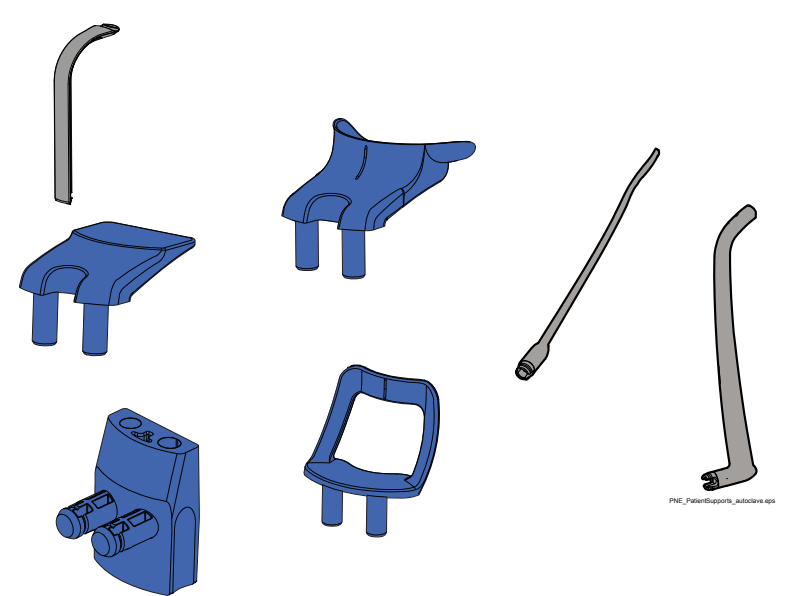

# 18 Техническое обслуживание

Квалифицированный техник компании Planmeca должен проводить профилактическое обслуживание рентгеновской установки ежегодно или через каждые 10 000 экспозиций в зависимости от того, что наступит раньше. Это позволит гарантировать безопасность пользователя и пациента, а также обеспечить стабильное качество изображения.

# 19 Утилизация

Для снижения воздействия на окружающую среду на протяжении всего срока службы аппарата, изделия компании Planmeca разрабатываются таким образом, чтобы они были максимально безопасными в производстве, использовании и утилизации.

Части, которые могут быть переработаны, обязательно необходимо отправлять в специальные центры по переработке, после того как они будут очищены от опасных отходов. Переработчик несет ответственность за утилизацию отработавших частей аппарата.

Все части и компоненты, содержащие опасные материалы, а также батареи, должны быть утилизированы в соответствии с законодательством и инструкциями, касающимися переработки и утилизации отходов, изданными природоохранными органами. Аккумуляторы должны быть утилизированы в соответствии с требованиями директивы 2006/66/EEC.

При обращении с опасными изделиями необходимо учитывать связанные с ними риски и принимать необходимые меры предосторожности.

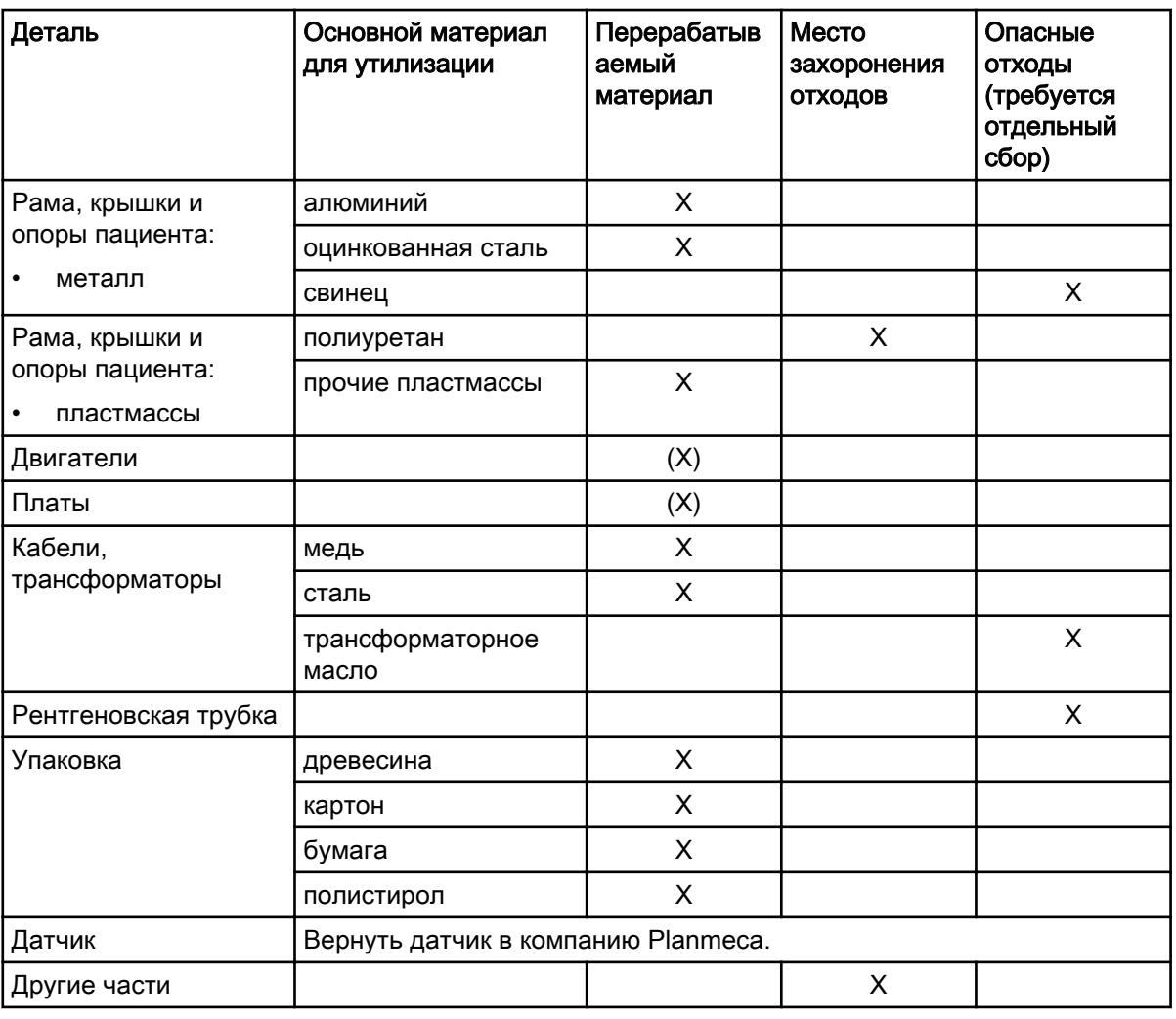

### Таблица утилизации

X действие

(X) действие в случаях, когда есть возможность переработки

# 20 Технические характеристики

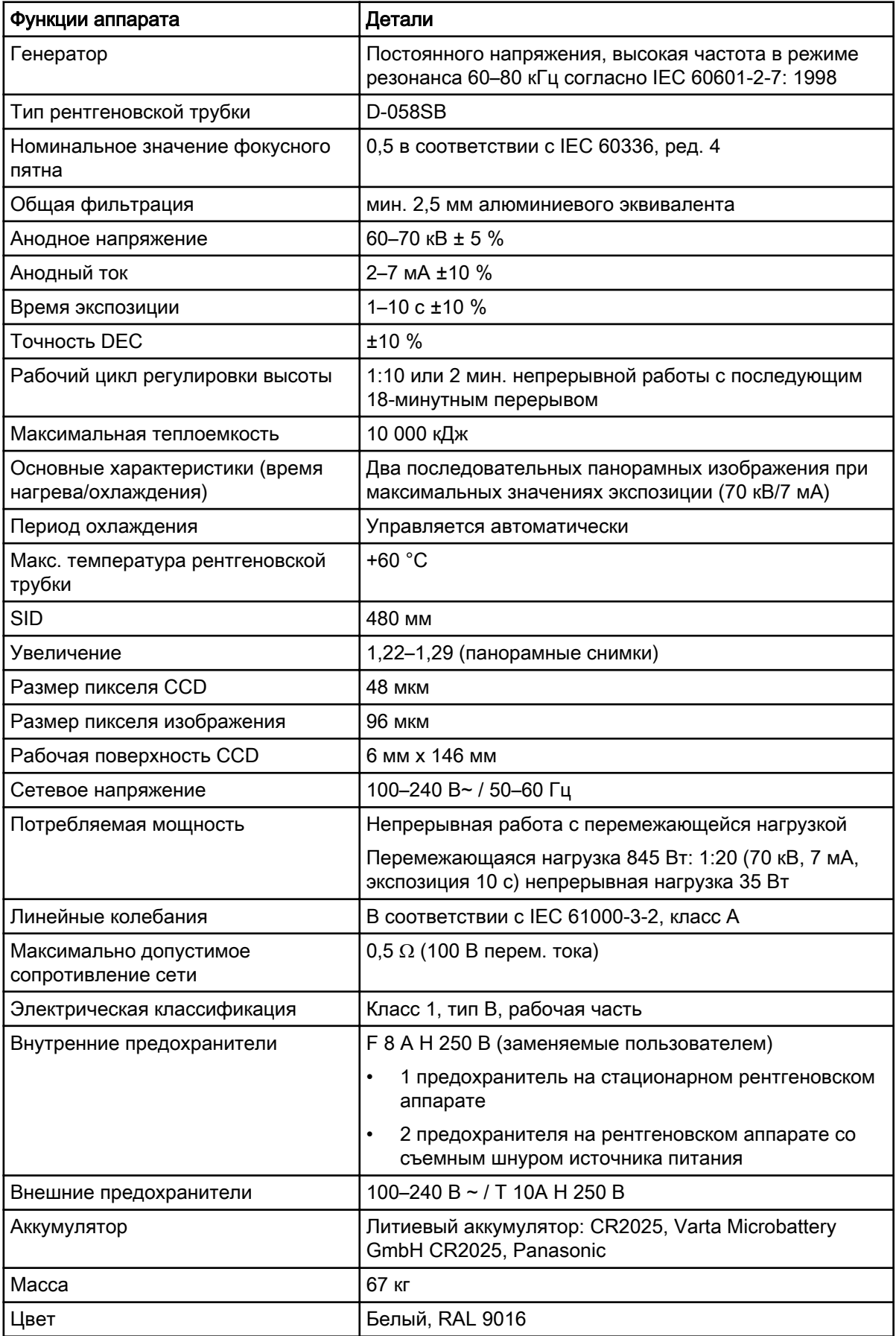

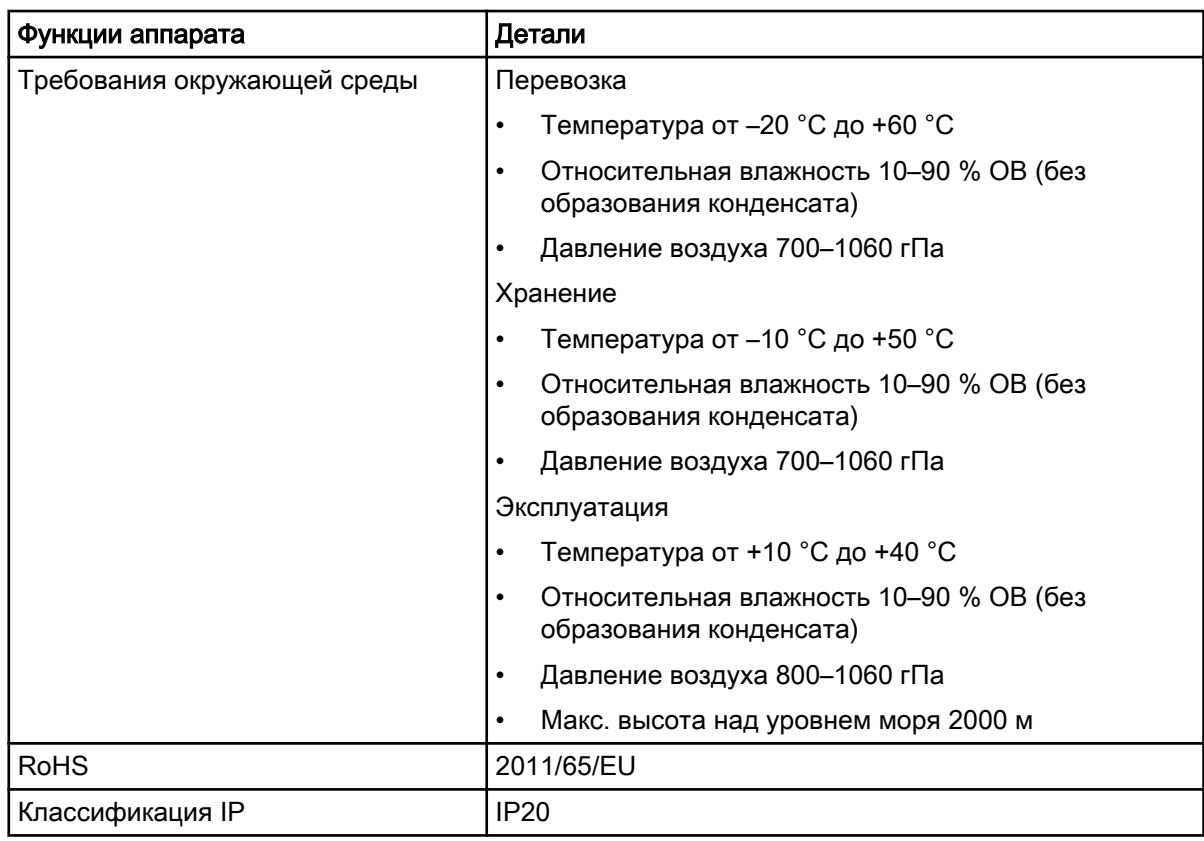

## Оригинальный производитель

Planmeca Oy, Asentajankatu 6, FIN-00880, Helsinki, Финляндия

Телефон: +358 20 7795 500, факс: +358 20 7795 555, <http://www.planmeca.com>

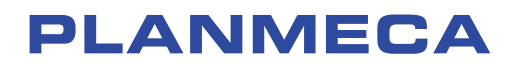

Planmeca Oy | Asentajankatu 6 | 00880 Helsinki | Finland tel. +358 20 7795 500 | fax +358 20 7795 555 | sales@planmeca.com | www.planmeca.com

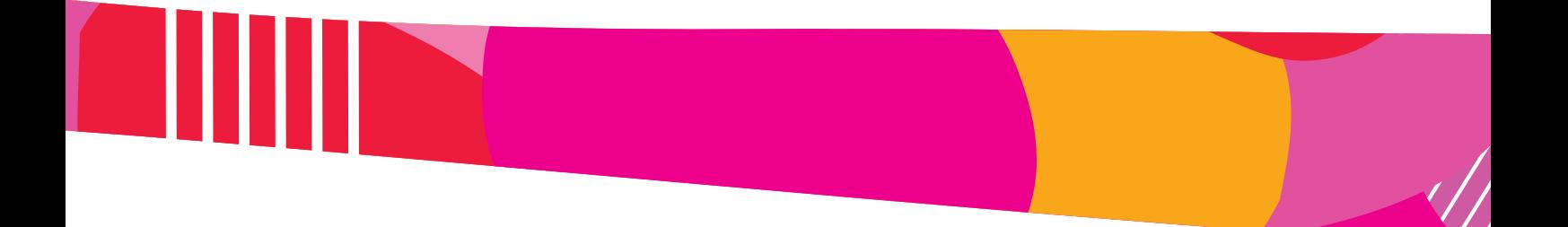

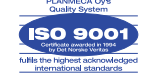

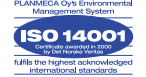